# **GC79**

**Sony Ericsson GPRS / Wireless LAN PC Card GC79**

# **Guide de l'utilisateur**

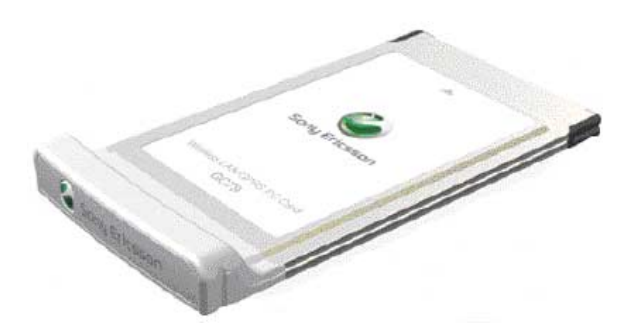

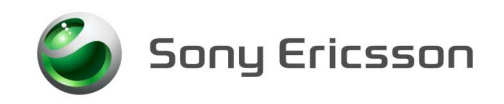

# **Table des matières**

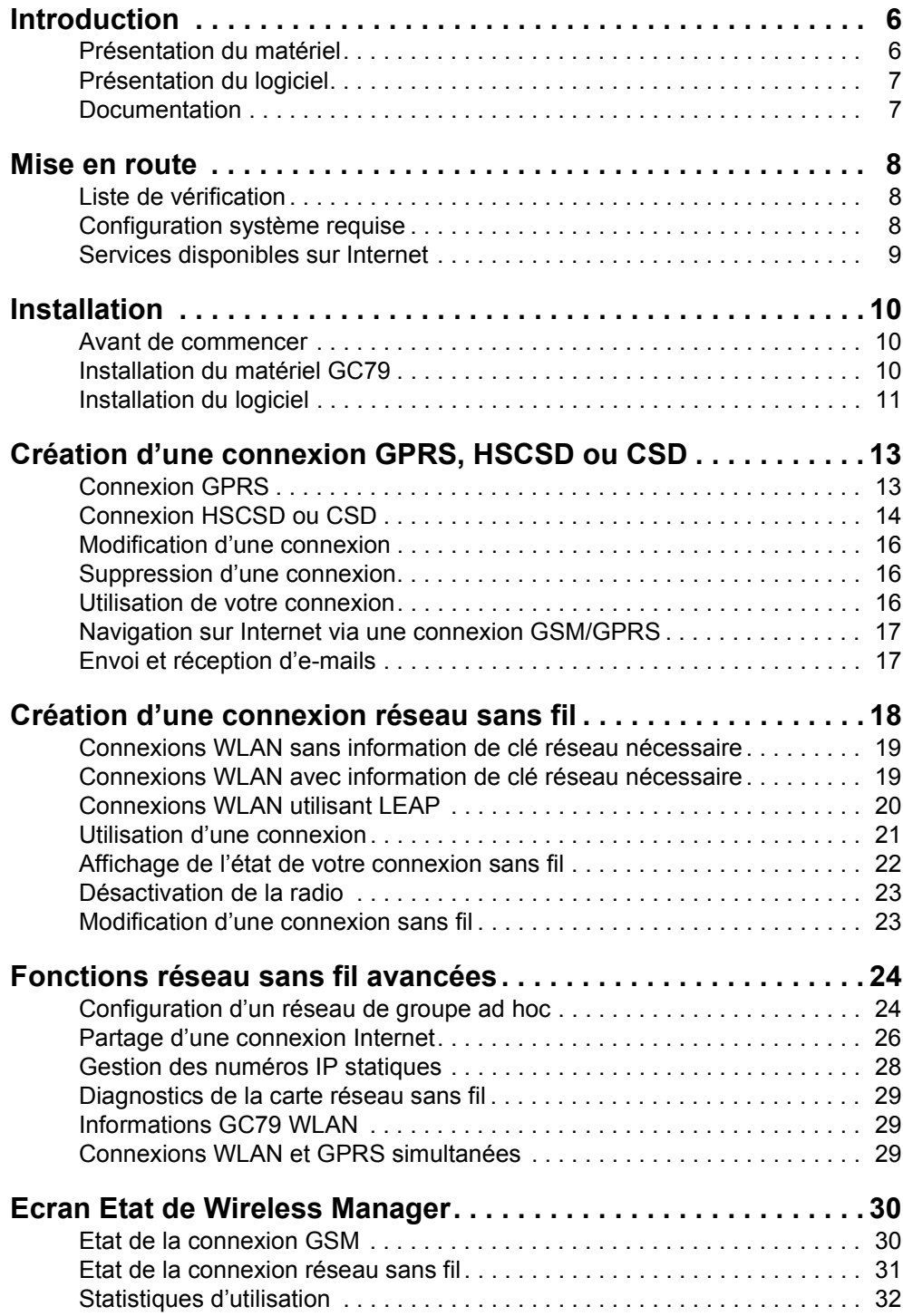

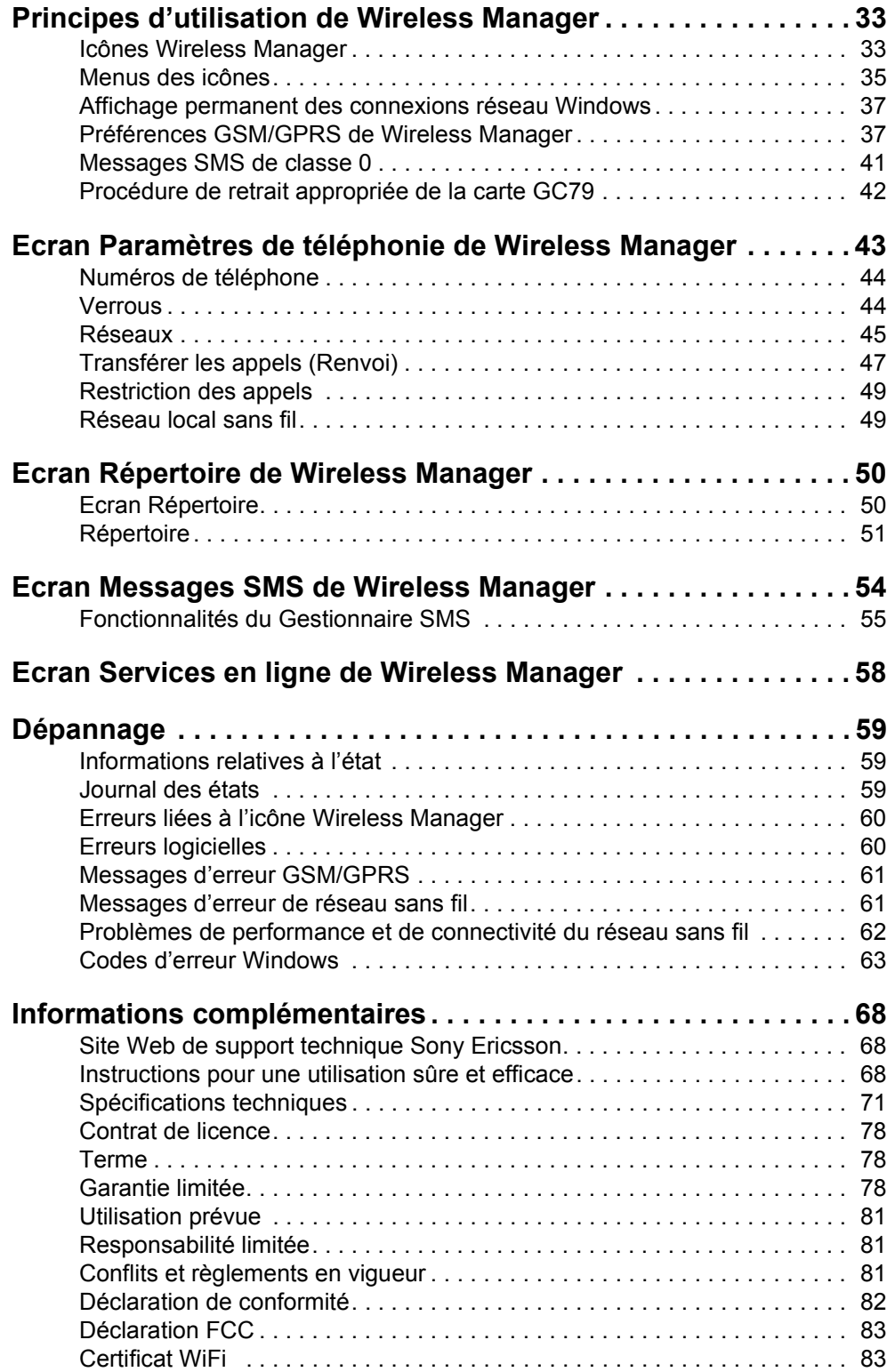

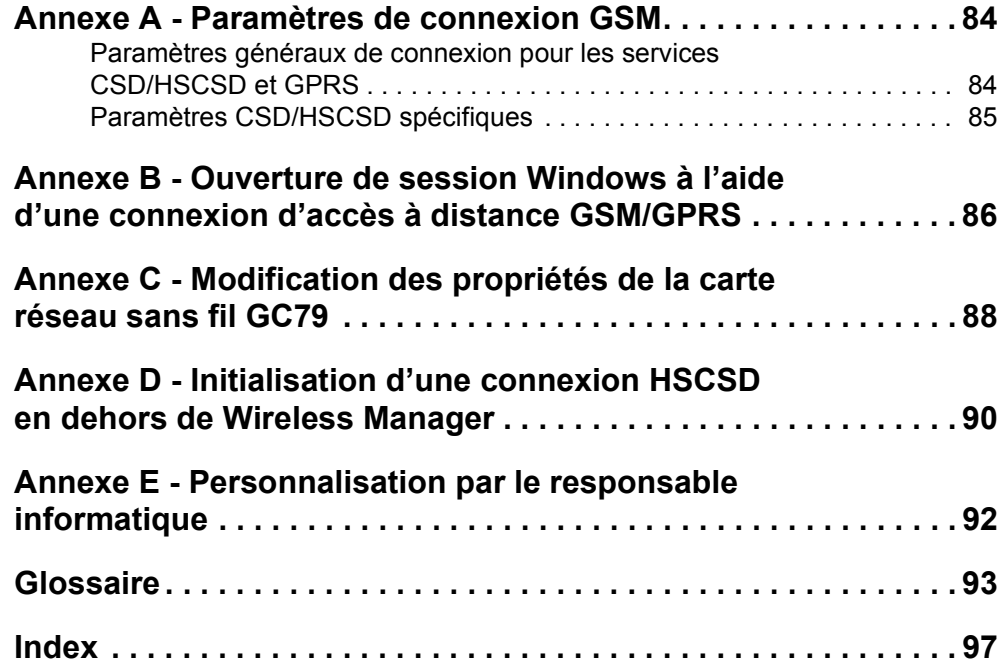

### Sony Ericsson GPRS / Wireless LAN PC Card GC79

Cinquième edition (juin 2004)

Ce manuel est publié par Sony Ericsson Mobile Communications AB sans aucune garantie. Sony Ericsson peut procéder en tout temps et sans préavis à toute amélioration et à toute modification à la suite d'une erreur typographique, d'une erreur dans l'information présentée ou de toute amélioration apportée aux programmes et/ou au matériel. De telles modifications seront toutefois intégrées aux nouvelles éditions de ce manuel.

Ce manuel est un document de Sony Ericsson Mobile Communications AB (Suède) protégé par les droits d'auteur. Les logiciels cités dans le présent manuel sont protégés par les droits d'auteur et sont des marques de Sony Ericsson Mobile Communications AB, Suède. Toute reproduction, même partielle, ainsi que l'utilisation d'appareils de reproduction ou d'archivage sont interdites sans l'autorisation expresse et écrite des détenteurs des droits d'auteur. L'ingénierie inverse est également interdite.

Tous les autres noms de produit ou de service mentionnés dans le présent manuel sont des marques de leurs propriétaires respectifs.

Tous droits réservés.

<sup>©</sup> Sony Ericsson Mobile Communications AB, 2004

Numéro de publication : FR/LZT 123 7639 Rév. E

# <span id="page-5-0"></span>**Introduction**

Nous vous fÈlicitons et vous remercions díavoir choisi la carte Sony Ericsson GPRS / Wireless LAN PC Card GC79.

La carte GC79 est un produit associant une carte réseau sans fil (WLAN) et un GSM tri-bande qui vous permet d'établir une communication sans fil à partir de votre ordinateur portable, quel que soit le continent sur lequel vous vous trouvez, et ce dans plus de cent soixante pays. Comme la carte GC79 assure des communications sans fil, vous ne devez plus emporter de câbles, de convertisseur de prises téléphoniques, de chargeurs et de batteries. La carte GC79 est très facile à installer et à utiliser. De plus, le logiciel qui l'accompagne permet de sélectionner le meilleur service de données disponible. La carte GC79 est ainsi toujours disponible pour le transferts de données.

En connectant la carte GC79 à votre ordinateur portable, vous pouvez :

- $\cdot$  accéder au réseau de votre entreprise ;
- naviguer sur Internet;
- envoyer et recevoir des messages e-mail ;
- consulter en temps réel des services d'information ;
- accéder à des fichiers, des bases de données et des groupes de discussion;
- envoyer et recevoir des messages texte (SMS);
- modifier les entrées de la carte SIM.

#### **Remarque :**

Avant díutiliser votre carte GC79, vous DEVEZ lire la section *[Instructions pour une utilisation](#page-67-3)*  sûre et efficace à la page 68.

Les fonctionnalités réseau sans fil de la carte GC79 peuvent s'utiliser dans tous les « hotspots » (zones offrant des services de réseau sans fil). Les « hotspots » d'accès à des réseaux sans fil sont de plus en plus répandus que ce soit dans les endroits publics, comme les hôtels ou les aéroports (permettant une connexion Internet), ou dans les bureaux (fournissant des connexions aux réseaux d'entreprise).

Les fonctions GSM/GPRS de la carte GC79 fournissent un accès modem portable quasi-mondial à Internet ou aux réseaux d'entreprise.

### <span id="page-5-1"></span>**Présentation du matériel**

La carte GC79 est une carte PC Card 32 bits de type II standard avec une extension 15 mm contenant les antennes GSM et WLAN.

La quantité de courant que doit fournir la batterie de l'ordinateur portable dépend d'un certain nombre de facteurs parmi lesquels l'état du réseau, la bande de fréquences, l'éloignement de la station de base du GSM ainsi que le nombre d'intervalles utilisés. Pour obtenir des informations générales sur la consommation électrique, reportez-vous à la section *Spécifications techniques* à la page 71.

#### **Carte SIM**

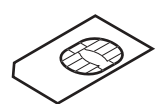

Lorsque vous souscrivez un abonnement auprès d'un opérateur réseau de téléphonie mobile, vous recevez une carte SIM (Subscriber Identity Module). La carte SIM contient vos données d'abonné personnelles. Vous avez besoin d'une carte SIM pour utiliser votre carte GC79.

**6 Introduction**

### <span id="page-6-0"></span>**Présentation du logiciel**

### **Wireless Manager**

Vous pouvez utiliser Wireless Manager pour :

- consulter les informations d'état GSM/GPRS et réseau sans fil ;
- $\cdot$  créer ou modifier des paramètres de connexion :
- vous connecter à Internet ou à un réseau d'entreprise ;
- $\bullet$  gérer les paramètres de la carte GC79;
- $\bullet$  gérer les répertoires du PC et de la carte SIM ;
- $\cdot$  envoyer et recevoir des messages SMS.

### **Utilisation de la carte GC79 avec vos applications**

### Logiciels de données

Vous pouvez utiliser la carte GC79 comme connecteur à un point d'accès à un réseau sans fil ou pour fournir une connectivité intranet/Internet à une large gamme d'applications.

La carte GC79 peut également être programmée à partir de l'invite de commande par les développeurs d'applications. Pour plus d'informations, reportez-vous au *AT Commands Manual*.

### Programmes de télécopie

Vous pouvez utiliser la carte GC79 comme télécopieur si vous disposez du logiciel adéquat, par exemple Microsoft Fax (option fournie avec Windows 2000 et XP).

### <span id="page-6-1"></span>**Documentation**

La documentation de la carte GC79 est conçue pour vous aider à mieux comprendre ses fonctionnalités. Elle est constituée des éléments suivants :

- $\bullet$  Un Guide de démarrage rapide imprimé, pour une mise en route immédiate.
- Un Guide de l'utilisateur en ligne (le présent document), contenant une description exhaustive des fonctionnalités de la carte GC79. Vous pouvez soit lire le guide sur l'écran de l'ordinateur, soit l'imprimer au format A4 ou Lettre.
- Un AT Commands Manual en ligne destiné aux développeurs d'applications, qui contient la liste de toutes les commandes de modem utilisables avec la carte GC79. Comme pour le Guide de l'utilisateur, ce manuel peut être imprimé ou lu en ligne.

Le Guide de l'utilisateur et le AT Commands Manual figurent sur le CD-ROM de la carte GC79, sous la forme de fichiers PDF Adobe Acrobat. Le CD-ROM de la carte GC79 contient également Adobe Acrobat Reader<sup>®</sup>, que vous pouvez installer le cas échéant.

### **Illustrations**

Les illustrations contenues dans ce manuel ont été obtenues lors de l'utilisation de la carte GC79 avec le système d'exploitation Microsoft Windows<sup> $\&$ </sup> 2000. Les boîtes de dialogue qui s'affichent sur votre PC peuvent varier en fonction de la version de Windows que vous utilisez.

## <span id="page-7-0"></span>**Mise en route**

### <span id="page-7-1"></span>Liste de vérification

Lorsque vous déballez votre produit, assurez-vous que vous disposez des éléments suivants :

- **ï LíÈtui de protection pour ranger la carte GC79**
- **ï La carte PC Card GC79**
- **ï Le Guide de dÈmarrage rapide**
- ï **Le CD-ROM**

Le CD contient : les pilotes, les logiciels, la documentation et un fichier Lisezmoi.

### <span id="page-7-2"></span>**Configuration système requise**

Cette section répertorie les abonnements au réseau ainsi que les configurations matérielle et logicielle requises pour utiliser la carte GC79 PC Card.

### **Connexion réseau sans fil**

Pour pouvoir utiliser votre carte GC79 comme carte réseau sans fil dans un réseau d'entreprise, vous devez disposer des droits d'accès et de connexion appropriés. Pour avoir un accès, adressez-vous au service informatique de votre entreprise.

Pour l'accès à Internet, vous devez disposer de l'abonnement approprié ou d'un droit d'accès spécial octroyÈ par votre fournisseur de services.

### <span id="page-7-3"></span>**RÈseau et abonnement**

L'abonnement réseau à utiliser avec votre carte GC79 dépend des fonctions et possibilités offertes par votre opérateur réseau. Demandez à votre opérateur réseau ou à votre fournisseur de services si les options dont vous avez besoin sont disponibles. Vérifiez si les options de transmission de données sont incluses dans votre abonnement, car ces services sont souvent facultatifs.

#### **Remarque :**

Les opérateurs mobiles offrent souvent un certain nombre d'options de connectivité via le GPRS, notamment le WAP et Internet. Vérifiez que le service dont vous avez besoin, par exemple Internet, la messagerie ou un service de réseau privé virtuel (VPN, Virtual Private Network) d'entreprise est disponible auprès de votre opérateur mobile et est activé dans le cadre de votre abonnement.

Les fonctionnalités des différents abonnements disponibles auprès des opérateurs réseau sont décrites ci-après :

### **CDS (Circuit Switched Data)**

CSD est la première méthode de transfert des données réseau GSM, utilisée précédemment pour le WAP. Pratiquement tous les réseaux GSM offrent cette fonctionnalité à 9,6 Kbits/s. Grâce à une mise à niveau, le réseau peut offrir une vitesse de transmission de 14,4 Kbits/s. La carte GC79 utilise d'ailleurs cette vitesse lorsqu'elle est disponible.

### **HSCSD (High Speed Circuit Switched Data)**

HSCSD est une fonctionnalité de réseau GSM améliorée, offerte par certains opérateurs réseau. Elle offre des connexions de transmission de données à commutation de circuits plus rapides en utilisant plusieurs « intervalles » sans fil. Cette solution s'avère idéale pour fournir une connexion d'accès plus rapide aux installations d'accès à distance d'une entreprise ou d'un fournisseur de services Internet. La vitesse de connexion souhaitée est définie lorsque vous spécifiez la connexion à l'aide de l'Assistant de connexion.

### **GPRS (General Packet Radio Service)**

GPRS est une nouvelle connexion « permanente » au réseau pour une mobilité accrue. La liaison s'établit rapidement et, une fois la connexion établie, les applications peuvent envoyer et recevoir des données aussi souvent que nécessaire. Sur les réseaux GPRS actuels, la carte GC79 reçoit des données à la vitesse maximale de 53,6 Kbits/s et les transmet à la vitesse maximale de 26,8 Kbits/s.

### **SMS (Short Message Service)**

L'ordinateur peut envoyer et recevoir des messages texte (SMS) par le biais de l'écran Messages SMS de Wireless Manager. Pour plus d'informations, reportez-vous à la section Ecran Messages SMS de Wireless Manager à la page 54.

### **Configuration matérielle**

Vous devez disposer des éléments suivants :

- Un ordinateur présentant les caractéristiques minimales recommandées par Microsoft pour exécuter la version installée de Windows<sup>®</sup>.
- Un emplacement pour carte PC Card 32 bits de type II.
- Une carte Sony Ericsson GPRS / Wireless LAN PC Card GC79.
- Une carte SIM.

### **Configuration logicielle**

Vous devez disposer des éléments suivants :

- Windows<sup>®</sup> 98SE Me 2000 (SP4) ou  $XP$
- CD-ROM Sony Ericsson Wireless Manager. (Peut être téléchargé depuis le site Web d'assistance Sony Ericsson : www.sonyericsson.com).

### <span id="page-8-0"></span>Services disponibles sur Internet

Le site Web Sony Ericsson offre une assistance destinée à faciliter la communication et à accélérer la recherche d'informations, où que vous soyez. Il permet d'accéder à des services client en ligne, de consulter des guides de l'utilisateur en ligne, de télécharger des logiciels et d'accéder à de nombreuses informations utiles. Vous trouverez ce site à l'adresse suivante :

### http://www.sonvericsson.com/support

L'adresse de la page d'accueil M2M de Sony Ericsson est la suivante :

### http://www.sonvericsson.com/m2m

Pour des informations générales sur le réseau sans fil, consultez la page suivante :

### http://www.wlana.org

# <span id="page-9-0"></span>**Installation**

Le CD-ROM Wireless Manager contient le logiciel nécessaire à l'utilisation de votre carte GC79. Le logiciel est simple à configurer et à utiliser.

Le CD-ROM contient les éléments suivants :

- Wireless Manager
- La documentation utilisateur
- L'aide en ligne
- $\bullet$  Un fichier texte LisezMoi contenant les informations les plus récentes sur la carte GC79.

### <span id="page-9-1"></span>**Avant de commencer**

Avant de commencer, vous devez vous assurer que vous disposez des droits d'accès à votre réseau d'entreprise par des connexions réseau sans fil.

Vous devrez Ègalement vous assurer que les services GSM dont vous avez besoin sont inclus dans la formule d'abonnement liée à votre carte SIM. Pour plus d'informations sur les services disponibles, reportez-vous à la section *Réseau et abonnement* à la page 8. Contactez l'opérateur qui vous a fourni la carte SIM et demandez-lui d'ajouter à votre abonnement les services dont vous souhaitez bénéficier (GPRS, HSCSD, CSD ou SMS).

#### **Remarque :**

Si vous exécutez l'installation sur un système d'exploitation Windows 98SE, vérifiez si vous disposez de votre CD-ROM díinstallation Windows, car vous en aurez probablement besoin.

### <span id="page-9-2"></span>**Installation du matériel GC79**

- 1. Retirez la carte GC79 de son étui de protection.
- 2. Placez la carte SIM dans l'emplacement prévu au dos de la carte GC79.

### **Remarque :**

Le coin biseauté de la carte SIM doit être placé dans l'emplacement pour carte SIM de la manière illustrée ci-dessous ; les contacts SIM dirigés vers le bas.

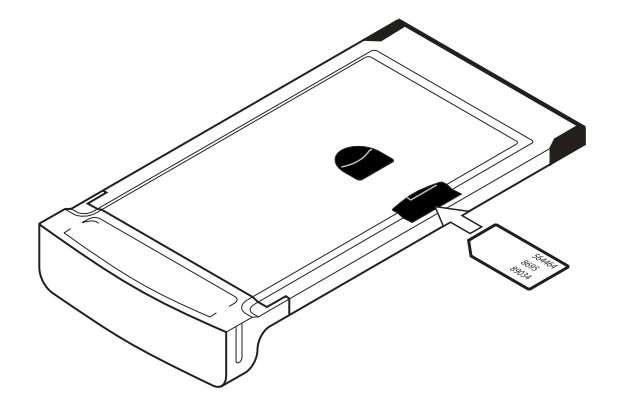

**10 Installation**

Si vous souhaitez utiliser un autre emplacement pour carte PC Card, retirez la carte GC79 tandis que vous insérez l'autre carte. Pour plus d'informations, reportez-vous à la section Procédure de retrait appropriée de la carte GC79 à la page 42.

Lorsque la carte GC79 n'est pas utilisée, il est recommandé de la ranger dans l'étui de protection fourni

### <span id="page-10-0"></span>**Installation du logiciel**

1. Insérez le CD-ROM Wireless Manager dans le lecteur correspondant. Un écran d'accueil Sony Ericsson s'affiche après quelques secondes.

### Remarque:

Si le CD-ROM ne s'exécute pas automatiquement, sélectionnez Démarrert + Exécuter, puis tapez D:\Setup.exe dans la boîte de dialogue Exécuter (D désignant votre lecteur de CD-ROM).

- 2. Wireless Manager est installé dans la même langue que Windows, ou en anglais si la langue de Windows n'est pas disponible. Pour plus d'informations, reportez-vous à la section Langues prises en charge à la page 77.
- 3. Pendant l'installation, le système vous demande si vous voulez exécuter Wireless Manager au démarrage de Windows.
- Si vous répondez Oui, Wireless Manager s'exécute en arrière-plan lors du démarrage de Windows et s'ouvre dès que la carte GC79 est insérée.
- Si vous répondez Non, vous devez toujours démarrer manuellement Wireless Manager.
- 4. L'Assistant InstallShield de Sony Ericsson Wireless Manager s'ouvre. Suivez les instructions qui s'affichent à l'écran. L'installation semblera s'interrompre à 65 % de l'installation des pilotes. N'annulez pas. Une fois l'installation terminée, cliquez sur Terminer.
- 5. Insérez la carte GC79 PC Card. Assurez-vous que la carte GC79 est insérée à fond.

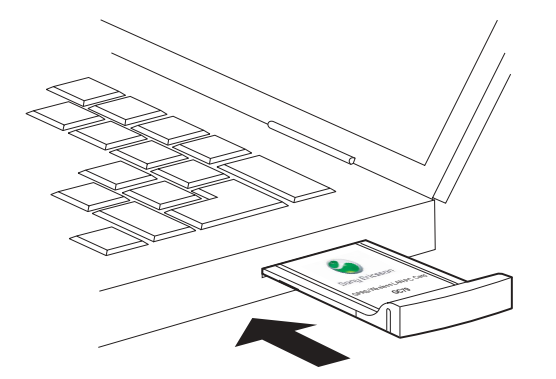

6. Quelques secondes plus tard, l'Assistant Ajout de nouveau matériel s'ouvre et les pilotes nécessaires à votre ordinateur sont installés à partir du CD-ROM Wireless Manager. L'Assistant peut vous demander d'indiquer l'emplacement d'un fichier de pilote particulier. Dans ce cas, une boîte de dialogue s'ouvre. Cliquez sur Parcourir et sélectionnez :

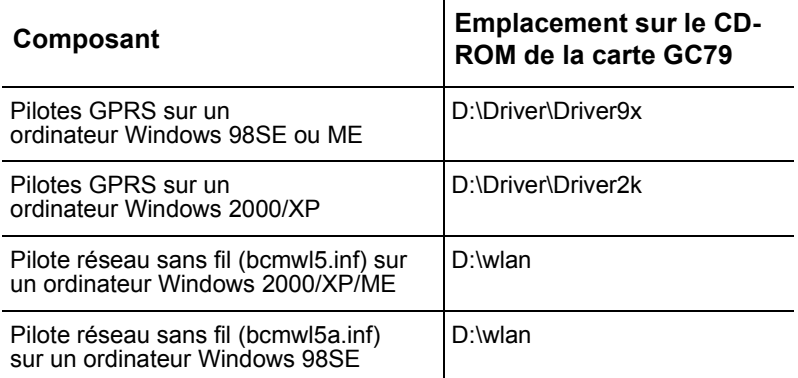

Dans le tableau ci-dessus, D désigne votre lecteur de CD.

- 7. Sélectionnez le fichier de pilote demandé par l'Assistant et cliquez sur **Ouvrir**. L'Assistant Ajout de nouveau matériel termine l'installation.
- 8. Sélectionnez **Programmes** Sony Ericsson Wireless Manager pour commencer à utiliser votre carte GC79. La carte GC79 et Wireless Manager sont prêts à l'emploi.

#### **Remarque :**

Si vous êtes invité à redémarrer l'ordinateur portable pendant l'installation du logiciel, vous constaterez peut-être que Wireless Manager essaie de démarrer avant que tous les pilotes soient installés. En effet, l'Assistant Ajout de nouveau matériel est toujours occupé à installer les 3 pilotes de périphérique. L'écran d'ouverture de Wireless Manager s'affiche, suivi d'une boîte de dialoque d'avertissement qui vous signale que vous devez avoir installé un modem sans fil GC79 pour exécuter cette application et qui vous demande d'installer un modem sans fil GC79, puis de réessayer.... Si ce message s'affiche :

1. Cliquez sur Ok.

2. Attendez que l'Assistant Ajout de nouveau matériel ait terminé l'installation des pilotes.

3. Redémarrez l'ordinateur portable.

4. Démarrez Wireless Manager à l'aide de l'icône du bureau ou en cliquant sur **Programmes** 

Sony Ericsson **Wireless Manager.** 

# <span id="page-12-0"></span>Création d'une connexion GPRS, HSCSD ou CSD

Il est possible que votre opérateur mobile ou votre responsable informatique ait entré des paramètres de connexion personnalisés prédéfinis. Vérifiez la présence d'entrées éventuelles dans le menu déroulant de la connexion. S'il y en a, passez directement à la section Utilisation de votre connexion à la page 16.

- 1. Cliquez sur  $\mathcal{R}$  ou sélectionnez Affichage  $\Rightarrow$  Assistant de connexion. L'Assistant de connexion s'ouvre.
- 2. Sélectionnez la case d'option en regard de Créer une nouvelle connexion, entrez un nom (par exemple, « Ma connexion »), puis cliquez sur Suivant.

#### Remarque:

Le nom de votre connexion ne doit pas dépasser 16 caractères pour être entièrement visible dans Wireless Manager.

- 3. L'écran Type de connexion s'ouvre. Vous pouvez y sélectionner le type de connexion dont vous avez besoin :
	- Pour les connexions GPRS, reportez-vous aux étapes 4 à 8

Pour les connexions CSD/HSCSD, reportez-vous aux étapes 9 à 12 (Certains opérateurs  $\bullet$ réseau ne prennent pas en charge les connexions CSD ou HSCSD, et ce même si elles apparaissent à l'écran. Si cette option n'apparaît pas, cela signifie que les connexions CSD et HSCSD ne sont pas disponibles.)

### <span id="page-12-1"></span>**Connexion GPRS**

4. Sélectionnez GPRS. Sélectionnez votre opérateur réseau dans la liste déroulante Choisir un réseau. Si votre opérateur réseau n'apparaît pas dans la liste, sélectionnez <Other>. Cliquez sur Suivant.

Pour plus d'informations sur les connexions GPRS, reportez-vous à la section Réseau et abonnement à la page 8.

#### Remarque:

Dans le champ correspondant, tapez la première lettre du nom de l'opérateur réseau souhaité, de manière à afficher la liste de tous les opérateurs commençant par cette lettre.

5. Si la boite de dialogue Nom du point d'accès s'ouvre, vérifiez les noms de point d'accès (APN, Access Point Name) affichés (certains opérateurs laissent délibérément cette section vierge). Si vous avez sélectionné <Other> entrez l'APN de votre opérateur. Si nécessaire, contactez votre opérateur réseau pour connaître l'APN correct. Si vous avez précédemment sélectionné <Other>, le champ est vide et vous devez entrer l'APN fourni par votre opérateur mobile.

L'APN secondaire est utilisé uniquement dans certains cas spécifiques où il est rempli automatiquement. Dans les autres cas, laissez la case à cocher vide et le champ de l'APN secondaire grisé.

#### Remarque:

Il se peut que votre opérateur réseau ou le responsable informatique ait désactivé l'affichage de l'écran de l'APN parce que les données sont fixes dans la base de données.

- 6. Pour modifier les paramètres du nom de point d'accès sélectionné, cliquez sur **Paramètres** avancés.... Pour obtenir une description des paramètres qui peuvent être mis à jour dans la boîte de dialogue Paramètres avancés, reportez-vous à l'Annexe A - Paramètres de connexion GSM à la page 84. Cliquez sur **Appliquer** pour enregistrer toutes les modifications avant de fermer la boîte de dialogue. Cliquez sur Suivant.
- 7. Si l'écran du nom d'utilisateur et du mot de passe s'ouvre, vous pouvez vérifier et/ou entrer le nom d'utilisateur et le mot de passe requis pour la connexion. Parmi les combinaisons mot de passe/nom d'utilisateur possibles, citons :

Vierge : De nombreux services GPRS n'exigent aucun nom d'utilisateur ou mot de passe. Laissez les champs vides et activez la case à cocher Enregistrer le mot de passe.

Fixe : Le même nom d'utilisateur et le même mot de passe fixes sont employés pour tous les utilisateurs. Contrôlez ou entrez le nom d'utilisateur et le mot de passe, puis activez la case à cocher Enregistrer le mot de passe.

Personnel : Vous disposez d'un nom et d'un mot de passe personnels. Vous pouvez les entrer manuellement et activer la case à cocher **Enregistrer le mot de passe**. Si vous devez entrer le mot de passe chaque fois que vous vous connectez (par exemple, vous lisez le mot de passe à partir d'un « générateur de mots de passe » matériel distinct), vous pouvez entrer votre nom d'utilisateur et laisser vide la case Enregistrer le mot de passe. Chaque fois que vous vous connectez, votre nom d'utilisateur s'affiche et vous pouvez entrer le mot de passe avant de continuer. Vous pouvez laisser les trois champs vides et entrer votre nom d'utilisateur et votre mot de passe chaque fois que vous vous connectez.

Cliquez sur Suivant.

#### Remarque:

Afin de sécuriser le mot de passe, certaines versions de Windows® changent délibérément le nombre d'astérisques qui apparaissent en lieu et place du mot de passe et affichent des astérisques dans le champ correspondant lorsqu'il est vide.

8. Cliquez sur Terminer pour créer votre connexion ou sur Précédent pour examiner vos paramètres.

### <span id="page-13-0"></span>**Connexion HSCSD ou CSD**

- 9. Sélectionnez CSD/HSCSD. Sélectionnez votre fournisseur de services dans la liste déroulante Choisir un réseau. Si votre fournisseur de services n'apparaît pas dans la liste, sélectionnez <Other>. Cliquez sur Suivant.
- 10. Si vous avez sélectionné un opérateur réseau dans la liste déroulante Choisir un réseau, l'écran du numéro de téléphone doit se remplir automatiquement. Si vous avez sélectionné <Other> dans la liste déroulante Choisir un réseau, entrez le numéro à composer pour vous connecter à votre opérateur réseau dans le champ Numéro de téléphone, sans oublier le code du pays et l'indicatif régional. Assurez-vous que l'option Utiliser l'indicatif de zone et le code pays est désactivée.

### Remarque:

Le cas échéant, contactez votre opérateur réseau pour obtenir un numéro de téléphone.

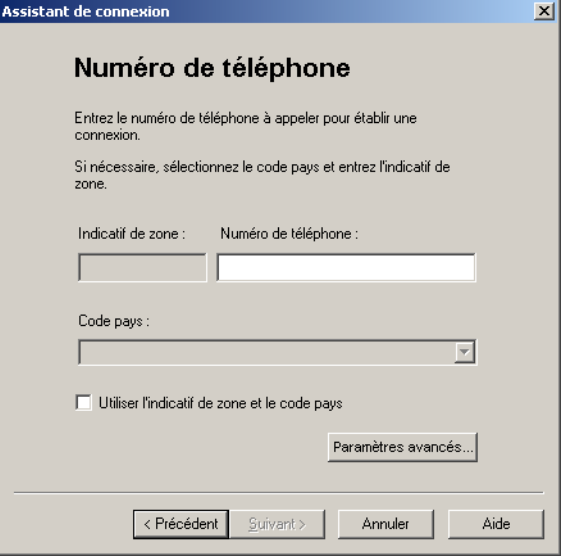

11. Cliquez sur Paramètres avancés.... Pour créer une connexion HSCSD, vous devez d'une part sélectionner votre vitesse de connexion réseau préférée dans la liste déroulante et d'autre part spécifier le mode de connexion au réseau, dans l'onglet Vitesse de la boîte de dialogue Paramètres avancés. Cliquez sur Suivant.

### Remarque:

Si vous n'êtes pas certain de la vitesse à sélectionner sous l'onglet Vitesse, commencez par sélectionner Analogique 9 600 et voyez si cela fonctionne. Une fois que votre connexion fonctionne sur Analogique, vous pouvez essayer les paramètres V110/V120 pour voir si des vitesses plus élevées sont disponibles. La connexion en V110/V120 est également plus rapide qu'en analogique. Si vous voyagez (mode itinérant), il est possible que vous deviez répéter cette procédure pour adapter vos paramètres aux capacités de l'opérateur réseau local.

12. Sélectionnez l'onglet Options de la boîte de dialogue Paramètres avancés pour spécifier un numéro de rappel. si nécessaire. Le rappel est un service qui permet l'inversion du sens de l'appel. Si vous souhaitez observer la progression d'un rappel dans une fenêtre de terminal, activez la case à cocher Afficher la fenêtre du terminal après numérotation.

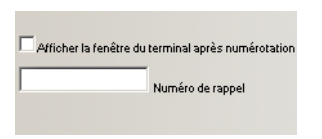

Reportez-vous à l'Annexe A - Paramètres de connexion GSM à la page 84 pour obtenir une description des paramètres qui peuvent être mis à jour dans la boîte de dialogue **Paramètres** avancés. Cliquez sur Appliquer pour enregistrer toutes les modifications avant de fermer la boîte de dialogue.

13. Si l'écran du nom d'utilisateur et du mot de passe s'ouvre, vous pouvez vérifier et/ou entrer le nom d'utilisateur et le mot de passe requis pour la connexion. Cochez la case Enregistrer le mot de passe si vous voulez que la connexion utilise toujours ce nom d'utilisateur et ce mot de passe.

Si vous devez entrer le mot de passe chaque fois que vous vous connectez (par exemple, vous lisez le mot de passe à partir d'un « générateur de mots de passe » matériel distinct), vous pouvez entrer votre nom díutilisateur et laisser vide la case **Enregistrer le mot de passe**. Chaque fois que vous vous connectez, votre nom d'utilisateur s'affiche et vous pouvez entrer le mot de passe avant de continuer. Vous pouvez laisser les trois champs vides et entrer votre nom d'utilisateur et votre mot de passe chaque fois que vous vous connectez.

#### **Remarque :**

Afin de sécuriser le mot de passe, certaines versions de Windows® changent délibérément le nombre d'astérisques qui apparaissent en lieu et place du mot de passe et affichent des astérisques dans le champ correspondant lorsqu'il est vide.

14. Cliquez sur **Terminer** pour créer votre connexion d'accès à distance ou sur **Précédent** pour examiner vos paramètres.

### <span id="page-15-0"></span>**Modification d'une connexion**

- 1. Sélectionnez **Modifier une connexion**. Le menu déroulant **Sélectionner une connexion** est activÈ. Cliquez dans le menu et sÈlectionnez la connexion que vous souhaitez modifier.
- 2. Cliquez sur **Suivant**.
- 3. Modifiez les paramètres conformément à vos souhaits.

### <span id="page-15-1"></span>**Suppression d'une connexion**

- 1. Sélectionnez **Supprimer une connexion**. Le menu déroulant **Sélectionner une connexion** est activÈ. Cliquez dans le menu et sÈlectionnez la connexion que vous souhaitez supprimer.
- 2. Cliquez sur **Suivant**. L'écran Opération réussie ! s'affiche. Cliquez sur **Terminer** pour fermer l'Assistant de connexion.

### <span id="page-15-2"></span>**Utilisation de votre connexion**

### **Pour Ètablir une connexion**

- 1. Ouvrez Wireless Manager.
- 2. Si le systËme vous le demande, entrez le code PIN de la carte SIM, puis cliquez sur **OK**. L'écran Etat s'affiche.
- 3. SÈlectionnez la connexion requise dans la liste dÈroulante, puis cliquez sur **Connecter**. Selon votre configuration, vous pouvez être invité à entrer votre mot de passe et votre nom d'utilisateur.

### **Conseil :**

Pour consulter les informations détaillées sur la connexion, y compris la vitesse allouée **à la connexion HSCSD, sélectionnez Affichage <b>Informations** dans Wireless Manager.

### Pour mettre fin à une connexion d'accès à distance

1. Cliquez sur **Déconnecter** dans l'écran Etat.

Wireless Manager met fin à la connexion.

Vous pouvez aussi :

Cliquer avec le bouton droit de la souris sur l'icône **Wireless Manager** dans la barre d'état système, puis sélectionner **Déconnecter**.

### **Remarque :**

Vous avez également la possibilité d'utiliser la boîte de dialogue Préférences pour configurer une connexion automatique lorsque Wireless Manager est ouvert. Pour plus d'informations, reportez-vous à la section Préférences GSM/GPRS de Wireless Manager à la page 37.

### <span id="page-16-0"></span>**Navigation sur Internet via une connexion GSM/GPRS**

Vous pouvez vous connecter à Internet à l'aide d'une connexion CSD/HSCSD ou GPRS :

- 1. Ouvrez votre connexion préférée à partir de l'écran Etat. Pour obtenir des informations détaillées sur l'ouverture d'une connexion, reportez-vous à la section Utilisation de votre connexion, ci-dessus.
- 2. Démarrez votre navigateur Internet. Vous êtes en ligne et pouvez naviguer sur Internet.

### <span id="page-16-1"></span>Envoi et réception d'e-mails

Un programme de messagerie doit être installé sur votre PC pour que vous puissiez envoyer et recevoir des e-mails. Vous pouvez envoyer et recevoir des e-mails à l'aide d'une connexion CSD/HSCSD ou GPRS :

- 1. Ouvrez votre connexion préférée à partir de l'écran Etat. Pour obtenir des informations détaillées sur l'ouverture d'une connexion, reportez-vous à la section *Connexion* à la page 31.
- 2. Démarrez votre programme de messagerie. Vous êtes en ligne et pouvez envoyer et recevoir des e-mails.

# <span id="page-17-1"></span><span id="page-17-0"></span>Création d'une connexion réseau sans fil

Pour établir une connexion à un point d'accès d'un réseau sans fil, suivez la démarche décrite ci-dessous.

### **Remarque :**

Pour plus d'informations sur la manière de créer une connexion de groupe ad hoc, reportez-vous à la section *Configuration d'un réseau de groupe ad hoc* à la page 24.

- 1. Avant de commencer, assurez-vous d'être à portée d'un point d'accès d'un réseau sans fil.
- 2. Cliquez sur **Configurer** dans le volet WLAN de Wireless Manager. Vous pouvez aussi cliquer avec le bouton droit sur **W** et sélectionner **Ouvrir l'utilitaire**, par exemple si aucune carte SIM ne figure dans la carte GC79. Lí**Utilitaire de configuration sans fil** de la carte GC79 síouvre.
- 3. L'onglet **Configuration réseaux sans fil** apparaît.

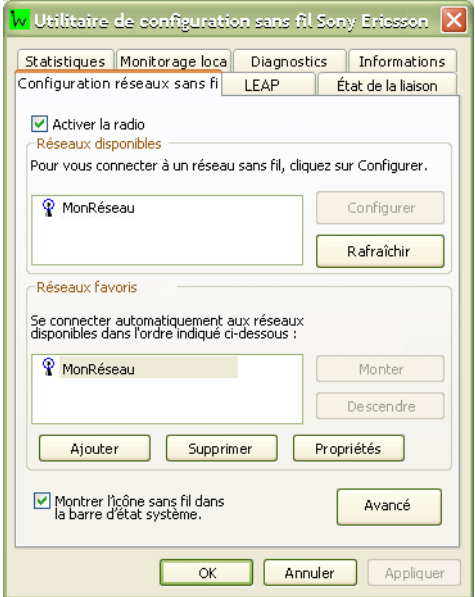

### **Remarque (XP uniquement) :**

Si l'onglet n'affiche pas les réseaux disponibles et par défaut :

Sélectionnez Démarrer → Paramètres → Connexions réseau et accès à distance. Cliquez avec le bouton droit sur **Connexion réseau sans fil** et sélectionnez **Propriétés**. Sélectionnez l'onglet Configuration réseaux sans fil et désactivez la case à cocher Utiliser Windows pour configurer mon réseau sans fil. Cliquez sur OK. Répétez les étapes 1, 2 et 3 ci-dessus.

### **Remarque :**

Cliquez sur le bouton Paramètres avancés pour ouvrir la boîte de dialogue Paramètres avancés et indiquer le type de réseau auquel vous souhaitez accéder.

4. Cliquez sur **Ajouter**. L'écran Propriétés du réseau sans fil apparaît.

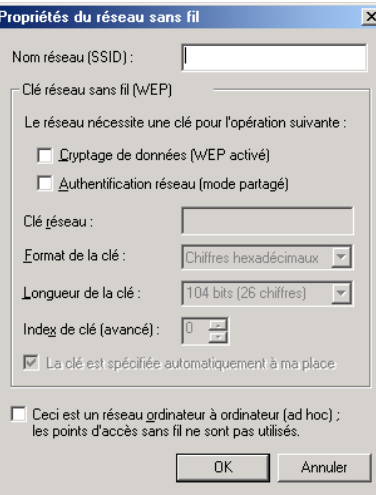

- 5. Entrez le nom du rÈseau dans le champ **Nom rÈseau (SSID)**.
- 6. Désactivez la case à cocher **Ceci est un réseau ordinateur à ordinateur (ad hoc)** ; les points **díaccËs sans fil ne sont pas utilisÈs**.
- 7. Vous pouvez y sÈlectionner le type de connexion dont vous avez besoin :
	- Pour la connexion à un réseau local qui n'a pas besoin d'information de clé réseau, reportez-hvous aux étapes 8 à 10.
	- Pour la connexion à un réseau local qui a besoin d'information de clé réseau, reportez-vous aux étapes 11 à 15.

### <span id="page-18-0"></span>Connexions WLAN sans information de clé réseau nécessaire

- 8. Si besoin est, désactivez la case **Cryptage de données (WEP activé)**.
- 9. Cliquez sur OK. Le nom du réseau et son icône apparaissent en haut de la liste Réseaux **prÈfÈrÈs**.
- 10. Cliquez sur **Rafraîchir** pour activer la connexion réseau (attendez au moins une minute que la connexion réseau soit établie). La connexion de votre ordinateur au réseau sélectionné est établie lorsque vous voyez une bulle bleue au-dessus de l'icône de ce réseau.

### <span id="page-18-1"></span>Connexions WLAN avec information de clé réseau nécessaire

- 11. Activez la case Cryptage de données (WEP activé).
- 12. Désactivez la case à cocher **La clé est spécifiée automatiquement à ma place**.
- 13. Entrez la clé du réseau dans le champ Clé réseau. (La clé s'obtient auprès de votre administrateur réseau.)

### **Remarque :**

Vous níavez pas besoin de sÈlectionner **Format de la clÈ** ou Longueur de la clÈ, avant díentrer la clé du réseau. Ces paramètres prennent automatiquement les valeurs appropriées à la saisie de la clé du réseau. Toutefois, la valeur de la clé entrée doit avoir la bonne longueur.

- 14. Cliquez sur OK. Le nom du réseau et son icône apparaissent en haut de la liste Réseaux préférés.
- 15. Cliquez sur Rafraîchir pour activer la connexion réseau (attendez que la connexion réseau soit établie, une minute au maximum). La connexion de votre ordinateur au réseau sélectionné est établie lorsque vous voyez  $\odot$  à côté du nom du réseau.

### <span id="page-19-0"></span>**Connexions WLAN utilisant LEAP**

Pour établir une connexion à un point d'accès d'un réseau sans fil en utilisant LEAP :

- 1. Cliquez sur l'onglet LEAP de l'utilitaire de configuration sans fil.
- 2. Cochez la case Activer LEAP.

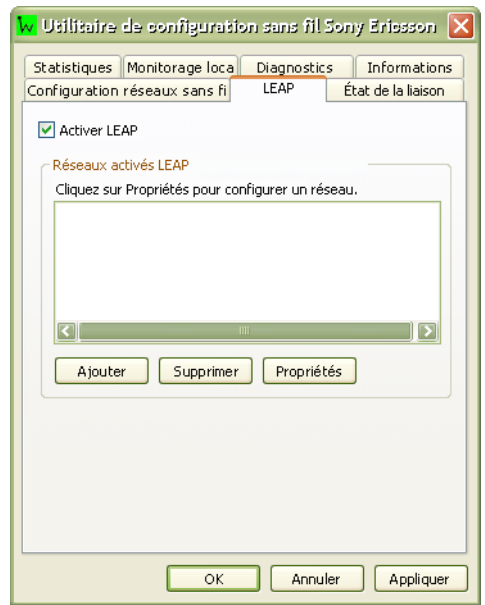

3. Cliquez sur Ajouter. La boîte de dialogue Propriétés de réseau LEAP s'ouvre. Entrez les informations détaillées relatives au réseau LEAP, puis cliquez sur OK.

### 4. Cliquez sur Appliquer.

Sous Windows XP // Windows Zero Config, vous devez tenir compte des points suivants pour pouvoir utiliser LEAP :

La configuration de la prise en charge de CCX/LEAP à l'aide du Panneau de configuration (si WZC gère le réseau) requiert les étapes suivantes :

Dans l'utilitaire de configuration sans fil Sony Ericsson (cliquez avec le bouton droit sur l'icône W dans la barre d'état et sélectionnez Ouvrir l'utilitaire) :

Ajoutez le réseau à la page de configuration LEAP en utilisant le mot de passe et le nom d'utilisateur adéquat.

Dans le panneau de configuration de Wireless Zero Config (que vous affichez en double-cliquant sur l'icône W de la barre d'état) :

- 1. Désactivez 802.1x.
- 2. Activez WEP.
- 3. Désactivez la case à cocher spécifiant que la clé est fournie pour vous automatiquement.
- 4. Fournissez une clé WEP. Il peut s'agir de n'importe quel élément se situant à un index de clé WEP quelconque. La clé a pour seule finalité d'empêcher zero config de dissocier votre réseau.
- 5. Cliquez sur OK.
- Si l'utilisateur exécute CCX/LEAP alors que le réseau est géré par WZC, dès que CCX/LEAP est configuré, la configuration CCX/LEAP est modifiée lorsqu'un utilisateur revient à la page « Configuration réseaux sans fil » et clique sur OK. Lorsqu'il clique sur OK, WZC répète la configuration système d'origine, le mode d'infrastructure est défini et toutes les clés affectées de manière dynamique sont effacées. Finalement, le système se rétablit. Entre-temps, toutes les communications sont perdues.

### <span id="page-20-0"></span>Utilisation d'une connexion

Si votre ordinateur avec carte GC79 se trouve à un emplacement où un réseau sans fil fonctionne, et qu'il est à la portée d'un point d'accès, l'ordinateur se connecte automatiquement au réseau qui figure en tête de la liste Réseaux préférés de l'écran Utilitaire de configuration sans fil sous l'onglet Configuration réseaux sans fil. Vous pouvez modifier l'ordre dans lequel les réseaux apparaissent sur la liste à l'aide des boutons Monter et Descendre.

Si plusieurs profils d'accès réseau sont définis, vous pouvez également préciser la connexion que vous souhaitez utiliser en cliquant sur  $\mathbf{w}$ . L'écran Connexion à un réseau sans fil apparaît.

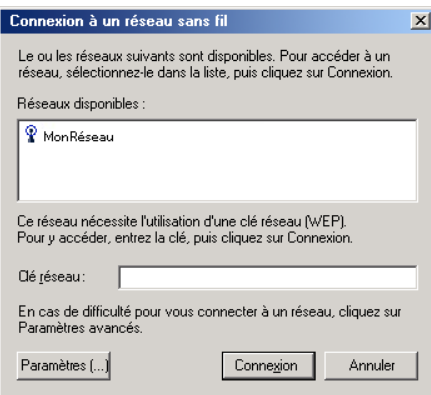

La liste répertorie toutes les connexions définies qui sont à portée d'un point d'accès. Mettez en surbrillance la connexion souhaitée, entrez une clé réseau (si besoin est) et cliquez sur Connecter.

#### Remarque:

Si vous utilisez Windows XP, certaines des explications données dans ce manuel ne correspondent pas tout à fait au système d'exploitation, reportez-vous dans ce cas à l'aide de Windows XP.

Une fois la connexion WLAN établie sur un ordinateur XP, Windows prend le contrôle et vous devrez soit utiliser l'application Windows WLAN standard pour surveiller votre connexion, soit préciser que vous souhaitez employer l'utilitaire GC79 WLAN.

### <span id="page-21-0"></span>Affichage de l'état de votre connexion sans fil

La qualité de la connexion (puissance du signal et bruit) du réseau particulier auquel vous êtes connecté est indiquée par les barres horizontales et les valeurs en décibel, affichées au bas de l'onglet Etat de la liaison dans l'écran Utilitaire de configuration sans fil.

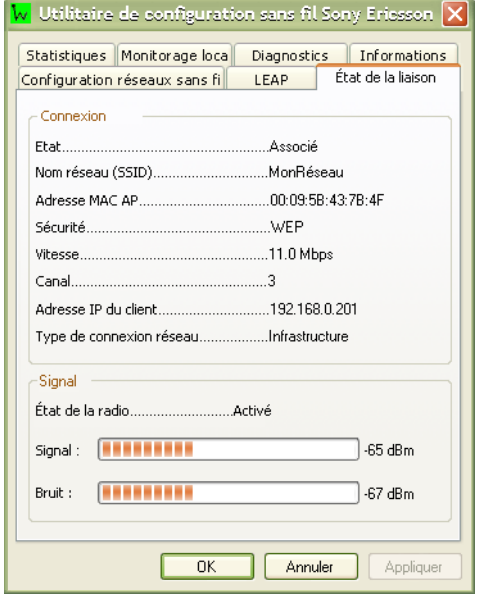

La puissance du signal est également indiquée par l'aspect de l'icône  $\mathbf{\mathsf{w}}$  dans la barre d'état système. La description de la puissance du signal apparaît lorsque vous passez le curseur de la souris sur l'icône.

Le tableau ci-dessous donne la puissance du signal et l'action qu'il est conseillé d'entreprendre pour améliorer le signal pour chaque icône affichée. Si les indications de puissance du signal sont autres que très bonne ou excellente, il faut entreprendre l'action conseillée.

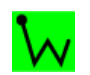

Une icône totalement verte indique que la puissance du signal est très bonne ou excellente.

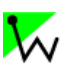

Une icône partiellement verte indique que le signal est bon ou bas.

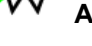

Action conseillée : Rapprochez-vous du point d'accès. Une icône grise indique qu'il n'y a pas de signal reçu.

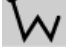

### **Causes probables:**

L'ordinateur tente d'établir une première connexion mais n'y est pas encore parvenu.

Il se peut que vous vous soyez mis hors de la portée du point d'accès.

### Action conseillée :

Attendez.

Rapprochez-vous du point d'accès.

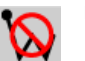

Une icône avec une barre rouge indique qu'il n'y a pas de connexion radio.

Action conseillée : Activez la transmission radio WLAN en cliquant avec le bouton droit sur l'icône et sélectionnez Activer la radio.

#### Création d'une connexion réseau sans fil

### <span id="page-22-0"></span>**DÈsactivation de la radio**

Pour désactiver la transmission radio avec le réseau sans fil de la carte GC79, cliquez avec le bouton droit sur  $\mathbf{w}$  et sélectionnez Désactiver la radio. Pour activer la radio, cliquez avec le bouton droit sur  $\delta$  et sélectionnez Activer la radio.

Vous pouvez aussi utiliser le bouton Activer/Désactiver à droite de l'écran Etat de Wireless Manager ou l'option du menu Fichier.

### <span id="page-22-1"></span>**Modification d'une connexion sans fil**

- 1. Ouvrez l'utilitaire de configuration sans fil, comme l'explique la section *Création d'une connexion réseau sans fil* à la page 18, et cliquez sur l'onglet **Configuration réseaux sans fil**.
- 2. Sélectionnez la connexion réseau dans la liste **Réseaux disponibles** et cliquez sur **Configurer**.

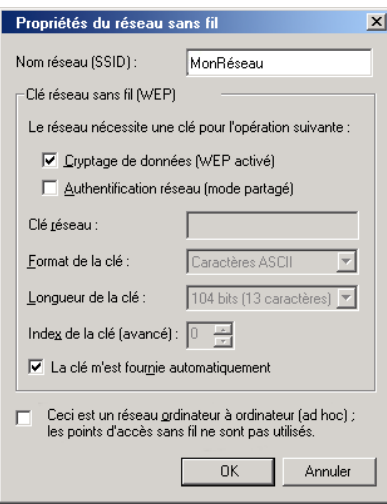

Vous pouvez activer ou non le cryptage des données et modifier le nom et la clé du réseau.

# <span id="page-23-0"></span>Fonctions réseau sans fil avancées

### <span id="page-23-1"></span>Configuration d'un réseau de groupe ad hoc

Le mode ad hoc permet de créer un réseau poste à poste. La mise en réseau des ordinateurs portables dans une salle de réunion afin de partager les informations constitue un exemple de ce type de réseau. Le réseau est configuré au début de la réunion et disparaît dès que le dernier ordinateur portable est éteint. Les instructions qui suivent expliquent comment configurer un réseau ad hoc comportant deux ordinateurs, mais il peut y en avoir un nombre quelconque ; il faut simplement que chaque ordinateur ait son propre numéro IP.

- 1. Sur l'ordinateur portable 1, sélectionnez Démarrer  $\Rightarrow$  Paramètres  $\Rightarrow$  Panneau de configuration  $\Rightarrow$  Connexions réseau, cliquez avec le bouton droit sur la carte Sony Ericsson 802.11b et sélectionnez Propriétés.
- 2. La fenêtre Propriétés de la connexion du réseau sans fil s'ouvre, dans l'onglet Général sélectionnez Protocole Internet (TCP/IP) et cliquez sur Propriétés.
- 3. La boîte de dialogue Propriétés du protocole Internet (TCP/IP) s'ouvre. Cliquez Utiliser l'adresse IP suivante :. Entrez une adresse IP unique dans le champ, par exemple, 192.168.0.1.
- 4. Le masque de sous-réseau doit être généré automatiquement, si ce n'est pas le cas, utilisez 255.255.255.0.
- 5. Assurez-vous que l'option Utiliser Windows pour configurer les paramètres de mon réseau sans fil n'est pas sélectionnée.
- 6. Cliquez sur OK.
- 7. Sur l'ordinateur portable 2, sélectionnez Démarrer + Paramètres + Panneau  $de configuration$   $\rightarrow$  Connexions réseau, cliquez avec le bouton droit sur votre connexion réseau sans fil et sélectionnez Propriétés.
- 8. La fenêtre Propriétés de la connexion du réseau sans fil s'ouvre, dans l'onglet Général, sélectionnez Protocole Internet (TCP/IP) et cliquez sur Propriétés.
- 9. La boîte de dialogue Propriétés du protocole Internet (TCP/IP) s'ouvre. Cliquez Utiliser l'adresse IP suivante :. Entrez une adresse IP unique dans le champ, par exemple, 192.168.0.2.

#### Remarque:

L'adresse IP doit être propre à chaque ordinateur.

- 10. Le masque de sous-réseau doit être généré automatiquement, si ce n'est pas le cas, utilisez 255.255.255.0.
- 11. Assurez-vous que l'option Utiliser Windows pour configurer les paramètres de mon réseau sans fil n'est pas sélectionnée.
- 12. Cliquez sur  $OK$ .

#### Remarque:

Si l'ordinateur portable doit être reconnecté au réseau de l'entreprise, n'oubliez pas de rétablir pour le paramètre Utiliser l'adresse IP suivante : l'option Obtenir automatiquement une adresse IP, sur les deux ordinateurs portables.

Exécutez les étapes 11 à 16 sur les deux ordinateurs portables.

#### Fonctions réseau sans fil avancées

24

- 13. Cliquez avec le bouton droit sur **W** et sélectionnez **Ouvrir l'utilitaire**. L'Utilitaire de configuration sans fil Sony Ericsson s'ouvre. L'onglet Configuration réseaux sans fil donne la liste de tous les réseaux disponibles. Si votre nouveau réseau ad hoc ne figure pas dans la liste, cliquez Ajouter, et dans le champ **Nom réseau (SSID)**, entrez le nom du réseau ad hoc.
- 14. Renseignez les champs nÈcessaires et activez la case ‡ cocher **Ceci est un rÈseau ordinateur à ordinateur (ad hoc) ; les points d'accès sans fil ne sont pas utilisés**. Cliquez sur OK.
- 15. Cliquez sur **Paramètres avancés** et sélectionnez la case d'option appropriée pour indiquer les réseaux auxquels la carte GC79 peut avoir accès. Vous pouvez sélectionner soit Réseaux **ordinateur ‡ ordinateur (ad hoc) uniquement** soit **Tout rÈseau disponible (point**  d'accès favori).

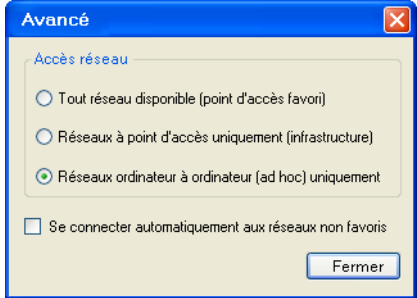

#### **Remarque :**

Une fois que vous créez un réseau ad hoc sans fil, il apparaîtra comme disponible même s'il est constitué d'un seul ordinateur portable.

- 16. Redémarrez tous les ordinateurs portables faisant partie du réseau ad hoc pour permettre l'approbation des nouveaux paramètres d'adresse IP.
- 17. Ouvrez Wireless Manager sur tous les ordinateurs portables. Vérifiez que la connexion WLAN est activée. Si l'icône WLAN dans la barre d'état du système ne devient pas vert, cliquez avec le bouton droit sur **W** et vérifiez que la case d'option est activée (le menu affichera **Désactiver la radio**).

#### **Remarque :**

Vérifiez que le pare-feu des ordinateurs est configuré pour accepter ce type de connexion ou qu'il est désactivé. Demandez au besoin l'aide de votre administrateur système.

18. Cliquez avec le bouton droit sur  $\mathbf{\mathsf{w}}$  et sélectionnez **Ouvrir l'utilitaire**. Sélectionnez l'onglet **Monitorage local** et cochez la case **Réseaux ad hoc uniquement**. Le nom réseau (SSID) que vous avez défini doit apparaître au bout de quelques instants. Cliquez sur OK.

### **Connexion d'ordinateurs**

- 1. SÈlectionnez líun des ordinateurs portables, cliquez avec le bouton droit sur **Poste de travail**  et sélectionnez Lecteur réseau. Dans la liste déroulante, sélectionnez un nom de lecteur de disque dur non utilisÈ.
- 2. Entrez **\\nom de líordinateur portable ou adresse IP\C\$** dans le champ Dossier. Dans cet exemple, nous entrerions **\\192.168.0.1\C\$** pour établir une connexion au premier ordinateur portable configuré. C\$ désigne le lecteur de l'ordinateur auquel vous souhaitez vous connecter.

#### **Remarque :**

Pour trouver le nom d'un ordinateur, utilisez une invite de commande sur l'ordinateur dont vous recherchez le nom. Tapez le nom d'hôte et appuyez sur retour. Le nom de l'ordinateur est renvoyÈ.

**Fonctions réseau sans fil avancées** 25

### **Remarque :**

Vous pouvez Ègalement utiliser une invite de commande pour vous assurer que vous voyez l'autre ordinateur. Tapez **ping <adresse IP>** et appuyez sur retour (l'adresse IP de l'ordinateur que vous tentez de contacter). Dans cet exemple, nous entrerions **ping 192.168.0.1**, PC 1 envoie quelques données à PC 2 ; si la liaison est établie avec l'ordinateur, chaque paquet de données envoyé fait l'objet d'une réponse.

- 3. Si vous devez ouvrir une session sur l'ordinateur avant que l'accès soit accordé, sélectionnez **Connecter à l'aide d'un autre nom d'utilisateur**. Vérifiez que vous avez un alias et un mot de passe configurés sur l'ordinateur auquel vous vous connectez.
- 4. Entrez vos **Nom utilisateur** et **Mot de passe** dans la boîte de dialogue Connecter sous...
- 5. Cliquez sur **OK** et sur **Terminer**.

Au bout de quelques instants, une nouvelle fenêtre doit apparaître dans PC2 illustrant le disque dur de PC1. Le lecteur figure également dans la liste des lecteurs réseau.

### **Conseil :**

Reportez-vous à votre documentation Windows pour plus de détails sur la configuration d'un réseau d'ordinateurs Windows.

### **Attention !**

Il se peut que des utilisateurs indésirables tentent de se connecter à votre réseau ad hoc. Le recours à des fonctions de sécurité de type WEP est conseillé.

### **DÈsactivation du WLAN**

• Cliquez avec le bouton droit sur **W** et sélectionnez **Désactiver la radio**.

### <span id="page-25-0"></span>**Partage d'une connexion Internet**

Pour connecter un groupe d'ordinateurs en utilisant une connexion Internet partagée, choisissez l'un des ordinateurs de bureau comme ordinateur *hôte* (tous les autres ordinateurs s'appellent des *clients*).

L'ordinateur hôte est le seul ordinateur à se connecter directement à Internet. Il est conseillé d'utiliser comme ordinateur hôte celui qui a le microprocesseur le plus rapide et la plus grande capacité de mémoire.

L'ordinateur hôte doit utiliser le système d'exploitation Windows 2000 ou Windows XP.

Le partage de la connexion exige que l'ordinateur hôte ait un modem ou une autre carte réseau en plus de la carte GC79. L'accès à Internet s'effectue par ce modem ou cette carte réseau supplémentaire. La carte GC79 sert à partager les connexions avec les autres clients.

### **Configuration du partage de connexion Internet (ICS, Internet Connection Sharing)**  sur l'ordinateur hôte

- 1. Connectez l'ordinateur hôte à Internet.
- 2. Cliquez sur le bouton **DÈmarrer**.
- 3. SÈlectionnez **ParamËtres Panneau de configuration**.
- 4. Double-cliquez sur **Connexions réseau et accès à distance**.

#### **26 Fonctions rÈseau sans fil avancÈes**

5. Si l'ordinateur hôte est connecté à Internet par une connexion d'accès à distance, double-cliquez sur Connexion d'accès à distance il Propriétés il Partage, et vérifiez qu'à la fois Activer le partage de connexion Internet pour cette connexion et Activer la numérotation à la demande sont sélectionnés.

Si l'ordinateur hôte est connecté à Internet par un câble ou un modem DSL, double-cliquez sur **Connexion locale • Propriétés • Partage**, et vérifiez que l'option Activer le partage de connexion Internet pour cette connexion est sélectionnée.

### Remarque:

Pour Windows 2000, vous devez activer le partage de réseau local et sélectionnez la connexion locale se rapportant à la carte Sony Ericsson 802.11b. Pour le vérifier, consultez le nom de périphérique dans la liste Connexions réseau et accès à distance. Si votre carte Sony Ericsson 802.11b figure dans la liste en tant que Connexion locale 3, sélectionnez Connexion locale 3 dans la liste déroulante « Pour réseau local ». Pour Windows XP, suivez les instructions de connexion de pont ci-dessous.

### **Connexions de pont sur Windows XP**

Le pont de réseau vous permet de connecter des segments de réseau en sélectionnant la connexion de réseau appropriée et en les reliant par un pont. Le pont de réseau gère vos segments de réseau et crée un sous-réseau IP unique pour l'ensemble du réseau. Aucune configuration n'est nécessaire et vous n'avez pas besoin d'acheter du matériel supplémentaire tel que routeurs ou ponts. Les adresses IP, l'affectation des adresses et la résolution des noms sont des procédures très simples dans un seul sous-réseau IP.

Il ne peut y avoir qu'un seul pont par ordinateur Windows XP mais ce pont peut servir à relier autant de connexions réseau différentes que l'ordinateur peut physiquement accepter.

Avant de commencer, vérifiez que vous êtes connecté à l'ordinateur en tant qu'administrateur.

- 1. Sélectionnez Démarrer  $\Rightarrow$  Panneau de configuration, et double-cliquez sur Connevions réseau
- 2. Sous Réseau local ou Internet grande vitesse, sélectionnez chacune des connexions de réseau privé qui doit faire partie du pont. Vous devez choisir au moins deux connexions de réseau valides de manière à ce que les
- connexions de pont puissent créer un pont. 3. Cliquez avec le bouton droit sur les connexions de réseau privé mises en surbrillance et sélectionnez Connexions de pont.

Seul un pont de réseau peut être créé par ordinateur mais ce pont peut accepter un nombre quelconque de connexions réseau.

### **Attention!**

N'utilisez pas cette méthode pour partager une connexion de réseau d'entreprise sans avoir convenu au préalable des procédures de sécurité avec l'administrateur réseau.

### Remarque:

- Les cartes qui ont les options ICS (Internet Connection Sharing) ou ICF (Internet Connection Firewall) activées ne peuvent pas faire partie d'un pont de réseau et n'apparaîtront pas dans la liste de vérification du pont de réseau. De même, la commande de menu Ajouter au pont est uniquement disponible pour les cartes que vous pouvez ajouter en tant que connexions au pont de réseau.
- Seules les cartes Ethernet, IEEE-1394 ou les cartes compatibles Ethernet telles que les cartes de ligne téléphonique domestique (HPNA) ou sans fil, peuvent faire partie d'un pont de réseau.
- Ne créez pas de pont entre la connexion Internet publique et la connexion réseau privée ou n'ajoutez pas la connexion Internet publique à un pont de réseau existant, si vous n'avez pas l'option ICF ou ICS (Internet Connection Sharing) activée. En effet, ce faisant vous créerez une liaison non protégée entre votre réseau et Internet et votre réseau sera à la merci d'intrusions.
- Si vous retirez des cartes d'un pont de réseau et qu'il reste moins de deux cartes, le pont de réseau n'exécutera pas la fonction prévue mais continuera à utiliser des ressources système.
- Les cartes réseau qui apparaissaient au préalable sous Réseau local ou Internet grande vitesse. apparaissent sous Pont de réseau lorsqu'elles sont ajoutées en tant que connexions. Les cartes réseau qui fournissent une connectivité Internet, comme les modems à câble ou DSL, ne peuvent pas être reliées en pont et apparaîtront toujours sous Réseau local ou Internet grande vitesse
- Les ponts de réseau avec des connexions sans fil ou IEEE-1394 assurent le trafic en utilisant Internet Protocol version 4 (IPv4) uniquement.
- 4. Les fonctions de partage de connexion Internet, de pare-feu de connexion Internet, de découverte et de contrôle, et de pont de réseau ne sont pas disponibles dans l'édition Windows XP<sub>64</sub> bits.

#### **Attention!**

Lors du partage d'une connexion Internet, les utilisateurs indésirables à portée d'un réseau sans fil peuvent aussi utiliser cette connexion. Il est recommandé d'utiliser des fonctions de sécurité de type clé réseau WEP.

### Création de profils pour les ordinateurs clients ICS

Configurez un réseau ad hoc sur votre ordinateur hôte et sur chaque client. Suivez la procédure décrite à la section Création d'une connexion réseau sans fil à la page 18.

### <span id="page-27-0"></span>Gestion des numéros IP statiques

Il est possible que certains utilisateurs aient besoin d'un numéro IP statique pour la connexion WLAN du bureau et d'un numéro IP dynamique à l'extérieur du bureau.

Si vous utilisez Windows 98SE/Me/2000, vous devez changer manuellement les propriétés TCP/IP de l'adaptateur réseau local sans fil Sony Ericsson 802.11b :

- 1. Sélectionnez Panneau de configuration  $\rightarrow$  Connexions réseau et accès à distance.
- 2. Cliquez avec le bouton droit sur la connexion WLAN et sélectionnez Propriétés  $\blacktriangleright$  Général  $\rightarrow$  Protocole Internet (TCP/IP)  $\rightarrow$  Propriétés.
- 3. Entrez l'adresse IP statique à utiliser pour le bureau ou sélectionnez Obtenir une adresse IP automatiquement pour l'extérieur.

Sous Windows XP, l'opération peut être automatisée :

- 1. Cliquez sur Panneau de configuration  $\Rightarrow$  Connexions réseau  $\Rightarrow$  Connexion réseau sans fil  $\Rightarrow$  Général  $\Rightarrow$  Protocole Internet (TCP/IP)  $\Rightarrow$  Propriétés.
- 2. Dans l'onglet Général, sélectionnez Obtenir une adresse IP automatiquement.
- 3. Dans l'onglet Configuration alternative, sélectionnez Utilisateur configuré et entrez l'adresse IP statique ainsi que tous les autres paramètres réseau requis.

### <span id="page-28-0"></span>**Diagnostics de la carte réseau sans fil**

Vous pouvez exécuter un certain nombre de diagnostics sur votre carte réseau sans fil GC79 pour vérifier son fonctionnement et son état.

#### **Remarque :**

Votre connexion réseau est perdue lorsque vous exécutez les diagnostics. Quand le test est terminé, votre connexion réseau est automatiquement rétablie.

1. Ouvrez líutilitaire de configuration sans fil, comme líexplique la section *[CrÈation díune](#page-17-0)  connexion réseau sans fil* à la page 18, et cliquez sur l'onglet **Diagnostics**.

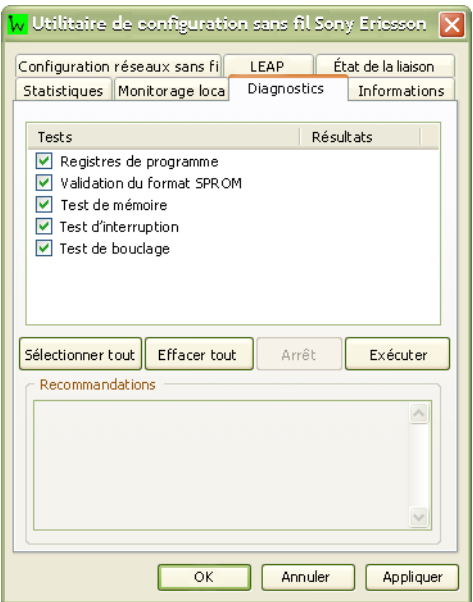

- 2. Sélectionnez les tests que vous souhaitez exécuter. Tous les tests sont sélectionnés par défaut. Pour exécuter un test particulier ou certains tests mais pas tous, désactivez les cases à cocher correspondant aux tests que vous ne souhaitez pas exÈcuter.
- 3. Cliquez sur **ExÈcuter**.

### <span id="page-28-1"></span>**Informations GC79 WLAN**

Vous pouvez consulter les informations techniques à propos de votre connexion GC79 WLAN en sÈlectionnant líonglet Informations dans Utilitaire de configuration sans fil Sony Ericsson. Votre numéro MAC est indiqué sur cet écran.

### <span id="page-28-2"></span>**Connexions WLAN et GPRS simultanées**

La carte GC79 prend en charge des connexions GPRS et WLAN simultanées. Toutefois, cette possibilité peut avoir été désactivée pour des raisons de sécurité.

Le passage de la connexion GPRS et à la connexion WLAN n'est pas automatique, même si les deux sont disponibles ou si la connexion WLAN est établie automatiquement lorsque vous entrez le point d'accès, car les connexions possèdent des numéros IP différents. Il est conseillé de vérifier vos connexions lorsque vous accédez/quittez des points d'accès. Il se peut que vous deviez demander une transaction (par exemple l'actualisation d'une page Web) ou redémarrer une application.

# <span id="page-29-2"></span><span id="page-29-0"></span>**Ecran Etat de Wireless Manager**

Pour afficher l'écran Etat, démarrez Wireless Manager en sélectionnant **Démarrer + Programmes Sony Ericsson → Wireless Manager** ou en sélectionnant le raccourci situé sur votre bureau **Fri**, ou encore sélectionnez**Affichage Etat.** 

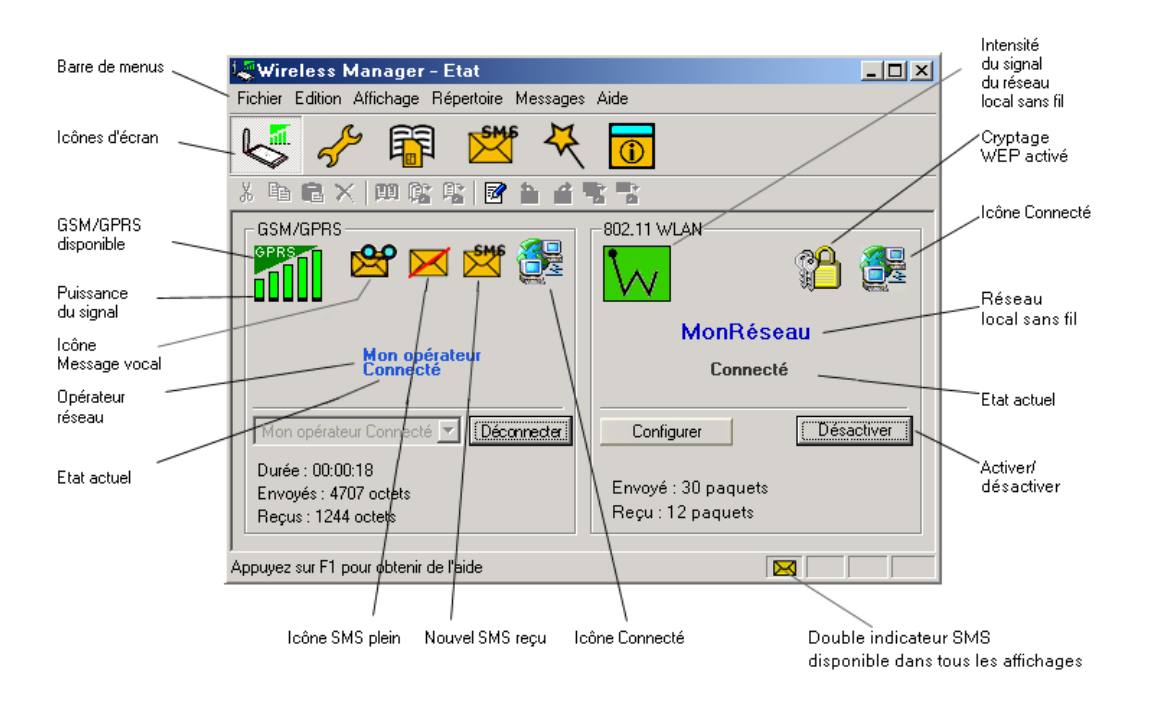

L'écran Etat affiche des informations sur vos connexions de réseau GSM et sans fil. L'écran est divisé en deux parties.

### <span id="page-29-1"></span>**Etat de la connexion GSM**

Sur la partie gauche de l'écran apparaissent des informations sur votre connexion GSM, y compris des icônes représentant :

- la puissance du signal de réception ;
- l'état du service GPRS :
- $\cdot$  l'état des messages texte SMS non lus  $\mathbb{S}^{\mathsf{H}\mathsf{S}}$  (ou l'état de carte SIM pleine  $\blacktriangleright$ ). Pour plus d'informations, reportez-vous à la section *[Ecran Messages SMS de Wireless Manager](#page-53-1)* à la page 54.
- l'état de la connexion.

#### **30 Ecran Etat de Wireless Manager**

La partie gauche de l'écran contient également les éléments suivants :

- $\cdot$  l'état actuel du réseau (par exemple, Recherche en cours..., Radio désactivée, etc.) ;
- $\cdot$  les messages d'état d'avancement de la connexion.

Lorsqu'une connexion est établie, les statistiques de connexion (durée, nombre d'octets transmis, nombre d'octets reçus) sont affichées et mises à jour à intervalles réguliers.

#### **Remarque :**

L'affichage des statistiques n'est pas pris en charge sur les plates-formes Windows 98(SE) ou Me. Pour afficher des statistiques avec ces systèmes d'exploitation, placez le curseur de la souris sur l'icône d'accès réseau à distance Windows standard.

### <span id="page-30-1"></span>**Connexion**

Pour connecter, annuler ou déconnecter une session de données GPRS ou HSCSD/CSD, utilisez le menu déroulant Connecter/Déconnecter. Ce menu affiche toutes les connexions que vous avez définies, de sorte que vous pouvez rapidement sÈlectionner la connexion requise.

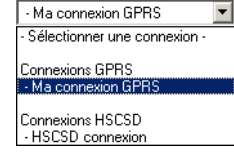

Le bouton **Contrôle**, situé sous le menu déroulant, change d'apparence en fonction de l'état de la connexion de la carte GC79. Ce bouton vous permet d'exécuter les tâches suivantes :

- $\cdot$  établir une connexion (**Connecter**);
- annuler une tentative de connexion (**Annuler**) :
- mettre fin à une session existante ou raccrocher (**Déconnecter**).

Pour créer une connexion, reportez-vous à la section *Création d'une connexion GPRS, HSCSD ou CSD* à la page 13.

#### **Remarque :**

Vous pouvez également démarrer ou mettre fin à une session d'accès réseau à distance CSD directement depuis l'icône Connexions réseau de Windows. Une session d'accès réseau à distance HSCSD initialisée en dehors de Wireless Manager nécessitera l'ajout de quelques paramètres supplémentaires à votre chaîne d'initialisation. Reportez-vous à l'Annexe D -*Initialisation d'une connexion HSCSD en dehors de Wireless Manager* à la page 90.

### <span id="page-30-0"></span>**Etat de la connexion réseau sans fil**

Sur la partie droite de l'écran Etat apparaissent des informations sur votre connexion réseau sans fil, y compris :

- $\cdot$  l'état de la connexion réseau sans fil ;
- la vitesse de connexion ;
- la puissance du signal ;
- le nom du réseau (SSID).

Le bouton **Désactiver/Activer** vous permet d'activer ou de désactiver la transmission radio avec le réseau sans fil.

### <span id="page-31-0"></span>**Statistiques d'utilisation**

Sélectionnez Affichage  $\Rightarrow$  Usage. Une boîte de dialogue affiche la durée totale des connexions ainsi que les données reçues et les données envoyées pour les connexions GPRS, CSD/HSCSD et WLAN.

Cliquez sur le bouton Réinitialiser pour réinitialiser les comptes. Il se peut que vous souhaitiez réinitialiser les comptes de manière à les faire correspondre à vos intervalles de facturation.

### Remarque:

Les informations contenues dans cette boîte de dialogue sont proposées à titre indicatif. Elles peuvent ne pas correspondre aux informations de facturation précises gérées par votre opérateur réseau.

# <span id="page-32-0"></span>**Principes d'utilisation de Wireless Manager**

1. Pour démarrer Wireless Manager, sélectionnez **Démarrer Programmes PSony Ericsson Wireless Manager** ou sélectionnez le raccourci situé sur votre Bureau ...

÷.

2. Si le système vous le demande, entrez le code PIN de verrouillage du téléphone/carte SIM, puis cliquez sur **OK**. Une seule saisie du code PIN suffit par session PC.

Vous avez droit à trois tentatives de saisie du code PIN. Si vous ne parvenez pas à entrer correctement le code PIN de la carte SIM, celle-ci se bloque ; si vous ne parvenez pas à entrer correctement le code PIN de verrouillage du téléphone, c'est votre carte GC79 qui se verrouille. Adressez-vous à votre opérateur réseau GSM pour les procédures de déblocage.

Pour définir le code PIN de la carte SIM et le code PIN de verrouillage du téléphone, reportez-vous à la section *Verrous* à la page 44.

- 3. Wireless Manager s'ouvre, affichant l'écran Etat. Les détails de connectivité sont affichés à l'écran. Pour plus d'informations, reportez-vous à la section *[Ecran Etat de Wireless Manager](#page-29-2)* à la page 30.
- 4. Les icônes de Wireless Manager sont affichées dans la barre d'état de votre ordinateur.

#### **Remarque :**

Vous devez insérer une carte SIM dans la carte GC79 pour pouvoir utiliser l'application Wireless Manager. Toutefois, les fonctions du réseau sans fil peuvent être utilisée sans carte SIM. Cliquez sur **q** dans la barre d'état pour accéder aux fonctions WLAN.

### <span id="page-32-1"></span>**Icônes Wireless Manager**

Les icônes Wireless Manager, affichées dans la barre d'état de votre bureau, vous permettent de consulter l'état actuel de la carte GC79. Il vous suffit de placer le curseur de la souris sur l'icône pour afficher le texte.

Certaines de ces icônes ont des menus qui leur sont rattachés. Pour plus d'informations, reportez-vous à la section *Menus des icônes* à la page 35.

### **Icônes GSM/GPRS**

La radio GSM/GPRS est désactivée.  $\boldsymbol{\mathcal{O}}$ 

\*\*\*\*\* I 'émetteur radio GSM/GPRS est activé mais aucun service GSM ou GPRS n'est disponible.

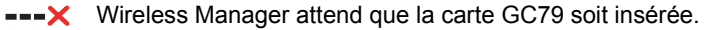

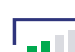

La carte GC79 a accès au service GSM et indique une intensité de signal de 3 barres sur 5. Les services CSD, HSCSD, SMS et FAX peuvent être utilisés à condition qu'ils soient pris en charge par votre abonnement. GPRS n'est pas disponible.

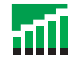

La carte GC79 a accès aux services GSM et GPRS. Les services GPRS. CSD, HSCSD, SMS et FAX peuvent être utilisés à condition qu'ils soient pris en charge par votre abonnement.

### Icônes Réseau sans fil

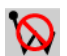

La radio réseau sans fil est désactivée.

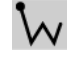

L'émetteur radio réseau sans fil est activé mais aucun réseau n'est disponible.

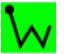

La carte GC79 a établi une connexion à un réseau sans fil. L'intensité du vert de cette icône indique l'intensité du signal.

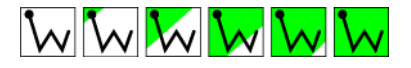

#### **Icônes Windows**

Les icônes standard du système d'exploitation Windows<sup>®</sup> apparaissent également dans la barre d'état lorsque la carte GC79 est inséré dans votre ordinateur et en cours d'utilisation.

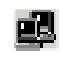

Connexion d'accès à distance ou sans fil Windows active. Placez le curseur de la souris sur l'icône ou double-cliquez dessus pour afficher des informations sur la connexion au réseau (le nombre d'octets envoyés / reçus par exemple). Il peut y avoir au maximum deux de ces icônes affichées, représentant une connexion d'accès à distance, GSM/GPRS ou réseau sans fil.

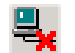

Connexion locale Windows déconnectée. Il peut y avoir au maximum deux de ces icônes affichées, représentant une connexion GSM/GPRS ou réseau sans fil.

Ces icônes vous permettent de modifier les connexions d'accès réseau é distance Windows. Pour plus d'informations, reportez-vous à la section<br>Affichage permanent des connexions réseau Windows à la page 37.

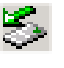

Icône de la carte PC Card. Il indique qu'une carte PC est présente. Elle vous permet de consulter certaines propriétés et d'arrêter / de retirer la carte. Pour plus d'informations, reportez-vous à la section Procédure de retrait appropriée de la carte GC79 à la page 42.

#### Principes d'utilisation de Wireless Manager

### <span id="page-34-0"></span>Menus des icônes

### **Menu GC79 GSM/GPRS**

Cliquez avec le bouton droit sur les icônes suivantes pour afficher les options du menu **GC79 GSM/GPRS**.

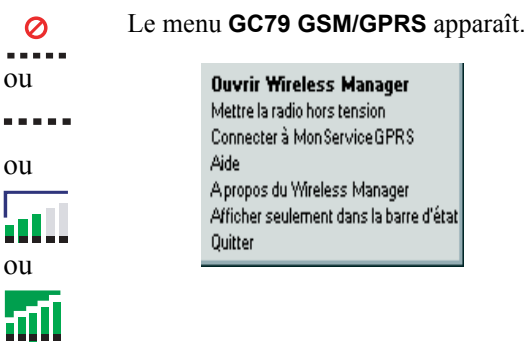

#### **Remarque :**

Certaines options du menu sont désactivées, selon l'état actuel de la carte GC79.

Les options du menu **GC79 GSM/GPRS** sont décrites ci-dessous.

### **Ouvrir Wireless Manager**

Sélectionnez **Ouvrir Wireless Manager** ou double-cliquez sur l'icône Wireless Manager pour ouvrir **Wireless Manager**.

### **Etat de la radio (Mettre la radio GSM/GRPS sous/hors tension)**

Cette option de menu est dynamique. Elle contrôle l'état actuel de l'émetteur radio GC79 GSM/GPRS tout en vous permettant de basculer vers l'état opposé. Par exemple, si votre émetteur radio GC79 GSM/GPRS est sous tension, líoption de menu suivante síaffiche : **Mettre la radio GSM/GPRS hors tension**.

Vous pouvez également spécifier l'état de l'émetteur radio GSM/GPRS en sélectionnant **Mettre la radio GSM/GPRS sous/hors tension** dans le menu **Fichier** de Wireless Manager.

#### **Connecter/DÈconnecter**

Si vous êtes actuellement déconnecté, ce menu vous donne la possibilité de vous connecter avec la dernière connexion GC79 GSM/GPRS utilisée. Si vous êtes connecté, le menu vous permet de vous déconnecter.

### **Aide**

Permet d'ouvrir l'aide en ligne de Wireless Manager. Vous pouvez également ouvrir l'aide en ligne  $\dot{a}$  partir du menu Aide de **Wireless Manager**. Quelle que soit la boîte de dialogue de **Wireless Manager** affichée, il vous suffit d'appuyer sur la touche **F1** pour ouvrir l'écran d'aide correspondant.

### **A propos**

Affiche une boîte de dialogue contenant des informations sur le logiciel Wireless Manager.

#### Afficher seulement dans la barre d'état

Sélectionnez l'option Afficher seulement dans la barre d'état pour fermer visuellement le Wireless Manager et ne conserver que les icônes visibles dans la barre d'état du système. Utilisez **Ouvrir Wireless Manager** pour rouvrir le logiciel.

### **Quitter**

Ferme complètement l'application **Wireless Manager**. Utilisez les commandes d'arrêt/de retrait si vous voulez qu'elle continue à s'exécuter en arrière-plan. Pour plus d'informations, reportez-vous  $\alpha$  la section *Préférences GSM/GPRS de Wireless Manager* à la page 37.

### Menu de contrôle sans fil de la carte GC79

Cliquez avec le bouton droit sur les icônes suivantes pour afficher les options du menu de contrôle sans fil du GG79.

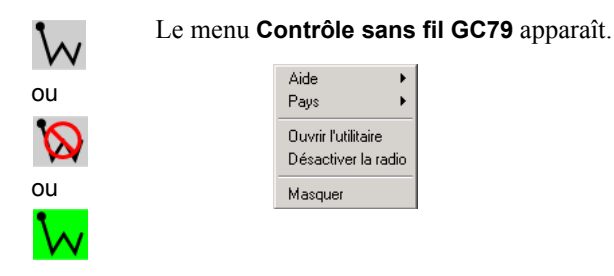

Les options du menu de contrôle sans fil GC79 sont décrites ci-dessous.

### **Aide**

Cette option de menu fournit des informations sur l'utilitaire de contrôle sans fil de la carte GC79.

### **Pays (si fourni)**

Cette option vous permet de sélectionner les caractéristiques conformes aux réglementations en vigueur dans un pays donné. Avant de vous connecter à un réseau sans fil, vérifiez que le paramètre Pays est correct. Si vous vous rendez à l'étranger, n'oubliez pas de modifier le paramètre Pays.

Si le pays d'utilisation n'est pas répertorié, choisissez la valeur International.

#### **Ouvrir l'utilitaire**

Ouvre l'utilitaire de configuration sans fil.

Pour plus d'informations, reportez-vous à la section *Création d'une connexion réseau sans fil* à la page 18.

#### **Remarque :**

Utilisez cette option pour accéder aux fonctions WLAN si la carte GC79 ne contient pas de carte SIM.

### Etat de la radio (Activer / Désactiver la radio)

Cette option de menu est dynamique. Elle contrôle l'état actuel de l'émetteur radio réseau sans fil GC79 tout en vous permettant de basculer vers l'état opposé. Par exemple, si votre émetteur radio GC79 est activé, l'option de menu suivante s'affiche : Désactiver la radio.

Vous pouvez également spécifier l'état de l'émetteur radio réseau sans fil en sélectionnant Mettre **la radio sous/hors tension** dans le menu **Fichier** de Wireless Manager.

#### **Masquer**

Cette option vous permet de masquer l'icône sur la barre d'état.

**36 Principes díutilisation de Wireless Manager**
#### Affichage permanent des connexions réseau Windows

Les icônes de connexion Windows, affichées dans la barre d'état, disparaissent généralement une fois la connexion établie. Cela signifie qu'il se peut que vous ne voyiez pas nécessairement **n<sup>2</sup>l** l'icône correspondant à chacune de **<del>□</del>** vos connexions GSM/GPRS et réseau sans fil.

#### **Remarque :**

Windows 98SE ne prend pas en charge la fonction décrite ci-dessous.

Pour rendre une icône **v**isible, suivez la démarche décrite ci-dessous.

- 1. Cliquez avec le bouton droit sur l'icône  $\frac{d}{dx}$  et sélectionnez **Ouvrir les Connexions réseau et accès à distance**. Vous pouvez également sélectionner **Démarrer + Paramètres Connexions réseau et accès à distance.**
- 2. Une boîte de dialogue s'ouvre et affiche toutes les connexions réseau disponibles sur votre ordinateur. Cliquez avec le bouton droit de la souris sur la connexion que vous souhaitez modifier.
- 3. Activez la case à cocher **Afficher une icône dans la barre des tâches une fois connecté**. Cliquez sur **OK** pour fermer la boîte de dialogue. Lorsqu'une connexion est active, placez le curseur de la souris sur l'icône pour afficher les informations sur la connexion.

# <span id="page-36-0"></span>**PrÈfÈrences GSM/GPRS de Wireless Manager**

Vous pouvez modifier le comportement général GSM/GPRS de Wireless Manager en sélectionnant des options spécifiques dans la boîte de dialogue **Préférences...** 

 $\bullet$  Sélectionnez **Préférences...** dans le menu **Fichier**. La boîte de dialogue Préférences s'ouvre, affichant líonglet **Mise sous/hors tension de la radio**.

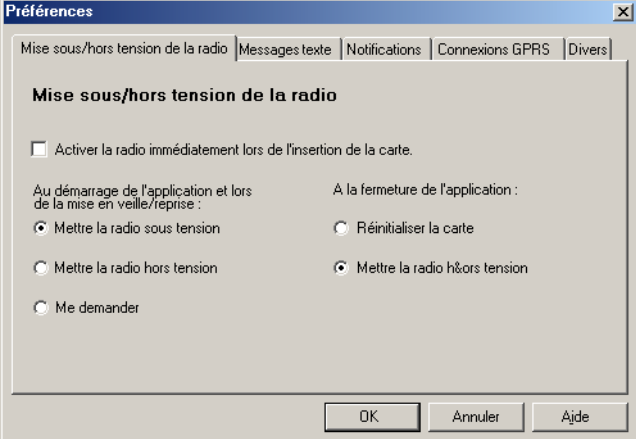

## Onglet Mise sous/hors tension de la radio

Vous pouvez utiliser cet onglet pour contrôler l'état de votre émetteur radio.

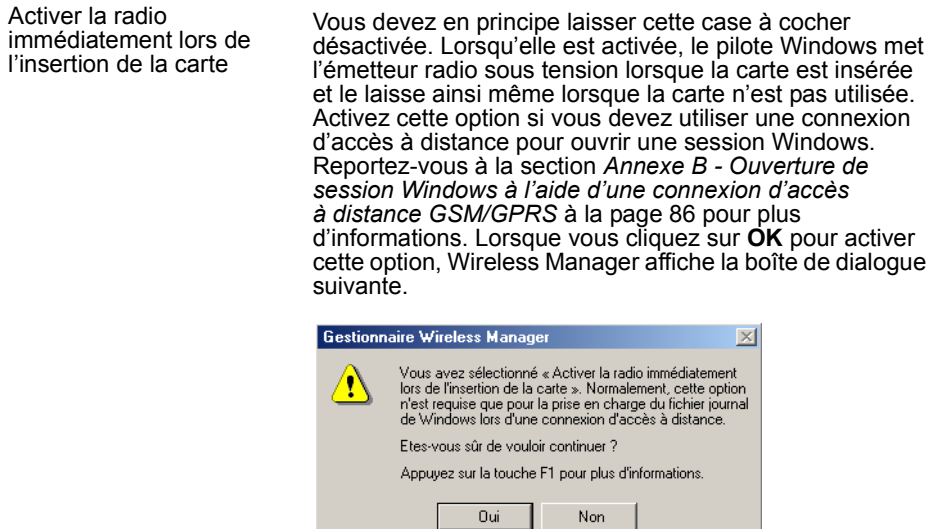

Lorsque cette option est sélectionnée, les options qui concernent la mise sous/hors tension de la radio au démarrage et à la fermeture de Wireless Manager sont désactivées.

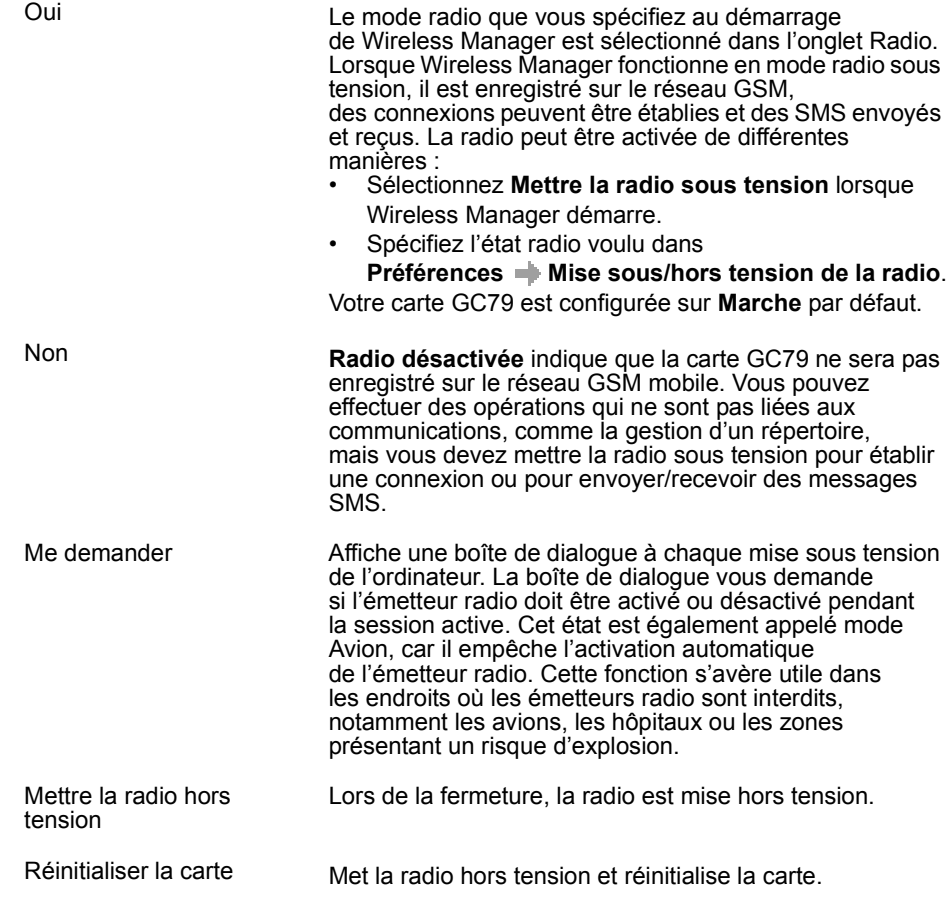

## Principes d'utilisation de Wireless Manager

#### <span id="page-38-0"></span>**Onglet Messages texte**

Vous pouvez utiliser cet onglet pour permettre la réception de classes de messages spécifiques provenant du service SMS de diffusion cellulaire, et pour activer ou désactiver l'alarme de réception des SMS. Sélectionnez les cases d'option pour activer les options correspondantes.

Exemples de types de messages de service SMS de diffusion cellulaire :

#### **Code : Message de diffusion cellulaire**

- 000 Index
- 010 Bulletins d'informations
- 020 Hôpitaux
- 030 Bulletins d'état des grands axes routiers
- 040 Météo

Permet d'entrer plusieurs types de messages de service SMS de diffusion cellulaire en séparant chaque entrée par une virgule (par exemple, 000, 034, 076).

#### **Remarque :**

Les types de messages de service SMS de diffusion cellulaire sont propres à chaque réseau. Pour plus d'informations, contactez votre opérateur réseau GSM.

Cet écran vous permet aussi de définir une période de validité pour les messages SMS que vous envoyez. Si votre message ne peut pas être remis, par exemple si le destinataire n'a pas inséré sa carte GC79, la période de validité indique à votre centre de service la durée pendant laquelle il doit continuer à tenter d'envoyer le message.

#### **Onglet Notifications**

Cliquez sur l'onglet **Notifications**. Vous pouvez spécifier si vous souhaitez afficher un écran d'accueil à chaque ouverture ou fermeture de Wireless Manager et une boîte de dialogue de confirmation de fermeture du programme. Sélectionnez les cases d'option pour activer les options correspondantes.

#### **Onglet Connexions GPRS**

#### **Etablir la connexion GPRS au démarrage**

SÈlectionnez cette option pour que la connexion GPRS que vous avez choisie soit automatiquement Ètablie au dÈmarrage de Wireless Manager. Wireless Manager attend que le service GPRS soit enregistré, puis établit la connexion GPRS spécifiée. Sélectionnez simplement le nom de la connexion à établir dans la liste déroulante. Pour vous connecter automatiquement lorsque vous démarrez ou redémarrez votre ordinateur, reportez-vous à l'exemple ci-dessous. Si vous devez vous connecter à l'ouverture de session Windows, reportez-vous à la section *Annexe B - Ouverture de session Windows à l'aide d'une connexion d'accès à distance GSM/GPRS* à la page 86.

Exemple : Si vous souhaitez que votre carte GC79 soit disponible et qu'une connexion Internet GPRS soit établie automatiquement lorsque vous démarrez votre ordinateur portable : - Définissez Préférences **Divers + Exécution du programme lors du dÈmarrage de Windows** - DÈfinissez **PrÈfÈrences Connexion GPRS Etablir la connexion GPRS au dÈmarrage** et sÈlectionnez la connexion GPRS requise.

#### **Onglet Divers**

Cliquez sur l'onglet Divers.

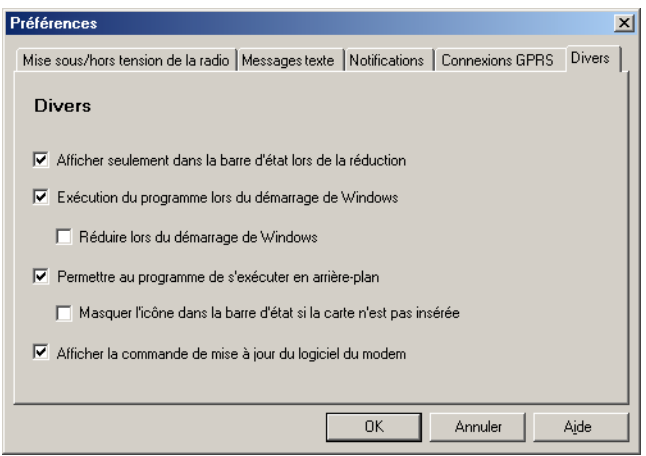

#### Afficher seulement dans la barre d'état lors de la réduction

Si cette option est activée, lorsque Wireless Manager est réduit en icône, toutes ses fenêtres sont supprimées de la barre des tâches et seule son icône s'affiche dans la barre d'état système. Pour rouvrir la fenêtre principale, double-cliquez sur l'icône de la barre d'état système ou sélectionnez Ouvrir dans le menu de l'icône.

#### Exécution du programme lors du démarrage de Windows

Si cette option est activée. Wireless Manager s'ouvre au démarrage de Windows. Si une carte GC79 PC Card est détectée, Wireless Manager s'exécute. Dans le cas contraire, le programme se ferme (et s'exécute en arrière-plan si ce mode est autorisé).

Lorsqu'elle est combinée avec Etablir la connexion GPRS au démarrage, une connexion GPRS peut être établie automatiquement lorsque l'utilisateur ouvre une session. Reportez-vous à la section Annexe B - Ouverture de session Windows à l'aide d'une connexion d'accès  $\dot{a}$  distance GSM/GPRS à la page 86 pour plus d'informations.

#### Réduire lors du démarrage de Windows

Si cette option est activée, Wireless Manager démarre lorsqu'un utilisateur ouvre une session Windows et s'affiche uniquement sous forme d'icône dans la barre des tâches système. Si une carte GC79 PC Card est détectée, Wireless Manager s'exécute et se connecte. Dans le cas contraire, le programme se ferme (et s'exécute en arrière-plan si ce mode est autorisé).

#### Permettre au programme de s'exécuter en arrière-plan

Si cette option est activée, Wireless Manager s'exécute en arrière-plan, attendant l'insertion d'une carte GC79 PC Card. Lorsque la carte est détectée, Wireless Manager s'ouvre automatiquement et se met à fonctionner.

Lorsque la case de fermeture ou la commande Fichier  $\rightarrow$  Quitter est sélectionnée, Wireless Manager se ferme, mais ne s'arrête pas. Il rend le contrôle de la carte, pour permettre son arrêt et son retrait, et s'exécute en arrière-plan. Vous pouvez redémarrer le programme à partir du menu Démarrer, en double-cliquant sur l'icône de la barre d'état ou un réinsérant la carte GC79 PC Card.

Vous pouvez arrêter l'exécution en arrière-plan de Wireless Manager en cliquant avec le bouton droit sur l'écran de l'ordinateur et en sélectionnant Quitter.

Si vous tentez de démarrer Wireless Manager alors qu'aucune carte GC79 PC Card n'a été insérée. un avertissement s'affiche pour vous informer de l'absence de carte GC79 PC Card et Wireless Manager repasse en exécution en arrière-plan.

#### Principes d'utilisation de Wireless Manager

#### Masquer l'icône dans la barre d'état si la carte n'est pas insérée

Si cette option est sélectionnée, Wireless Manager s'exécute en arrière-plan et son icône ne s'affiche pas dans la barre d'état système. Si la carte est insérée, l'icône redevient visible et Wireless Manager démarre.

#### Afficher la commande de mise à jour du logiciel du modem

Si cette option est activée, un élément de menu Fichier  $\Rightarrow$  Mise à jour du logiciel du modem... est activé. Sélectionner cette commande de menu prépare la carte GC79 PC Card à recevoir une mise à jour du logiciel par le Service de mise à jour Sony Ericsson. Pour plus d'informations sur ce service, rendez-vous à l'adresse http://www.sonyericsson.com.

Exemples : Si vous souhaitez activer votre carte GC79 au démarrage de l'ordinateur portable de sorte qu'il soit prêt à établir une connexion et à envoyer/recevoir des SMS : - Définissez Préférences  $\rightarrow$  Divers  $\rightarrow$  Exécution du programme lors du démarrage de Windows.

> Si vous souhaitez que votre carte GC79 soit disponible et qu'une connexion Internet GPRS soit établie automatiquement lorsque vous démarrez votre ordinateur portable :

- Définissez Préférences  $\rightarrow$  Divers  $\rightarrow$  Exécution du programme lors du démarrage de Windows.

- Définissez Préférences  $\rightarrow$  Connexions GPRS  $\rightarrow$  Etablir la connexion GPRS au démarrage.

- Sélectionnez la connexion GPRS requise.

Si vous retirez la carte GC79 en cours d'utilisation et que vous voulez qu'elle soit automatiquement réactivée lorsque vous la réinsérez :

- Définissez Préférences  $\Rightarrow$  Divers  $\Rightarrow$  Permettre au programme de s'exécuter en arrière-plan.

Remarque : Si vous avez défini Etablir la connexion GPRS au démarrage, la connexion sera aussi établie automatiquement lorsque vous réinsérerez la carte.

Si vous souhaitez démarrer l'ordinateur portable alors que la carte GC79 est retirée et faire en sorte qu'elle soit activée automatiquement lorsqu'elle sera insérée : - Définissez Préférences  $\Rightarrow$  Divers  $\Rightarrow$  Exécution du programme lors

du démarrage de Windows.

- Définissez Préférences  $\Rightarrow$  Divers  $\Rightarrow$  Permettre au programme de s'exécuter en arrière-plan.

## Messages SMS de classe 0

Les messages de classe 0 contiennent des informations actuelles et sont fréquemment remplacés. Il s'agit par exemple des rapports sur le trafic. Le Gestionnaire GC79 affichera tout message envoyé alors qu'il est enregistré sur un réseau GSM. Pour plus d'informations, reportez-vous à la section Onglet Messages texte à la page 39.

# Procédure de retrait appropriée de la carte GC79

Vous devez arrêter la carte GC79 avant d'essayer de la retirer.

- 1. Fermez toutes les connexions réseau actives de la carte GC79.
- 2. Quittez Wireless Manager.
- 3. Cliquez sur l'icône de la Carte PC Card. La liste des cartes PC Card actuellement connectées s'affiche. Sélectionnez l'option Retirer en toute sécurité le modem sans fil Sony Ericsson GC79.
- 4. La boîte de dialogue qui s'affiche vous indique que vous pouvez retirer la carte en toute sécurité. Cliquez sur OK.
- 5. La carte GC79 peut maintenant être retirée en toute sécurité.

#### Important!

Tout retrait incorrect de la carte GC79 risque de l'endommager.

# **Ecran Paramètres de téléphonie de Wireless Manager**

L'écran Paramètres de téléphonie vous permet de visualiser et de modifier les paramètres GSM et réseau local sans fil de la carte GC79.

Les fonctions de l'écran Paramètres de téléphonie sont très semblables à celles des paramètres auxquels vous pouvez accéder par le biais de l'affichage d'un téléphone mobile. Une option 802.11 sans fil permet d'accéder à l'Utilitaire de configuration sans fil Sony Ericsson.

#### **Remarque :**

La carte GC79 doit être connectée à votre ordinateur pour que vous puissiez modifier ses paramètres.

■ Cliquez sur ⊘ ou sélectionnez **Affichage → Paramètres de téléphonie**.

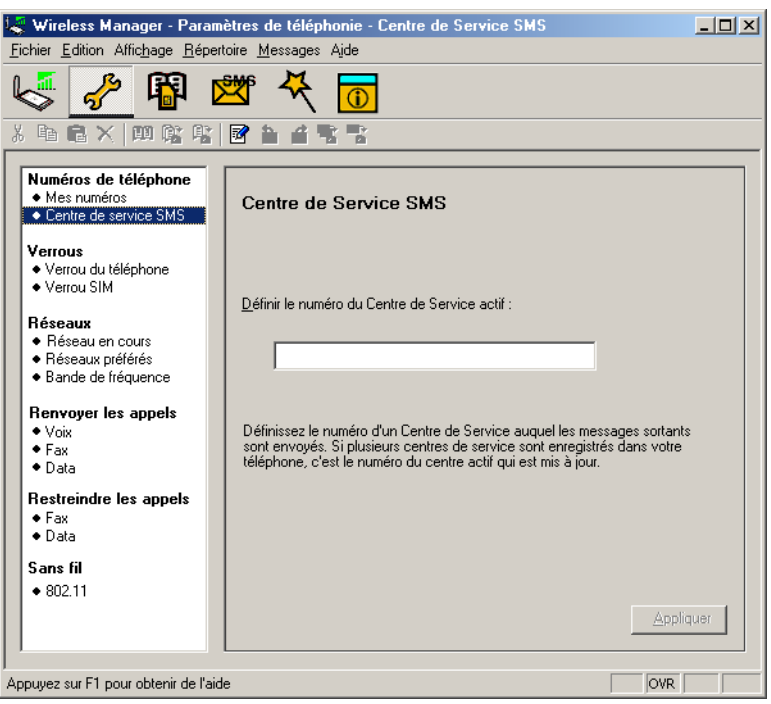

Cette fenêtre se divise en deux zones distinctes : la zone de navigation sur la partie gauche, et la zone d'information sur la partie droite.

Une fois que vous avez sélectionné un paramètre dans la zone de navigation, Wireless Manager récupère les informations actuelles correspondantes à partir de la carte GC79 et les affiche dans la partie droite.

## **NumÈros de tÈlÈphone**

#### **Mes numÈros**

Vous pouvez répertorier ici tous vos numéros de téléphone Les numéros visualisés ici s'affichent uniquement pour référence et ne peuvent pas être utilisés sur la carte GC79.

#### **NumÈro des lignes vocales 1 et 2 :**

Il s'agit du ou des numéros vocaux qui ont été émis avec votre carte SIM et qui sont destinés aux appels vocaux normaux. Si vous disposez de la ligne 2 (service double ligne), entrez le numéro dans le champ **NumÈro de la ligne vocale 2**.

#### **Data :**

Numéro utilisé pour émettre des appels Data vers la carte GC79 (aboutissant au téléphone mobile).

#### **Fax :**

Numéro utilisé pour envoyer une télécopie à la carte GC79.

Une fois l'opération terminée, cliquez sur **Appliquer** pour transmettre les modifications à votre carte GC79. Cela peut prendre quelques secondes.

#### **Centre de service SMS**

Lorsque vous envoyez un message texte, il est d'abord transmis au centre de service de votre opérateur, qui le transfère au destinataire adéquat. Le centre de service SMS est identifié par un numéro de téléphone.

#### **Remarque :**

Le numéro de téléphone du centre de service SMS est normalement lu automatiquement à partir de la carte SIM.

Pour définir ou modifier l'adresse du centre de service :

- 1. Entrez le numéro de téléphone du centre de service de votre opérateur dans la zone de texte Numéro.
- 2. Cliquez sur **Appliquer** pour transmettre le paramètre à votre carte GC79.

## **Verrous**

#### <span id="page-43-0"></span>**Verrouillage du téléphone**

Le verrouillage du téléphone protège la carte GC79 contre toute utilisation non autorisée en cas de vol et d'utilisation avec une autre carte SIM. Cette fonction n'est pas activée à l'achat de la carte GC79.

Vous pouvez utiliser cet écran pour remplacer le code de sécurité par défaut, à savoir 0000, par le code de votre choix (de quatre à huit chiffres).

Vous pouvez affecter à l'option Verrouillage du téléphone l'un des états suivants :

- **Oui** Le message *Tél. verrouillé* apparaît brièvement chaque fois que vous mettez l'ordinateur sous tension. La boîte de dialogue **Entrez le code de verrouillage du téléphone** s'ouvre. Entrez votre code dans la boîte de dialogue, puis cliquez sur OK.
- Non La carte GC79 n'est pas verrouillée.

#### **44 Ecran ParamËtres de tÈlÈphonie de Wireless Manager**

**Automatique** - Si ce paramètre est sélectionné, le message *Tél, verrouillé* apparaît uniquement lorsqu'une autre carte SIM est insérée dans la carte GC79. Lorsque le code de sécurité est saisi correctement, la carte GC79 peut fonctionner avec la nouvelle carte SIM.

#### Remarque:

Le code de verrouillage du téléphone est constitué de quatre à huit chiffres et apparaît sous la forme d'astérisques lorsque vous l'entrez dans la boîte de dialogue.

#### Pour modifier le code de verrouillage du téléphone :

- 1. Cliquez sur Changer de code...
- 2. La boîte de dialogue Modifier le code de verrouillage du téléphone s'ouvre. Apportez les modifications requises, puis cliquez sur OK.
- 3. Une fois l'opération terminée, cliquez sur Appliquer pour transmettre les modifications à votre carte GC79. Cela peut prendre quelques secondes.

#### <span id="page-44-0"></span>Verrouillage de la carte SIM

Certaines cartes SIM sont protégées d'origine par un code PIN (numéro d'identification personnel). Si le verrouillage de la carte SIM est activé, vous devez entrer le code PIN chaque fois que vous mettez votre PC sous tension et ouvrez Wireless Manager. Si vous tapez trois fois de suite un code PIN erroné, la carte SIM est bloquée et vous devez la débloquer en tapant un code PUK fourni par votre opérateur réseau.

• Pour activer le verrouillage de la carte SIM, sélectionnez la case d'option Oui.

#### **Attention!**

Activez le verrouillage de la carte SIM uniquement si vous connaissez le code PIN.

Pour annuler le verrouillage de la carte SIM, sélectionnez la case d'option Non.

#### Remarque:

Vous devez vous servir du code PIN pour désactiver le verrouillage de la carte SIM.

#### Pour modifier le code PIN :

- $\mathsf{Change}$  de code PIN... 1. Cliquez sur
- 2. Entrez l'ancien code PIN, puis le nouveau code PIN constitué de quatre à huit chiffres. Confirmez ensuite le nouveau code en le saisissant une deuxième fois.
- 3. Cliquez sur OK.

#### Remarque:

Le verrouillage de la carte SIM empêche toute utilisation non autorisée de votre abonnement, mais pas de votre carte GC79. Si vous changez de carte SIM, la carte GC79 fonctionnera toujours avec une nouvelle carte SIM.

4. Une fois l'opération terminée, cliquez sur **Appliquer** pour transmettre les modifications à votre carte GC79. Cela peut prendre quelques secondes.

## **Réseaux**

#### Réseau actuel

Vous pouvez sélectionner le réseau de votre choix en accédant à Réseaux, puis en cliquant sur Réseau actuel.

Ecran Paramètres de téléphonie de Wireless Manager

#### Recherche des réseaux disponibles :

Cliquez sur **Récupérer** pour afficher le réseau que vous utilisez actuellement, ainsi que tous les autres réseaux disponibles.

Les réseaux disponibles appartiennent à l'une des trois catégories suivantes :

- Le réseau d'origine, celui avec lequel vous avez l'abonnement.
- les réseaux disponibles, avec lesquels votre opérateur de réseau mobile a passé un accord d'itinérance :
- les réseaux interdits, que vous ne pouvez utiliser que pour les appels d'urgence. Si votre réseau d'origine et un réseau interdit ont passé un accord vous permettant d'utiliser ce dernier, vous pouvez le sélectionner bien qu'il soit interdit.

#### Choix d'un autre réseau :

- 1. DÈsactivez la case ‡ cocher **Choisir automatiquement un rÈseau ‡ ma place**.
- 2. Sélectionnez le réseau qui vous intéresse.
- 3. Cliquez sur **Appliquer** pour transmettre le paramètre à votre carte GC79.

Le message *Veuillez patienter s'affiche brièvement à l'écran. Si vous n'êtes pas autorisé à utiliser* le réseau choisi, le message *Interdit* s'affiche.

#### **Remarque :**

Le service HSCSD n'est pas disponible sur tous les réseaux GSM et son utilisation exige un accord d'itinérance supplémentaire entre les opérateurs de réseau mobile. Adressez-vous à votre opérateur local en fonction du pays ou de la région où vous souhaitez voyager.

Le service GPRS est généralement disponible sur les réseaux GSM, mais le nombre d'accords d'itinérance est réduit. Il est donc probable que vous deviez sélectionner de manière explicite l'un des réseaux disponibles pour pouvoir utiliser GPRS à l'étranger. Demandez à votre opérateur local quels sont les réseaux partenaires de l'itinérance GPRS dans le pays ou la région où vous souhaitez voyager.

#### **Réseau de préférence**

Les services d'aide disponibles dépendent de l'opérateur réseau.

Une liste de réseaux de préférence est enregistrée sur la carte SIM. Elle est généralement établie par l'opérateur de votre réseau mobile au moment de la fabrication de la carte SIM. Les réseaux partenaires de préférence sont placés dans la liste de manière à ce que vous disposiez de la gamme de services la plus large possible lorsque vous êtes en mode itinérance. Lorsque le réseau d'origine n'est pas disponible, la carte GC79 compare les réseaux disponibles à la liste des réseaux de prÈfÈrence et sÈlectionne celui qui est placÈ le plus haut sur la liste. La sÈlection automatique des réseaux doit être activée

Pour ajouter un nouveau réseau :

- 1. Cliquez sur **Ajouter**. Une boîte de dialogue reprenant tous les réseaux connus par la carte GC79 s'affiche.
- 2. SÈlectionnez le rÈseau que vous souhaitez ajouter, puis cliquez sur **OK**.
- 3. Cliquez sur **Appliquer** pour transmettre le paramètre à la carte SIM de votre carte GC79.

Pour supprimer un réseau de la liste :

- 1. Sélectionnez le réseau à supprimer.
- 2. Cliquez sur **Supprimer**.
- 3. Cliquez sur **Appliquer** pour transmettre le paramètre à la carte SIM de votre carte GC79.

#### **46 Ecran ParamËtres de tÈlÈphonie de Wireless Manager**

Pour modifier l'ordre des réseaux affichés :

- 1. Sélectionnez le réseau à déplacer.
- 2. RÈorganisez les rÈseaux en cliquant sur les flËches **Monter** ou **Descendre**.
- 3. Cliquez sur **Appliquer** pour transmettre le paramètre à la carte SIM de votre carte GC79.

#### **Remarque :**

Si la liste des réseaux de préférence est pleine, le bouton **Ajouter** est désactivé (grisé).

#### **Bande de frÈquences**

Le GSM fonctionne sur plusieurs bandes de fréquences différentes lorsqu'elles sont disponibles. Les bandes 900 et 1 800 MHz sont utilisées en Europe, en Asie, en Australie et en Afrique, tandis que la bande 1 900 MHz est utilisée en Amérique du Nord et du Sud. Par défaut, votre carte GC79 fonctionne en mode tribande et recherche automatiquement les réseaux disponibles dans chacune de ces bandes de fréquences. Il est conseillé de ne pas modifier ce paramètre. Pour obtenir la liste des plages de fréquences des GSM, reportez-vous à la section *Caractéristiques techniques et [performances du GSM](#page-71-0)* à la page 72.

## **Transférer les appels (Renvoi)**

#### **Remarque :**

La carte GC79 ne permet ni d'émettre des appels vocaux, ni d'y répondre. La fonction de transfert automatique permet de transmettre un appel vocal vers un autre numéro susceptible d'y répondre, par exemple le service de messagerie vocale du réseau mobile. Vous pouvez néanmoins émettre des appels fax ou Data et y répondre à condition de posséder sur votre PC un logiciel capable de les gérer.

#### **Appels vocaux**

Vous pouvez utiliser le service de transfert des appels pour transfÈrer vos appels vocaux vers un autre numéro de téléphone.

#### **Remarque :**

Le service de transfert des appels n'est pas disponible sur tous les réseaux.

#### Sélection d'un paramètre de transfert des appels :

- 1. Pour obtenir les paramètres actuels de transfert automatique à partir du réseau, cliquez sur **RÈcupÈrer**.
- 2. Apportez vos modifications, puis sÈlectionnez le cas dans lequel vous souhaitez un transfert des appels entrants. Vous avez le choix entre quatre options de transfert automatique :
	- Toujours : Cette option transfère tous les appels entrants vers le numéro de téléphone spécifié dans la zone de texte.
	- **ñ Si occupÈe**
	- **ñ Pas de rÈponse**
	- ñ **Injoignable** : Cette option rÈoriente les appels lorsque le tÈlÈphone est Èteint par exemple.

3. Si vous connaissez le numéro de téléphone vers lequel vous souhaitez renvoyer vos appels, tapez-le dans la zone de texte affichée à côté de l'option de renvoi sélectionnée. ou

Cliquez sur <u>pour choisir un numéro de téléphone</u> dans votre répertoire.

4. Cliquez sur **Appliquer** pour renvoyer vos appels vers votre carte GC79. Cela peut prendre quelques secondes.

Votre paramètre de renvoi automatique pour la ligne 1 est maintenant enregistré sur le réseau.

#### **Fax**

Si vous voulez acheminer vos appels fax entrants vers un autre numéro, vous pouvez utiliser le service de transfert des appels.

#### **Remarque :**

Le service de transfert des appels n'est pas disponible sur tous les réseaux. De même, si vous utilisez la fonction de restriction des appels, cela risque díaffecter le transfert des appels.

#### Sélection d'un paramètre de transfert automatique des fax :

- 1. Pour obtenir les paramètres actuels de transfert automatique des fax à partir du réseau, cliquez sur **RÈcupÈrer**.
- 2. Sélectionnez **Toujours** pour transférer tous les appels entrants vers un numéro de téléphone donnÈ.
- 3. Si vous connaissez le numéro de téléphone vers lequel vous souhaitez transférer vos appels, tapez-le dans la zone de texte affichée à côté de l'option Toujours. ou

Cliquez sur pour choisir un numéro de téléphone dans votre répertoire.

4. Cliquez sur **Appliquer** pour transmettre ces paramètres à votre carte GC79. Cela peut prendre quelques secondes.

Votre paramètre de transfert automatique des fax est maintenant enregistré sur le réseau.

#### **Data**

Si vous voulez acheminer vos appels de transmission Data entrants vers un autre numéro, vous pouvez utiliser la fonction de transfert des appels.

#### **Remarque :**

Le service de transfert des appels n'est pas disponible sur tous les réseaux. De même, si vous utilisez la fonction de restriction des appels, cela risque d'affecter le transfert des appels.

#### Sélection d'un paramètre de transfert des données :

- 1. Pour obtenir les paramètres actuels de transfert des données à partir du réseau, cliquez sur **RÈcupÈrer**.
- 2. Sélectionnez **Toujours** pour transférer tous les appels entrants vers un numéro de téléphone donnÈ.
- 3. Activez la case à cocher **Toujours**, puis entrez le numéro de destination ou cliquez sur pour choisir un numÈro de tÈlÈphone dans votre rÈpertoire. Cliquez sur **OK**.
- 4. Cliquez sur **Appliquer** pour transmettre ces paramètres à votre carte GC79. Cela peut prendre quelques secondes.

Votre paramètre de transfert de données est maintenant enregistré sur le réseau.

#### **48 Ecran ParamËtres de tÈlÈphonie de Wireless Manager**

## **Restriction des appels**

Restreindre un appel consiste à empêcher de passer ou de recevoir ce type d'appel à partir de votre carte GC79. Cette restriction peut s'appliquer à différents types d'appels sortants ou entrants.

Vous pouvez restreindre :

- $\cdot$  tous les appels sortants ;
- $\cdot$  tous les appels sortants internationaux :
- tous les appels sortants internationaux sauf ceux à destination de votre pays d'origine;
- tous les appels entrants;
- $\bullet$  tous les appels entrants lorsque vous êtes à l'étranger (itinérance).

Le mot de passe fourni avec votre abonnement est requis pour activer ou désactiver la fonction de restriction des appels. Pour plus d'informations, demandez conseil à votre opérateur réseau.

#### **Restriction des appels Fax et Data**

Pour modifier l'état de la restriction des appels Fax et Data :

- 1. Pour obtenir du rÈseau les paramËtres actuels de restriction des appels, cliquez sur **RÈcupÈrer**.
- 2. Activez les cases affichées à côté des types d'appels que vous souhaitez restreindre. SÈlectionnez uniquement une option entrante et une option sortante.
- 3. Une fois l'opération terminée, cliquez sur **Appliquer**.
- 4. Tapez votre mot de passe de restriction dans la boîte de dialogue, puis cliquez sur OK.

Vos nouveaux paramètres de restriction des appels sont maintenant enregistrés sur le réseau.

# **RÈseau local sans fil**

#### **802.11**

Pour configurer, surveiller et contrôler vos connexions réseau sans fil avec la carte GC79, cliquez sur le bouton **ExÈcuter le panneau de configuration sans fil**.

L'Utilitaire de configuration sans fil apparaît. Pour plus d'informations, reportez-vous à la section *Création d'une connexion réseau sans fil* à la page 18.

# **Ecran RÈpertoire de Wireless Manager**

L'écran Répertoire de Wireless Manager vous aide à organiser le contenu du répertoire de la carte SIM de votre carte GC79.

## **Ecran Répertoire**

Il arrive fréquemment que le Répertoire SIM soit mal organisé. Dans ce cas, vous pouvez utiliser l'écran Répertoire pour gérer les entrées du Répertoire SIM.

Cet écran permet d'ajouter de nouveaux numéros, de modifier des numéros existants ainsi que d'exporter et importer des entrées.

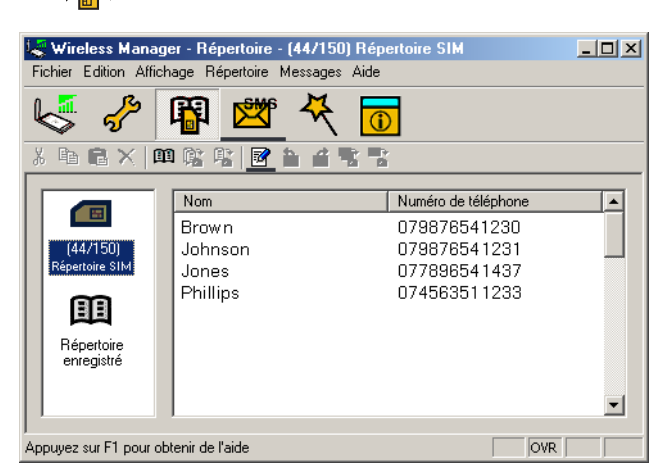

• Cliquez sur  $\frac{1}{\sqrt{n}}$  pour afficher l'écran Répertoire.

- 5. Des icônes représentant le Répertoire SIM  $\Box$  et le Répertoire enregistré  $\Box$  apparaissent dans le volet gauche. Vous pouvez gérer les entrées de votre répertoire en copiant les entrées vers le RÈpertoire SIM ou le RÈpertoire enregistrÈ.
- 6. Cliquez sur l'icône pour afficher les entrées du répertoire dans le volet droit.

#### **Remarque :**

Votre carte GC79 doit être insérée pour que ces informations s'affichent.

# **RÈpertoire**

#### **Pour ajouter un numéro :**

- 1. Sélectionnez **Nouveau** dans le menu Répertoire, cliquez sur **et de la partide de la barre d'outils**, ou encore appuyez sur les touches **Ctrl** et **N**.
- 2. La boîte de dialogue **Nouvelle entrée du répertoire** s'ouvre.

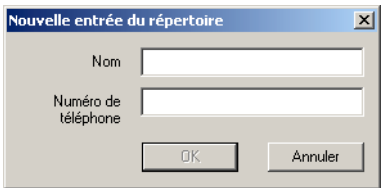

- 3. Entrez le nom et le numéro de téléphone.
- 4. Cliquez sur **OK** pour enregistrer l'entrée ou sur **Annuler** pour fermer la boîte de dialogue.

#### **Remarque :**

Les numéros de téléphone du répertoire sont limités à 20 chiffres (y compris le signe +) et les noms à 18 caractères alphanumériques.

Les nouvelles entrées sont ajoutées à la position d'index suivante disponible sur la carte SIM.

## **Pour modifier un numéro :**

- 1. Sélectionnez le numéro que vous souhaitez modifier.
- 2. Sélectionnez **Modifier...** dans le menu Répertoire.
- 3. La boîte de dialogue **Modifier une entrée du répertoire** s'ouvre.
- 4. Les champs de la boîte de dialogue affichent le nom et le numéro actuels de l'entrée.
- 5. Modifiez les informations.
- 6. Cliquez sur **Enregistrer** pour fermer la boîte de dialogue et enregistrer vos modifications. Si l'entrée modifiée se trouve dans le Répertoire SIM, les modifications sont automatiquement envoyées à la carte SIM.

#### **Pour rechercher des entrées :**

- 1. SÈlectionnez **Rechercher** dans le menu RÈpertoire ou appuyez sur les touches **Ctrl** et **F**.
- 2. La boîte de dialogue **Rechercher** s'ouvre. Entrez le texte ou le numéro à rechercher dans le champ Rechercher. L'entrée peut être complète ou incomplète.
- 3. Cliquez sur **Rechercher**. Wireless Manager effectue la recherche dans les deux répertoires, et dès qu'une correspondance est trouvée, elle s'affiche dans le volet droit. Cliquez sur **Rechercher suivant** pour poursuivre la recherche.
- 4. Cliquez sur **Fermer** une fois la recherche terminée.

#### Pour copier une entrée :

- 1. Sélectionnez une entrée dans le Répertoire SIM ou dans le Répertoire enregistré.
- 2. SÈlectionnez **Copier vers** dans le menu RÈpertoire. Líoption **Copier vers** est suivie du nom du répertoire dans lequel vous n'avez pas sélectionné l'entrée.
- 3. Une entrée dupliquée est ajoutée au répertoire spécifié. La nouvelle entrée prend la place disponible suivante dans le répertoire de destination.

#### **Pour déplacer une entrée :**

- 1. Sélectionnez une entrée.
- 2. SÈlectionnez **DÈplacer vers** dans le menu RÈpertoire. Líoption **DÈplacer vers** est suivie du nom du répertoire dans lequel vous n'avez pas sélectionné l'entrée.
- 3. L'entrée est extraite de son répertoire actuel et placée dans le répertoire sélectionné. La nouvelle entrée prend la place disponible suivante dans le répertoire de destination.

## Pour importer une entrée ou un répertoire :

1. Sélectionnez Importer dans le menu Répertoire.

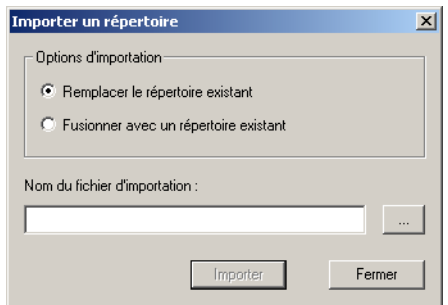

- 2. Sélectionnez la case d'option **Remplacer le répertoire existant** ou **Fusionner avec un rÈpertoire existant**.
- 3. Cliquez sur  $\mathbb{R}$  et recherchez le fichier que vous souhaitez importer.

#### **Remarque :**

Le fichier doit être un fichier au format CSV (Comma Separated Value). Tous les fichiers ou lignes non valides sont ignorés.

- 4. Cliquez sur **OK** dans la boîte de dialogue Parcourir. Le chemin d'accès et le nom de fichier s'affichent dans le champ **Nom du fichier d'importation**.
- 5. Cliquez sur **Importer** pour terminer la procédure d'importation.

#### Pour exporter une entrée ou un répertoire :

- 1. Ouvrez le répertoire ou mettez en surbrillance les entrées que vous souhaitez exporter.
- 2. Sélectionnez **Exporter** dans le menu Répertoire.

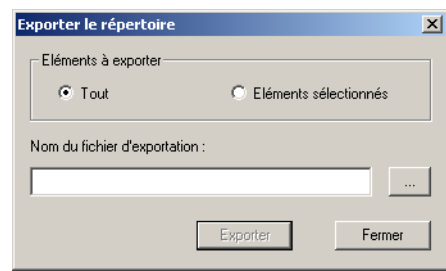

- 3. SÈlectionnez **Tout** si vous voulez exporter la totalitÈ du rÈpertoire ou **ElÈments sÈlectionnÈs** si vous voulez exporter uniquement les entrées mises en surbrillance.
- 4. Tapez un nom de fichier dans le champ **Nom du fichier d'exportation**.
- 5. Cliquez sur et identifiez l'emplacement d'enregistrement.

#### **Remarque :**

Le fichier est enregistré sous la forme d'un fichier texte au format CSV (Comma Separated Value).

- 6. Cliquez sur **OK** dans la boîte de dialogue Parcourir. Le chemin d'accès et le nom de fichier síaffichent dans le champ **Nom du fichier díexportation**.
- 7. Cliquez sur **Exporter** pour terminer la procédure.

#### **Pour supprimer un numéro :**

- 1. Sélectionnez le numéro à supprimer.
- 2. SÈlectionnez **Supprimer** dans le menu Edition.
- 3. Une boîte de dialogue de confirmation s'ouvre. Cliquez sur **Oui** pour supprimer le numéro.

#### **Remarque :**

Si vous voulez supprimer tous les numéros, sélectionnez Sélectionner tout dans le menu Edition, puis cliquez sur **Supprimer**.

#### **Pour envoyer un nouveau message SMS :**

- 1. Sélectionnez une entrée dans un répertoire.
- 2. Sélectionnez Créer un message dans le menu Messages.
- 3. Une nouvelle boîte de dialogue Message SMS s'ouvre, contenant les entrées sélectionnées.

# **Ecran Messages SMS de Wireless Manager**

L'écran Messages SMS de Wireless Manager permet de répondre à des Messages SMS ainsi que de les visualiser, les rédiger, les modifier, les enregistrer, les copier, les supprimer ou encore les transmettre de votre carte GC79 vers d'autres périphériques mobiles.

#### **Remarque :**

Pour utiliser la fonctionnalité Message, le service SMS doit être inclus dans votre abonnement. Pour plus d'informations, contactez votre opérateur réseau.

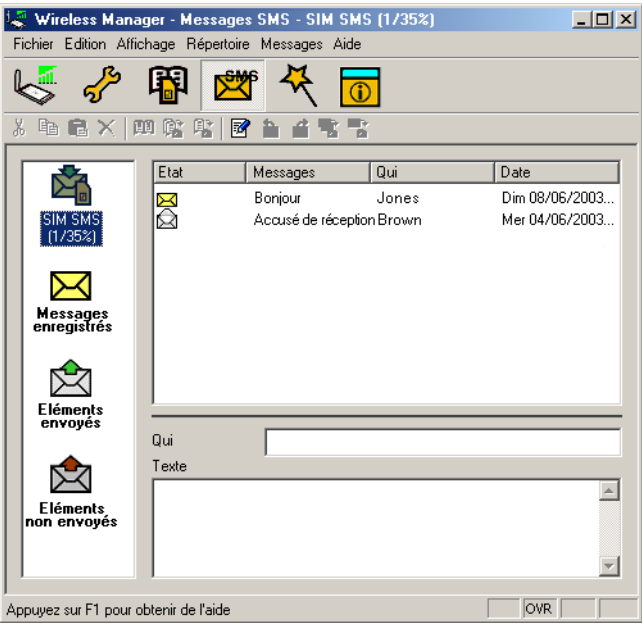

L'écran Messages SMS se divise en deux parties.

Dans la partie gauche, s'affichent les dossiers, les SMS SIM, les messages enregistrés, les éléments envoyés et non envoyés.

Dans la partie droite, s'affiche le contenu du dossier sélectionné. La partie supérieure du volet droit contient la liste des messages reçus triés par date et la partie inférieure affiche le contenu du message sélectionné. Cette zone est appelée **Zone d'affichage en mode Informations**.

Les dossiers et leurs noms sont statiques. Vous ne pouvez donc pas les modifier.

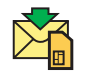

Cliquez pour afficher le contenu de la boîte de réception de la carte SIM. Lorsque Wireless Manager est ouvert, tous les nouveaux SMS contenus dans la boîte de réception de la carte SIM sont automatiquement chargés sur l'ordinateur. Les messages sont marqués comme lus ou comme non lus.

Si un nouvel SMS arrive pendant que Wireless Manager est ouvert,  $\mathbb{R}^n$  s'affiche dans l'écran Etat et le signal de réception d'un message SMS est émis si cette option a été activée dans la boîte de dialogue **Paramètres**. Reportez-vous à la section Préférences GSM/GPRS de Wireless Manager à la page 37. **SMS**

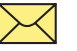

Si vous voulez conserver un message SMS, utilisez les options de menu Copier ou Déplacer pour le placer dans le dossier des messages enregistrés. Pour visualiser le contenu du dossier des messages enregistrés, cliquez sur l'icône correspondante.

#### **54 Ecran Messages SMS de Wireless Manager**

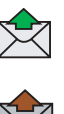

Une copie de chaque SMS envoyé est stockée dans ce dossier. Cliquez sur l'icône du dossier pour les afficher.

Tous les messages composés qui n'ont pas été envoyés s'affichent lorsque vous cliquez sur cette icône. Les messages SMS stockés dans ce dossier peuvent être modifiés ou envoyés<br>lorsque la carte GC79 est connectée. Tous les messages SMS dont la transmission a échoué sont également stockés dans ce dossier. Vous pouvez à tout moment les envoyer de nouveau.

Chaque fois que l'écran Messages SMS reçoit un nouveau message SMS provenant de la carte SIM, il vérifie l'état de la boîte de réception de la carte SIM. Si celle-ci est pleine, une icône Carte SIM pleine apparaît dans le volet gauche de l'écran. Reportez-vous à la section *Boîte de réception de la [carte SIM pleine :](#page-56-0)* à la page 57.

#### **Remarque :**

Pour que toutes les options de menu de l'écran Messages SMS fonctionnent, la carte GC79 doit être enregistrée sur un réseau. Vous devez capter un signal GSM pour *envoyer* des messages SMS. Dans le cas contraire, le bouton est désactivé (grisé).

#### **Messages de classe 0**

Si vous recevez un message de classe 0, il s'affichera dans une boîte de dialogue, dont vous pourrez enregistrer ou supprimer le contenu. Si vous choisissez d'enregistrer le message, il sera stocké dans votre dossier de messages enregistrés.

# **Fonctionnalités du Gestionnaire SMS**

#### **Pour envoyer un message SMS :**

- 1. Sélectionnez Créer un message... dans le menu Message ou cliquez sur **z**.
- 2. La boîte de dialogue **Nouveau message** s'ouvre.
- 3. Entrez le numéro de téléphone mobile du destinataire dans le champ A : ou sélectionnez un numéro dans un répertoire en cliquant sur Rechercher.... Pour envoyer un message SMS à plusieurs numéros, maintenez la touche Ctrl enfoncée tout en sélectionnant les numéros dans le répertoire.
- 4. Tapez votre message dans le champ **Message :**.
- 5. Si nÈcessaire, vous pouvez cliquer sur **Calculer les blocs SMS** pour savoir en combien de SMS votre message sera divisé. Vous pouvez aussi activer **Demander un rapport d'état** pour obtenir une confirmation de l'arrivée à destination du SMS (si ce service est pris en charge par votre réseau).
- 6. Cliquez sur **Envoyer** pour envoyer le SMS ou sur **Annuler** pour fermer la boîte de dialogue sans envoyer le SMS.

#### **Pour modifier un message :**

Lorsque vous rédigez un message, vous pouvez modifier le texte en le coupant, en le copiant et en le collant.

#### **DÈplacement de texte :**

- 1. Sélectionnez le texte à déplacer (qui peut se trouver dans une autre application du PC).
- 2. SÈlectionnez **Couper** dans le menu Edition ou appuyez sur les touches **Ctrl** et **X** du clavier.
- 3. Placez le curseur à l'endroit où vous souhaitez insérer le texte, puis sélectionnez **Coller** dans le menu Edition ou appuyez sur les touches **Ctrl** et **V** du clavier.

#### **Remarque :**

Si vous voulez copier le texte, sÈlectionnez **Copier (touches Ctrl** et **C)** dans le menu Edition plutôt que **Couper (touches Ctrl** et X).

#### Pour répondre à un message SMS :

- 1. SÈlectionnez le dossier contenant le message.
- 2. Dans la liste, sélectionnez le message auquel vous souhaitez répondre. Le contenu du message apparaît dans la zone d'affichage en mode Informations.
- 3. Sélectionnez **Répondre** dans le menu Messages. Une boîte de dialogue s'affiche. Le champ A : est rempli automatiquement et le message d'origine s'affiche dans le champ **Message** :.
- 4. Si nÈcessaire, vous pouvez cliquer sur **Calculer les blocs SMS** pour savoir en combien de SMS votre message sera divisé. Vous pouvez aussi activer **Demander un rapport d'état** pour obtenir une confirmation de l'arrivée à destination du SMS.
- 5. Tapez votre rÈponse, puis cliquez sur **Envoyer**.

#### **Pour transférer un message SMS :**

- 1. SÈlectionnez le dossier contenant le message.
- 2. Dans la liste, sélectionnez le message que vous souhaitez transférer. Le contenu du message apparaît dans la zone d'affichage en mode Informations.
- 3. Cliquez sur **Transférer**. Une boîte de dialogue s'ouvre.
- 4. Entrez le numÈro de tÈlÈphone du destinataire dans le champ **A :** ou cliquez sur **Rechercher...** pour sélectionner un numéro dans un répertoire. Pour envoyer un message SMS à plusieurs numéros, maintenez la touche Ctrl enfoncée tout en sélectionnant les numéros dans le répertoire.
- 5. Si nÈcessaire, vous pouvez cliquer sur **Calculer les blocs SMS** pour savoir en combien de SMS votre message sera divisé. Vous pouvez aussi activer **Demander un rapport d'état** pour obtenir une confirmation de l'arrivée à destination du SMS.
- 6. Cliquez sur **Envoyer**.

#### **Pour supprimer un message SMS :**

- 1. SÈlectionnez le dossier contenant le message.
- 2. Dans la liste, sÈlectionnez le message que vous souhaitez supprimer. Le contenu du message apparaît dans la zone d'affichage en mode Informations.
- 3. SÈlectionnez **Supprimer** dans le menu Edition ou appuyez sur la touche **Suppr** de votre clavier.
- 4. Une boîte de dialogue de confirmation s'ouvre. Cliquez sur **Oui** pour supprimer le message.

#### **Remarque :**

Si vous voulez supprimer tous les messages, cliquez sur Sélectionner tout dans le menu Edition avant de sÈlectionner **Supprimer**.

#### **56 Ecran Messages SMS de Wireless Manager**

#### **Gestion des dossiers :**

#### **Tri des messages SMS :**

- 1. SÈlectionnez le dossier contenant les messages que vous souhaitez trier.
- 2. Cliquez sur l'en-tête de colonne **Date** pour trier les messages SMS par date, dans l'ordre croissant ou décroissant.

#### **DÈplacement des messages SMS :**

- 1. Sélectionnez le dossier contenant le message que vous souhaitez déplacer.
- 2. Sélectionnez le message dans la liste. Le contenu du message apparaît dans la zone d'affichage en mode Informations.
- 3. Cliquez sur **Déplacer vers Messages enregistrés** dans le menu **Messages**. Une boîte de dialogue indiquant l'état d'avancement s'affiche pour vous informer de la mise à jour en cours sur votre carte SIM.
- 4. Le message sélectionné est déplacé.

#### **Remarque :**

Pour déplacer tous les messages, cliquez sur Sélectionner tout dans le menu Edition avant de sélectionner Déplacer vers Messages enregistrés.

#### **Copie díun message SMS :**

- 1. SÈlectionnez le dossier contenant le message que vous souhaitez copier.
- 2. Sélectionnez le message dans la liste. Le contenu du message apparaît dans la zone d'affichage en mode Informations.
- 3. Cliquez sur **Copier vers Messages enregistrés** dans le menu Messages. Une boîte de dialogue indiquant l'état d'avancement s'affiche pour vous informer de la mise à jour en cours sur votre carte SIM.
- 4. Le message sélectionné est copié.

#### **Remarque :**

Si vous voulez copier tous les messages, cliquez sur **Sélectionner tout** dans le menu Edition avant de sélectionner Copier vers Messages enregistrés.

#### <span id="page-56-0"></span>Boîte de réception de la carte SIM pleine :

Lorsque Wireless Manager détecte que l'espace de stockage des messages SMS sur la carte SIM est plein, l'icône  $\sum$ s'affiche dans l'écran Etat et dans l'écran Messages SMS. Vous devez déplacer ou supprimer certains messages SMS dans la boîte de réception de la carte SIM afin de libérer de l'espace de stockage et pouvoir ainsi recevoir d'autres messages SMS du réseau. Pour ce faire, vous pouvez au choix :

- déplacer un message SMS de la boîte de réception de la carte SIM vers votre dossier des messages enregistrés ;
- cliquer avec le bouton droit de la souris sur un message SMS dans la boîte de réception de la carte SIM et sÈlectionner Supprimer.

# **Ecran Services en ligne de Wireless Manager**

Les services en ligne sont des services personnalisés proposés par un opérateur réseau. Ce service dépend du réseau ou de l'abonnement. L'écran Services en ligne fournit un mécanisme qui permet aux applications qui existent sur la carte SIM d'interagir et de fonctionner avec la carte GC79. Les services offerts par les opérateurs réseau comprennent généralement :

- Les résultats sportifs
- L'actualité
- Les données financières
- L'horoscope
- Des messages textuels de jeux interactifs

Les services en ligne sont placés sur votre carte SIM par votre opérateur. Wireless Manager détecte si ces services sont installés sur la carte SIM et l'icône  $\alpha$  s'affiche si tel est le cas.

• Cliquez sur l'icône **o** pour afficher l'écran Services en ligne. Vous pouvez également afficher l'écran Services en ligne à partir du menu Affichage.

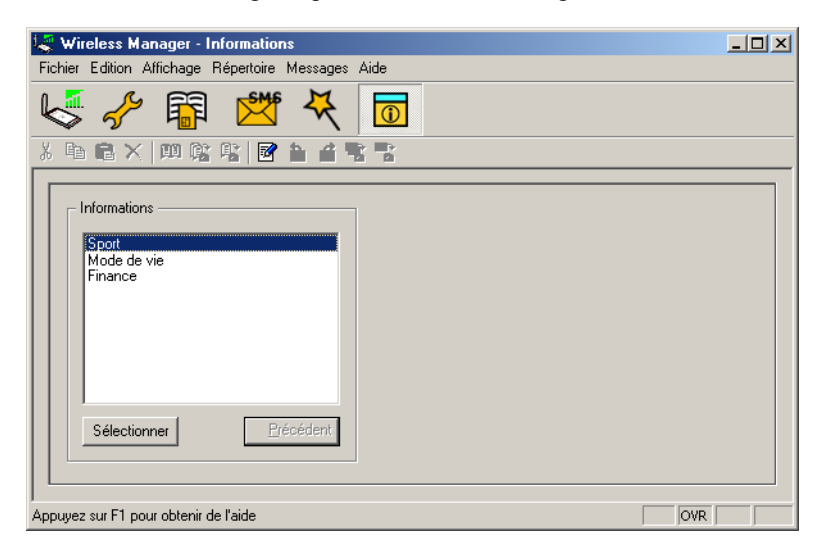

Un menu des services en ligne proposés par votre opérateur réseau s'affiche alors.

Cliquez sur la catégorie qui vous intéresse, puis sur **Sélectionner**.

Des choix plus détaillés sont parfois proposés. Sélectionnez le cas échéant l'option voulue, puis cliquez sur **SÈlectionner**.

La réponse peut prendre différentes formes, en fonction de votre opérateur réseau. Par exemple, les titres des actualités peuvent être envoyés sous forme de message SMS qui sera remis dans la boîte de réception SMS.

Les menus des services en ligne sont parfois utilisés pour fournir une liste de services vocaux, comme les services de renseignements. Si l'un d'entre eux est sélectionné, vous ne serez pas connecté, car la carte GC79 ne prend pas en charge les appels vocaux.

#### **Remarque :**

Contactez votre opérateur pour connaître les services mis à disposition avec votre compte.

**58 Ecran Services en ligne de Wireless Manager**

# **DÈpannage**

Ce chapitre répertorie certains problèmes susceptibles de survenir lors de l'utilisation de votre carte GC79. Vous pourrez aisément résoudre la plupart de ces problèmes vous-même, mais certains exigeront l'intervention de votre fournisseur de services.

## **Informations relatives à l'état**

**Affichage**  $\rightarrow$  **Informations Wireless Manager** affiche une boîte de dialogue contenant des informations utiles sur l'état de la connexion.

# **Journal des états**

Wireless Manager crée un journal des états que vous pouvez utiliser pour les services d'aide à la clientèle ainsi que pour l'aide aux diagnostics.

Chaque fois que vous exécutez Wireless Manager, le programme crée dans le dossier temporaire Windows un fichier texte appelé Wireless Manager Log.txt. Si le fichier existe déjà, il est écrasé.

Voici un exemple de contenu du fichier journal :

03/05/01 14:17:56 - Signal Strength: 0 03/05/01 14:17:56 - Provider Name: MyOperator 03/05/01 14:17:57 - Radio State: 1 03/05/01 14:17:57 - GSM Registration: Searching 03/05/01 14:17:57 - GPRS Registration: Searching 03/05/01 14:17:57 - Network Operator: 03/05/01 14:18:06 - GSM Registration: Home Network 03/05/01 14:18:06 - GPRS Registration: Home Network 03/05/01 14:18:06 - Network Operator: MyOperator 03/05/01 14:18:21 - User: Connect: operatorinternet.apn 03/05/01 14:18:21 - Connection: Port successfully opened 03/05/01 14:18:21 - Signal Strength: 4 03/05/01 14:18:25 - Connection: Established: operatorinternet.apn 03/05/01 14:18:25 - Signal Strength: 4 03/05/01 14:18:32 - User: Disconnect 03/05/01 14:18:32 - Connection: Starting disconnect 03/05/01 14:18:34 - Connection: Disconnected 03/05/01 14:18:34 - Connection: Bytes Transmitted : 156 03/05/01 14:18:34 - Connection: Bytes Received : 468 03/05/01 14:18:34 - Signal Strength: 3 03/05/01 14:18:35 - User: Close Program 03/05/01 14:18:39 - User: Exit

#### **Conseil :**

Pour localiser aisément le dossier temporaire, accédez à %TEMP% en cliquant sur **Démarrer**  $\rightarrow$  **Exécuter** ou depuis la barre d'adresse de l'Explorateur Windows.

# Erreurs liées à l'icône Wireless Manager

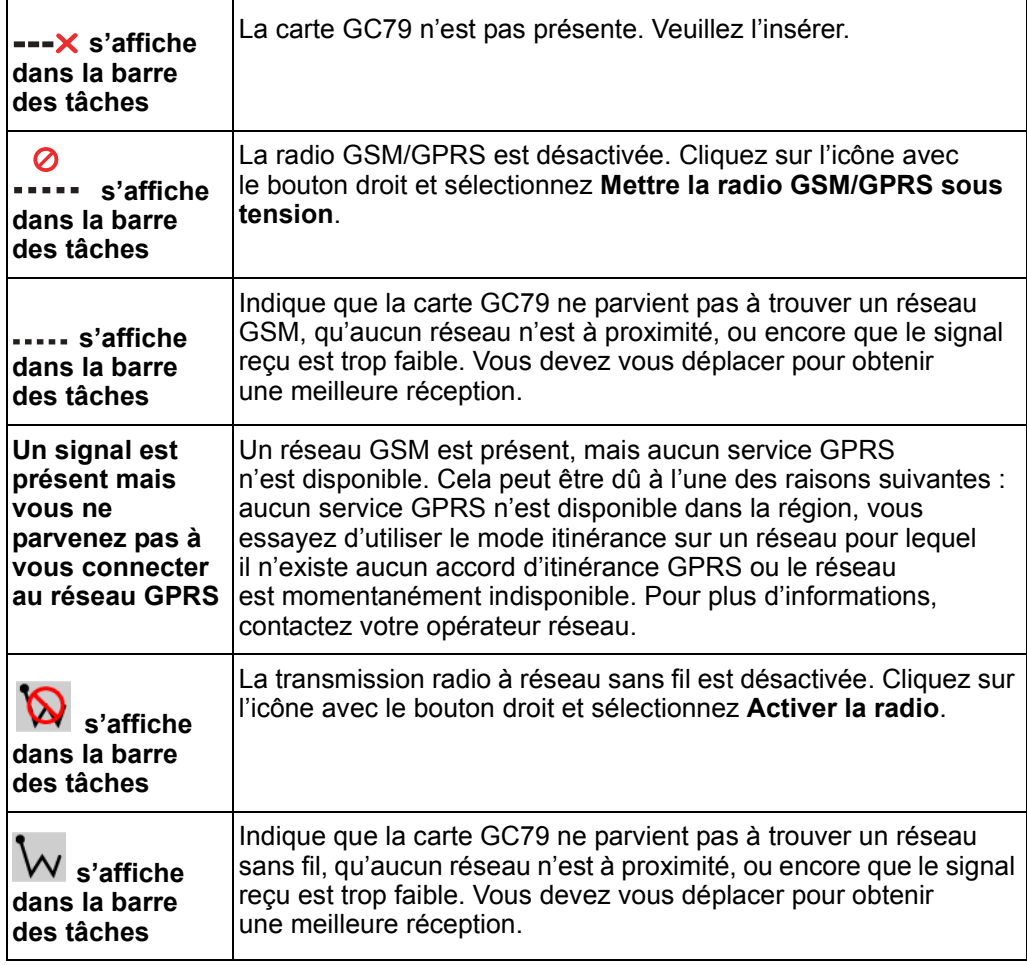

# **Erreurs logicielles**

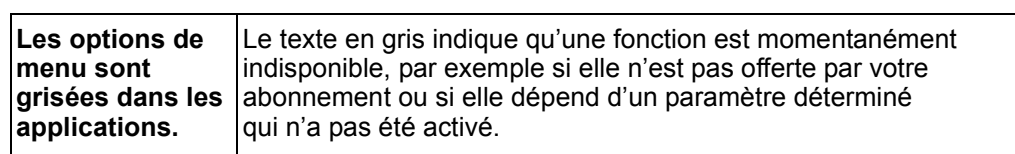

# **Messages d'erreur GSM/GPRS**

# Généralités

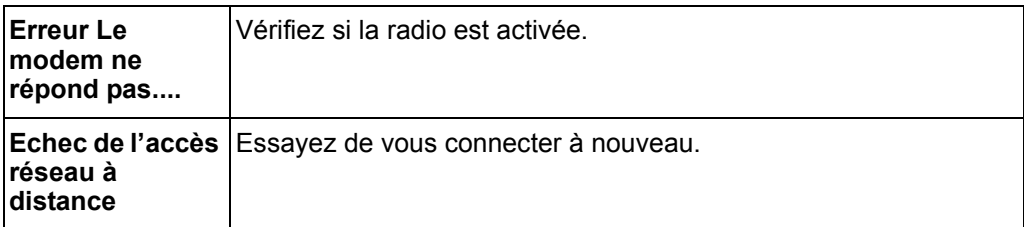

# Erreurs de la carte SIM

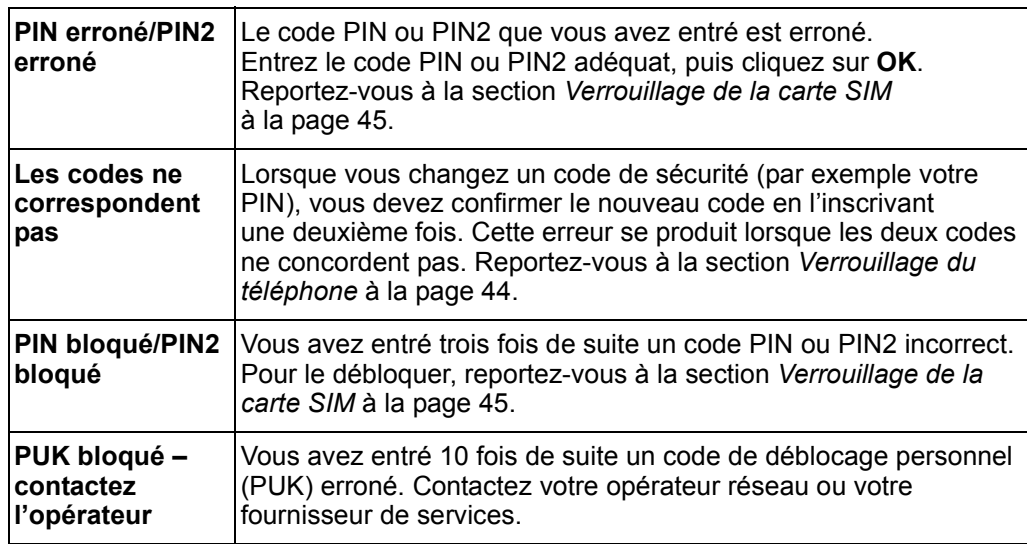

# Messages d'erreur de réseau sans fil

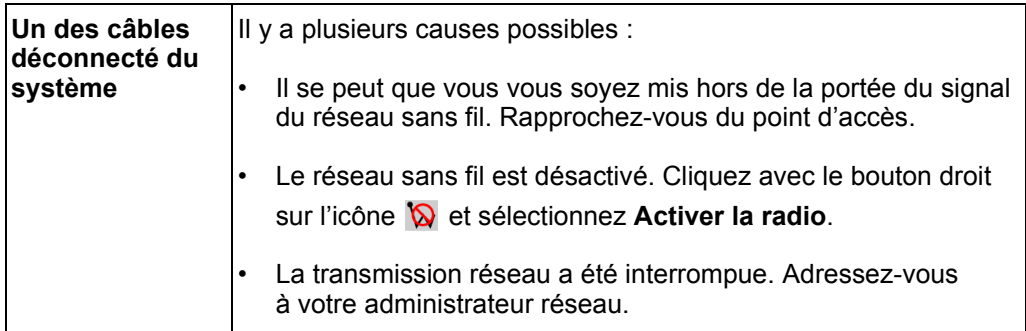

# Problèmes de performance et de connectivité du réseau sans fil

#### La transmission des données est parfois très lente

Les fours à micro-ondes et certains téléphones sans fil opèrent à la même fréquence radio que la carte réseau sans fil GC79. L'utilisation d'un four à micro-ondes ou d'un téléphone sans fil perturbe le réseau sans fil.

Vérifiez donc les sources d'interférence possibles entre la carte GC79 et le point d'accès au réseau (AP).

#### **La transmission des données est toujours très lente**

Certaines maisons et la plupart des bureaux ont des charpentes métalliques. L'acier de ces bâtiments peut perturber les signaux radio de votre rÈseau et provoquer un ralentissement de la vitesse de transmission des données. Essayez d'amener vos ordinateurs à d'autres endroits du bâtiment pour voir si les performances s'améliorent.

#### **Líordinateur ne communique pas avec le rÈseau**

Si votre réseau a un point d'accès à un réseau sans fil, contrôlez tout le câblage et vérifiez que le témoin d'alimentation en face avant du point d'accès est vert. Vérifiez que toutes les propriétés du réseau sans fil sont correctes ; reportez-vous à la section *Création d'une connexion réseau sans fil* à la page 18.

Vérifiez également que votre ordinateur reçoit un bon signal du point d'accès ; reportez-vous à la section *Affichage de l'état de votre connexion sans fil* à la page 22.

#### Les performances du réseau sont très ralenties quand le système est rattaché **‡ une station díaccueil qui a un port Ethernet actif**

Cette situation se rencontre si vous rattachez votre système à une station d'accueil qui a un port Ethernet actif alors que votre carte GC79 est toujours active et connectée à un point d'accès  $\dot{a}$  un réseau sans fil. C'est parce que Windows doit désormais gérer deux connexions réseau actives.

Vous devez soit déconnecter le câble Ethernet de votre station d'accueil soit désactiver la transmission radio à un réseau sans fil sur votre carte GC79.

Pour désactiver la transmission radio à un réseau sans fil de la GC79, cliquez avec le bouton droit sur l'icône **W** et sélectionnez **Désactiver la radio**.

#### **Conseil :**

La transmission radio n'est pas automatiquement activée au redémarrage de votre ordinateur. Pour activer la radio, cliquez avec le bouton droit sur l'icône  $\delta$ et sÈlectionnez **Activer la radio**.

# **Codes díerreur Windows**

# $W$ indows<sup>®</sup> 98

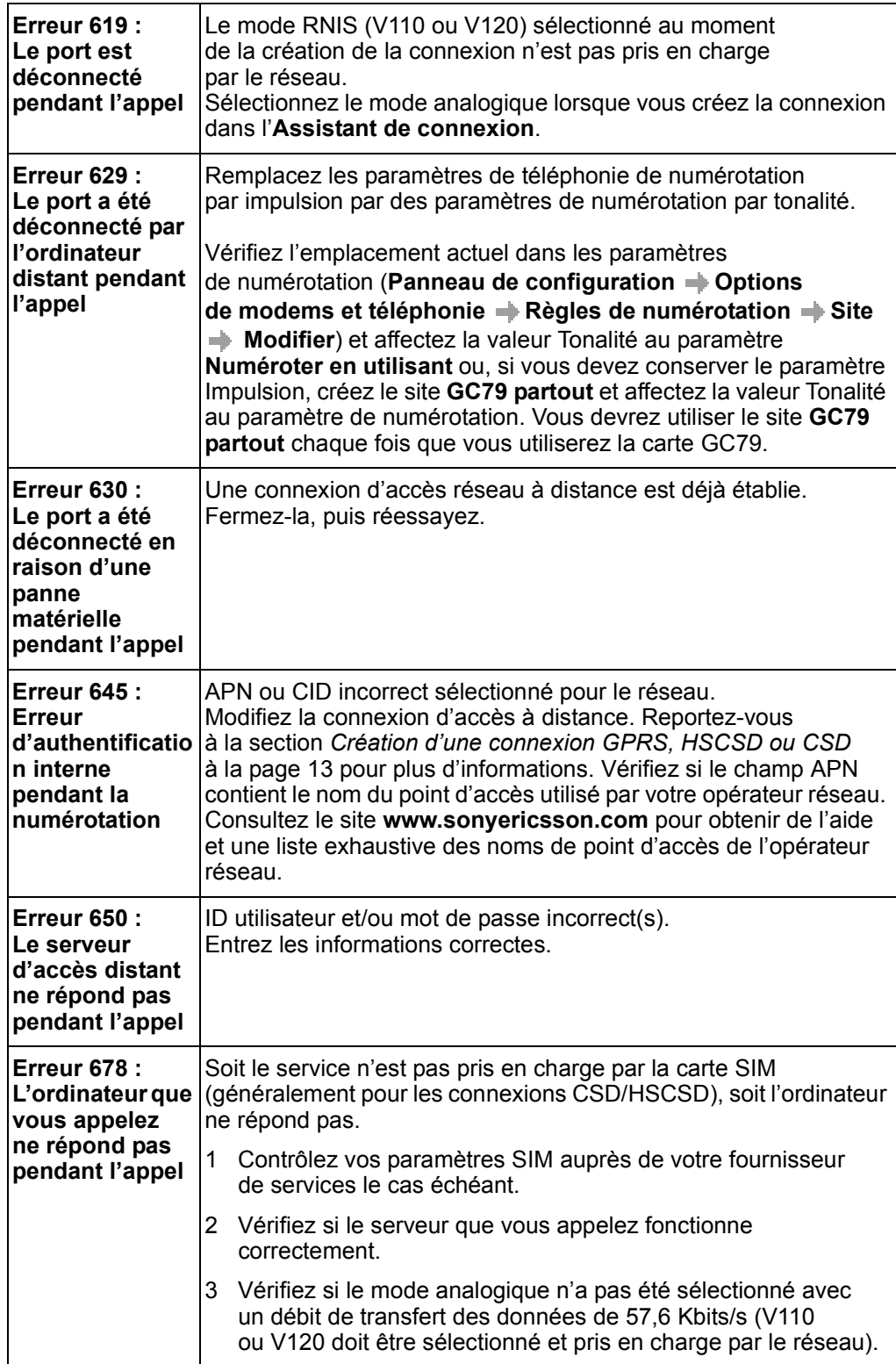

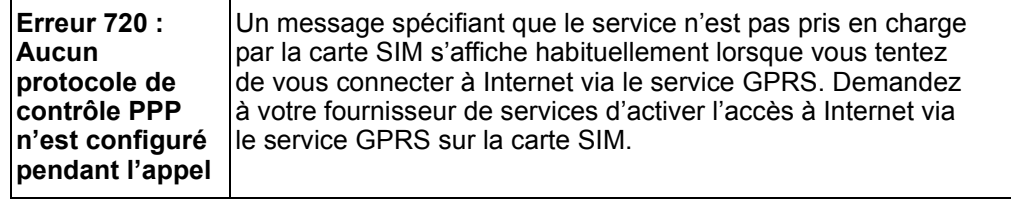

# Windows<sup>®</sup> 2000

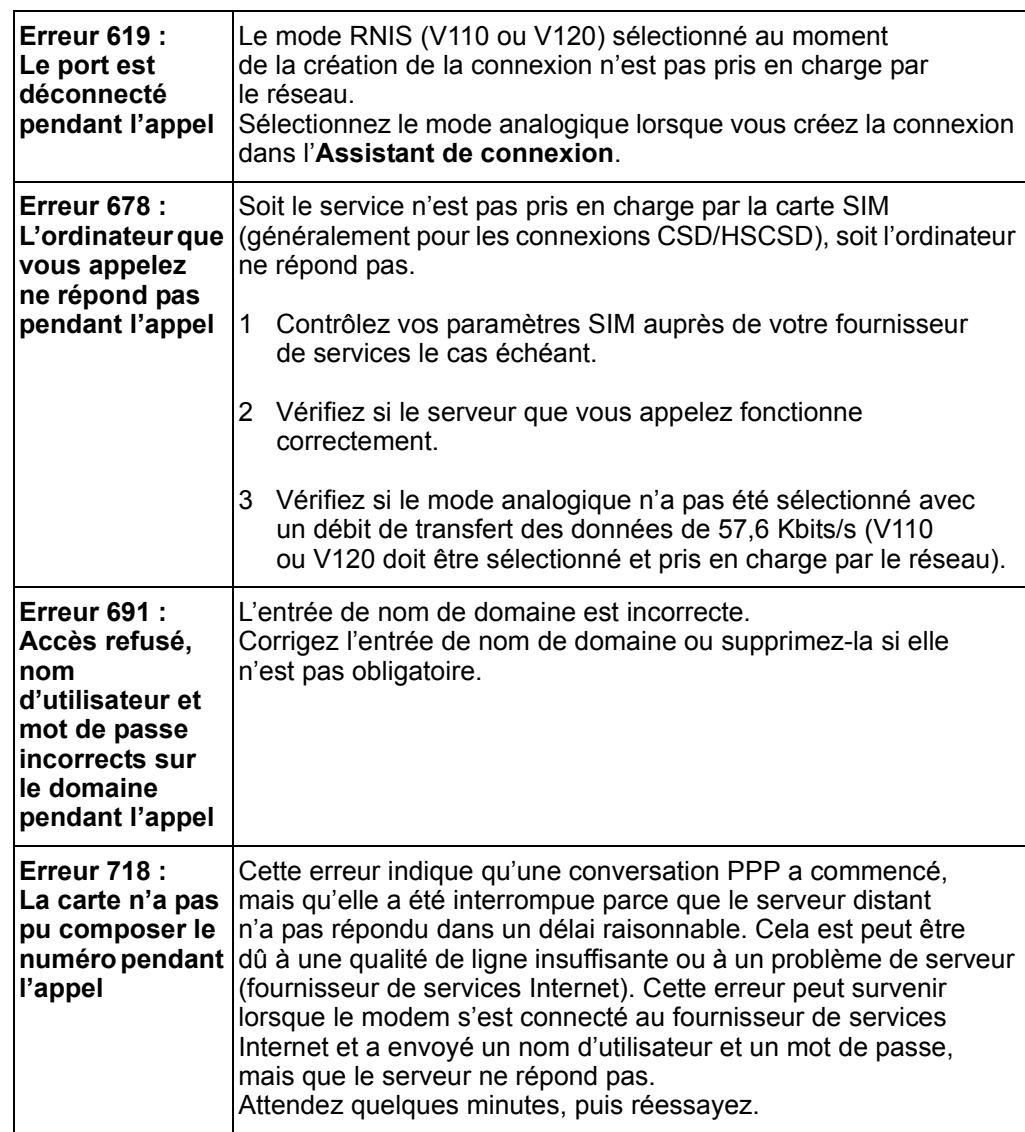

# Tous les systèmes d'exploitation Windows®

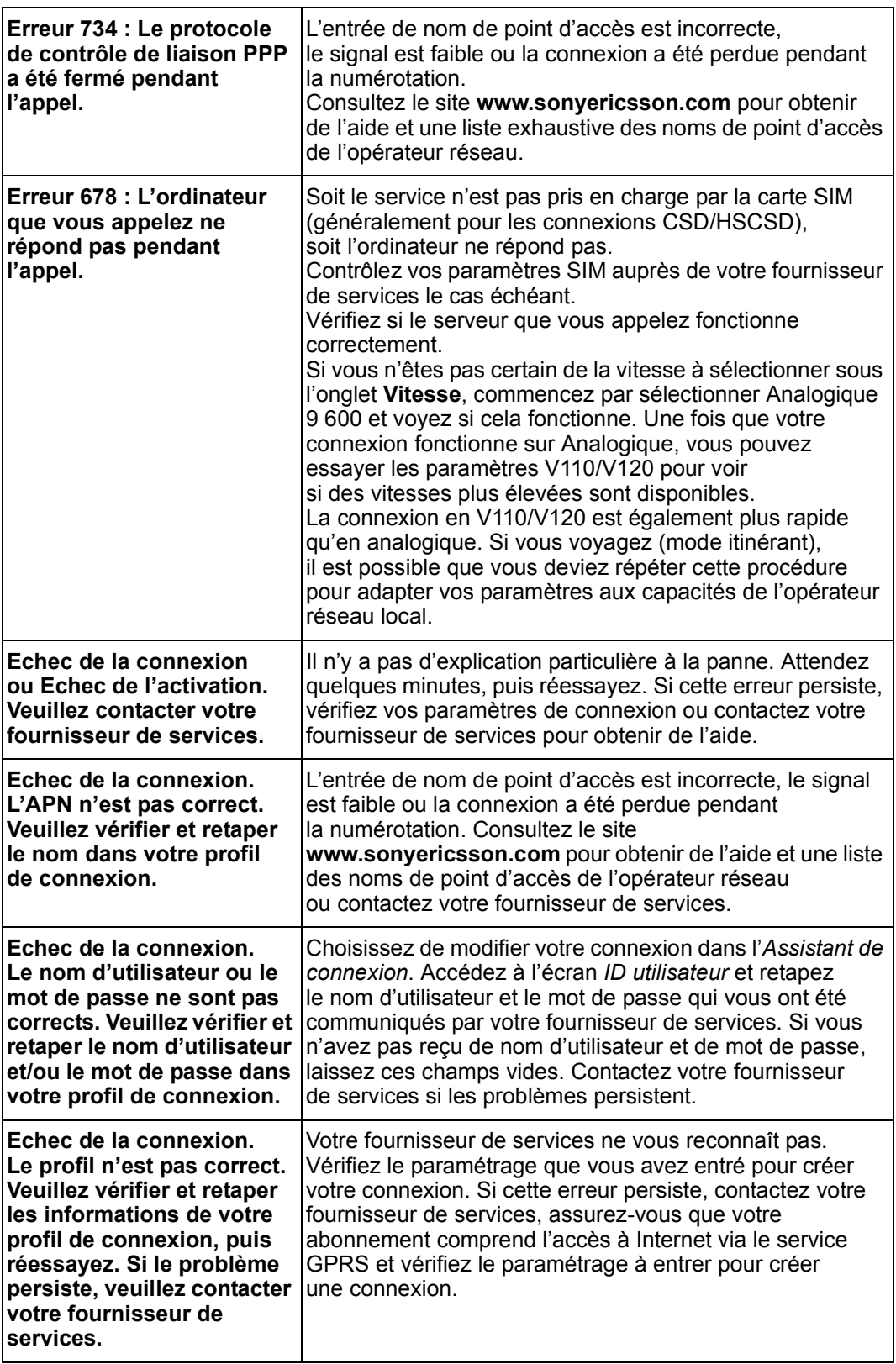

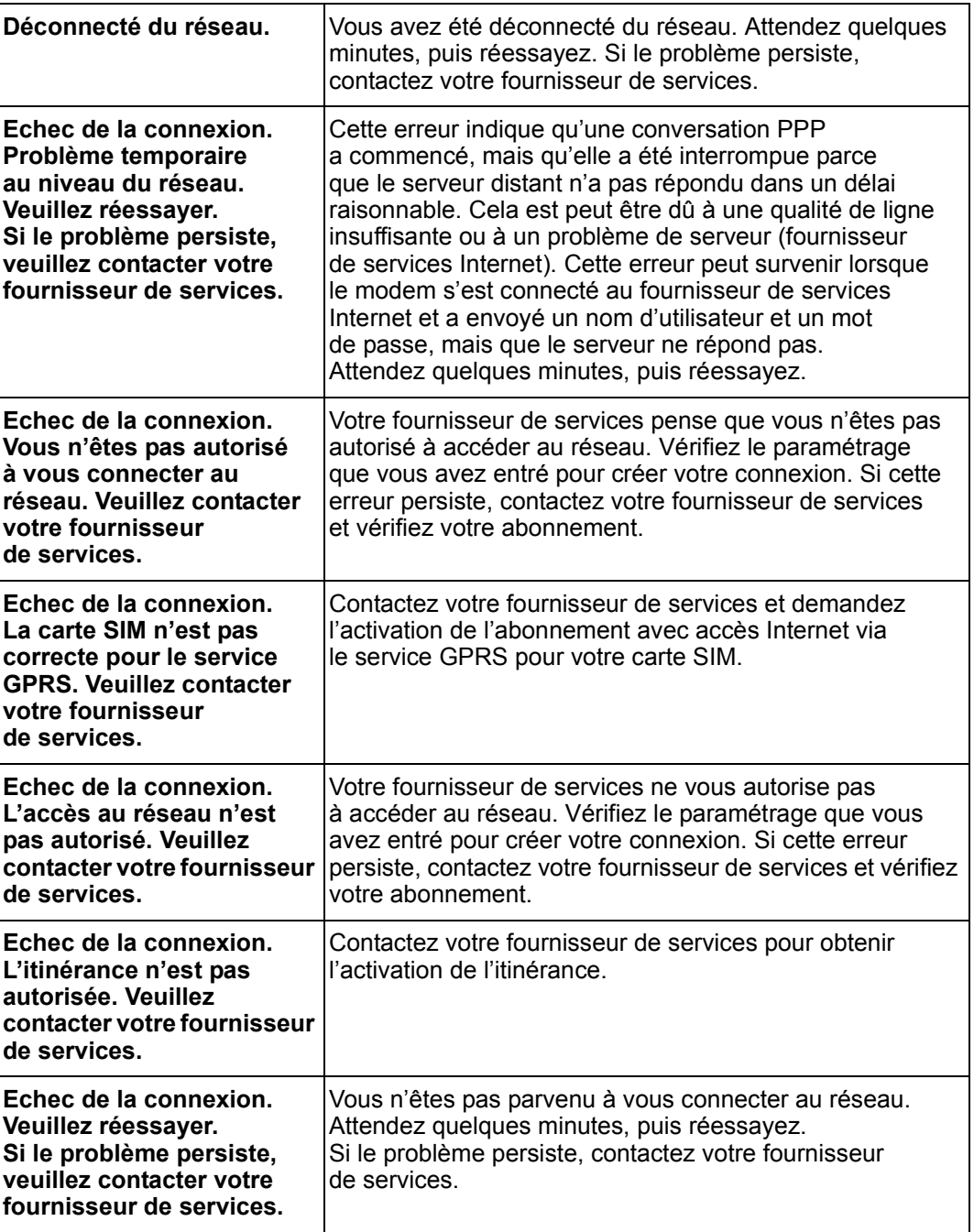

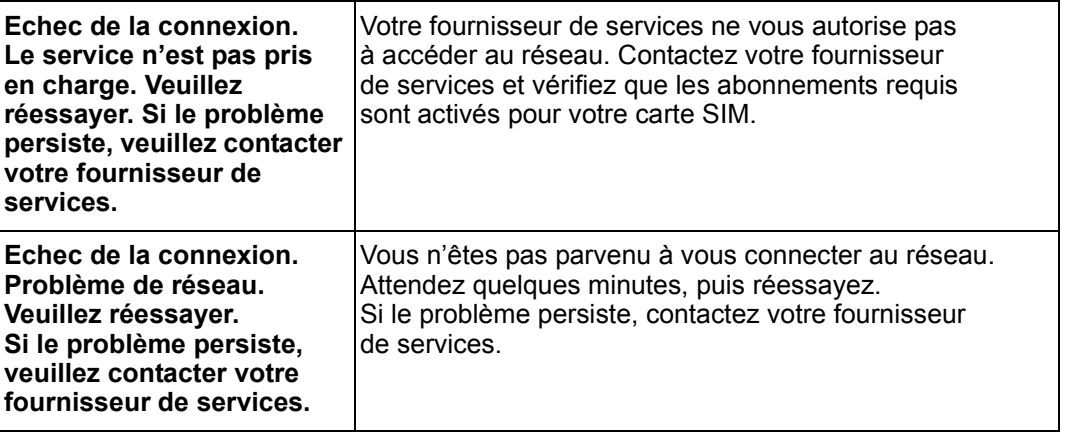

# **Informations complémentaires**

# **Site Web de support technique Sony Ericsson**

A l'adresse **www.sonvericsson.com**, vous pouvez trouver de l'aide et des conseils en quelques clics seulement. Vous trouverez sur ce site :

- $\cdot$  les dernières mises à jour de logiciel;
- des conseils pour une utilisation optimale de votre GC79 ;
- des instructions d'utilisation :
- de l'aide supplémentaire.

# **Instructions pour une utilisation sûre et efficace**

Veuillez lire ces renseignements avant d'utiliser votre carte GC79.

#### **Conseils d'utilisation**

- Manipulez toujours votre appareil avec précaution et rangez-le dans un endroit propre exempt de poussière.
- N'exposez pas votre appareil à des liquides ou à l'humidité.
- N'exposez pas votre appareil à des températures extrêmes.
- Ne tenez pas votre appareil à proximité d'une flamme vive ou d'une cigarette allumée.
- Evitez de laisser tomber, de lancer ou de plier l'appareil.
- $\cdot$  Evitez de peindre l'appareil.
- Vérifiez toujours si vous êtes autorisé à utiliser votre appareil à proximité d'équipements mÈdicaux.
- N'utilisez pas votre appareil à l'intérieur ou à proximité d'un avion, ou encore dans des zones où des panneaux interdisent l'emploi d'émetteurs-récepteurs.
- N'utilisez pas votre appareil dans une zone présentant un risque d'explosion.
- Ne posez pas votre appareil ou n'installez pas d'appareil sans fil dans la zone située au-dessus de l'air bag de votre voiture.
- Evitez de démonter l'appareil. Toute intervention doit être obligatoirement confiée à un personnel agréé Sony Ericsson.

#### **Antenne**

Utilisez exclusivement une antenne conçue spécifiquement par Sony Ericsson pour votre carte GC79. L'usage d'une antenne non agrée ou modifiée pourrait endommager votre carte GC79 et peut enfreindre certaines réglementations, entraînant ainsi la perte de et des niveaux SAR supérieurs aux limites recommandées (voir ci-dessous).

#### **68 Informations complémentaires**

#### **Utilisation efficace**

Ne recouvrez pas l'antenne en cours d'utilisation, car cela peut affecter la qualité de l'appel et peut entraîner une consommation électrique supérieure de la carte GC79, raccourcissant ainsi les temps de conversation et de veille.

#### **Exposition aux fréquences radio et SAR**

Votre carte PC Card est un émetteur-récepteur radio de faible puissance. Lorsqu'il est sous tension, il émet des radio-fréquences de faible niveau (également connues sous le nom d'ondes radio ou champs radio-fréquence).

De nombreux gouvernements à travers le monde ont adopté des directives de sécurité internationales complètes, développées par des organismes scientifiques, tels que l'ICNIRP (International Commission on Non-Ionizing Radiation Protection) et l'IEEE (The Institute of Electrical and Electronics Engineers Inc.), à partir de l'évaluation périodique et approfondie de différentes Ètudes scientifiques. Ces directives Ètablissent les niveaux autorisÈs díexposition aux ondes radio de la population générale. Ces niveaux intègrent une marge de sécurité concue pour garantir la sécurité de toutes les personnes, quel que soit leur âge ou leur état de santé, et tenir compte de toute variation des mesures.

Le taux d'absorption spécifique (Specific Absorption Rate ou SAR) est l'unité de mesure qui évalue la quantité d'énergie radiofréquence absorbée par le corps lors de l'utilisation d'un émetteur-récepteur. La valeur SAR est déterminée au niveau de puissance certifié le plus élevé dans des conditions de laboratoire. Toutefois, le niveau SAR réel d'un émetteur-récepteur en cours de fonctionnement peut se situer bien en deçà de cette valeur. Ceci est dû au fait que l'émetteur-récepteur est conçu pour utiliser la puissance minimum requise pour atteindre le réseau.

Le fait que certains taux SAR soient inférieurs aux directives d'exposition aux fréquences radio ne signifie pas que ces taux ne présentent aucun risque. Même s'il existe des différences de niveaux SAR entre les téléphones mobiles, toutes les cartes PC Card d'Ericsson sont conçues dans le respect des directives relatives à l'exposition aux fréquences radio.

Avant d'être commercialisée sur le marché public, toute carte PC Card est testée et certifiée par la FCC afin de garantir qu'il ne dépasse pas la limite établie par les dispositions gouvernementales relatives à l'exposition. Les tests sont réalisés dans les positions et sur les sites requis par la FCC pour chaque modèle. Cette carte PC Card a été testée pour une utilisation en contact avec le corps. Elle répond aux directives d'exposition FCC RF pour une utilisation fixe et mobile lorsque la carte PC Card est installée dans l'emplacement pour carte PCMCIA d'un ordinateur portable standard disposant de l'antenne d'origine.

Sony Ericsson n'a pas mesuré et ne propose aucune représentation des niveaux SAR enregistrés en cas d'utilisation en contact avec le corps lorsque la carte PC Card est utilisée dans un équipement hôte portable ou lorsque des modifications ont été apportées au produit d'origine.

Pour plus d'informations sur l'exposition aux fréquences radio et le taux d'absorption spécifique, consultez les sites www.sonyericsson.com.

#### **Appareils mÈdicaux**

Les cartes GC79 peuvent perturber le fonctionnement de certains stimulateurs cardiaques et autres prothèses. Le risque d'interférences est moindre si on garde une distance de 15 cm entre la carte GC79 et le stimulateur. Si vous soupçonnez la présence d'interférences, mettez immédiatement la carte GC79 hors tension. Pour plus d'informations, contactez votre cardiologue.

Si vous possédez tout autre appareil médical, consultez son fabricant.

## **Protection des enfants**

NE LAISSEZ PAS LES ENFANTS JOUER AVEC VOTRE CARTE GC79 OU SON ANTENNE. ILS RISQUERAIENT DíUNE PART DE SE BLESSER OU DE BLESSER UNE TIERCE PERSONNE, D'AUTRE PART D'ENDOMMAGER LA CARTE GC79 OU L'ANTENNE. VOTRE CARTE GC79 OU SON ANTENNE PEUVENT CONTENIR DES PIECES DE PETITE TAILLE SUSCEPTIBLES DE SE DETACHER ET DE PRESENTER DES RISQUES D'ETOUFFEMENT.

#### **Mise au rebut du produit**

Votre carte GC79 ne doit jamais être jeté avec les déchets ménagers. Vérifiez auprès des autorités locales la réglementation en vigueur sur la mise au rebut des produits électroniques.

#### **Appels díurgence**

Les cartes GC79 fabriquées par Sony Ericsson ne prennent pas en charge les appels vocaux. Leur utilisation pour des communications essentielles (ex. : urgences médicales) est donc impossible.

#### Insertion et retrait de la carte SIM - Précautions contre les contre les décharges électrostatiques

Ne touchez pas les connecteurs de la carte SIM. Par précaution, veillez toujours à garder la carte GC79 en main lorsque vous insérez ou retirez la carte SIM.

# **SpÈcifications techniques**

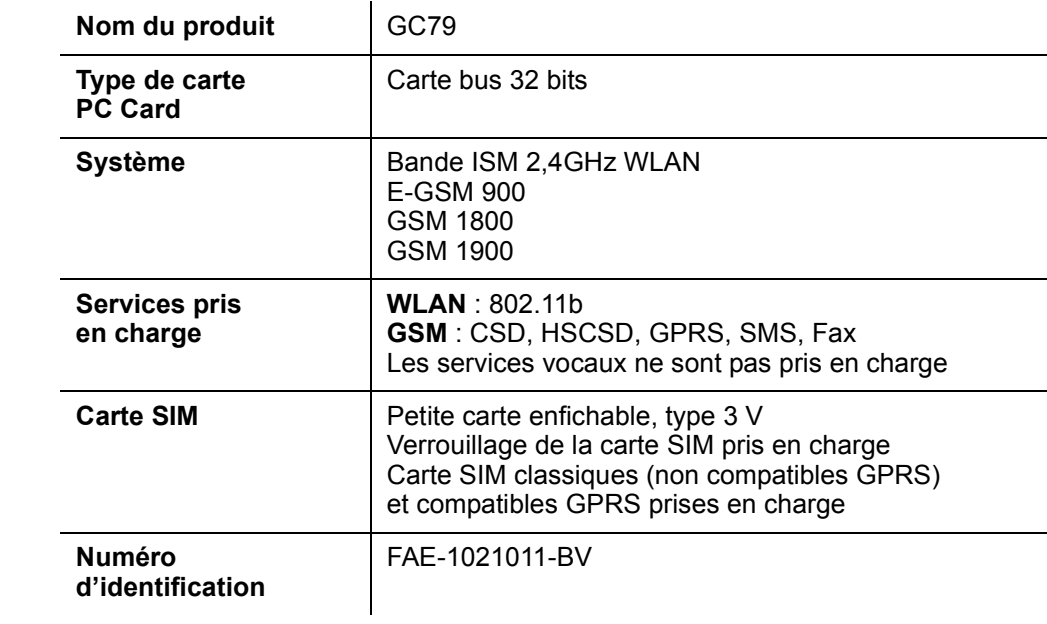

# **Description**

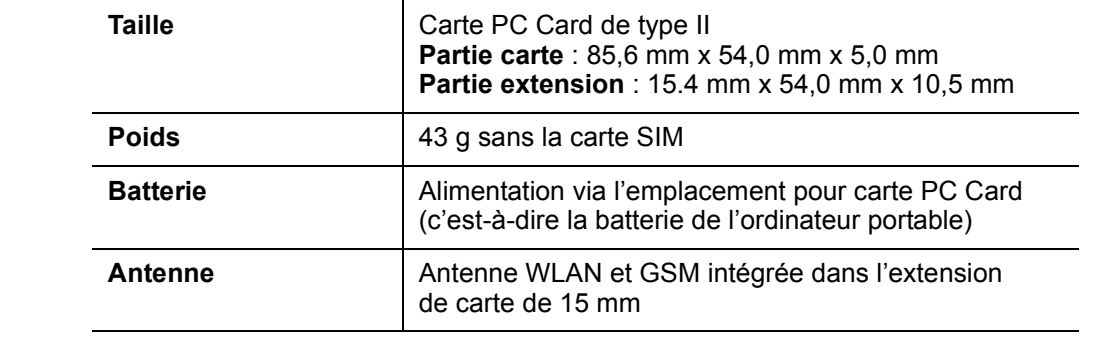

# **TempÈratures ambiantes**

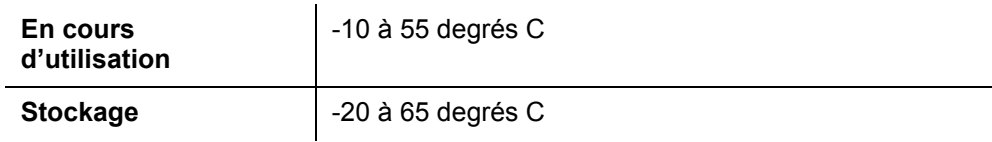

# **Caractéristiques électriques**

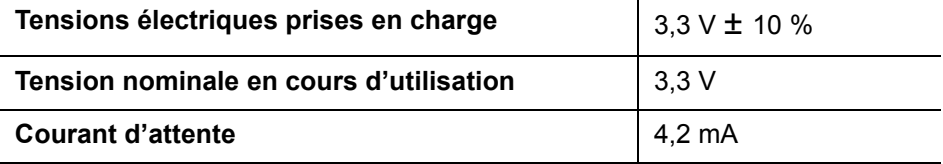

# Systèmes d'exploitation pris en charge

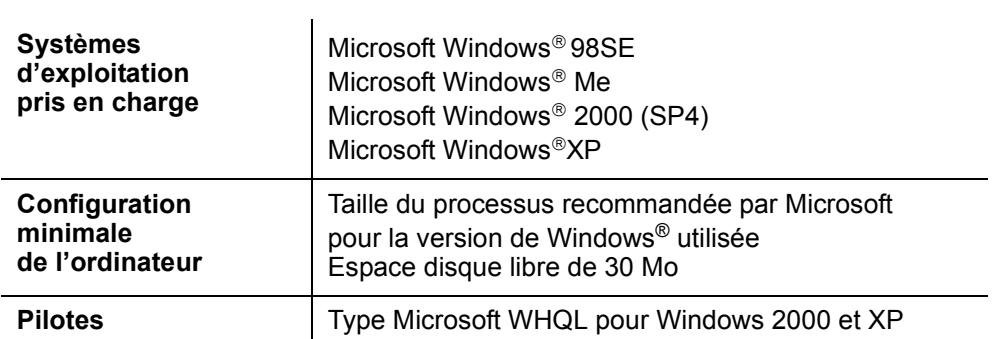

# Logiciel livré (sur le CD-ROM)

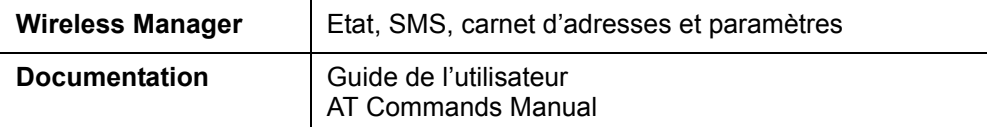

# <span id="page-71-0"></span>**CaractÈristiques techniques et performances du GSM**

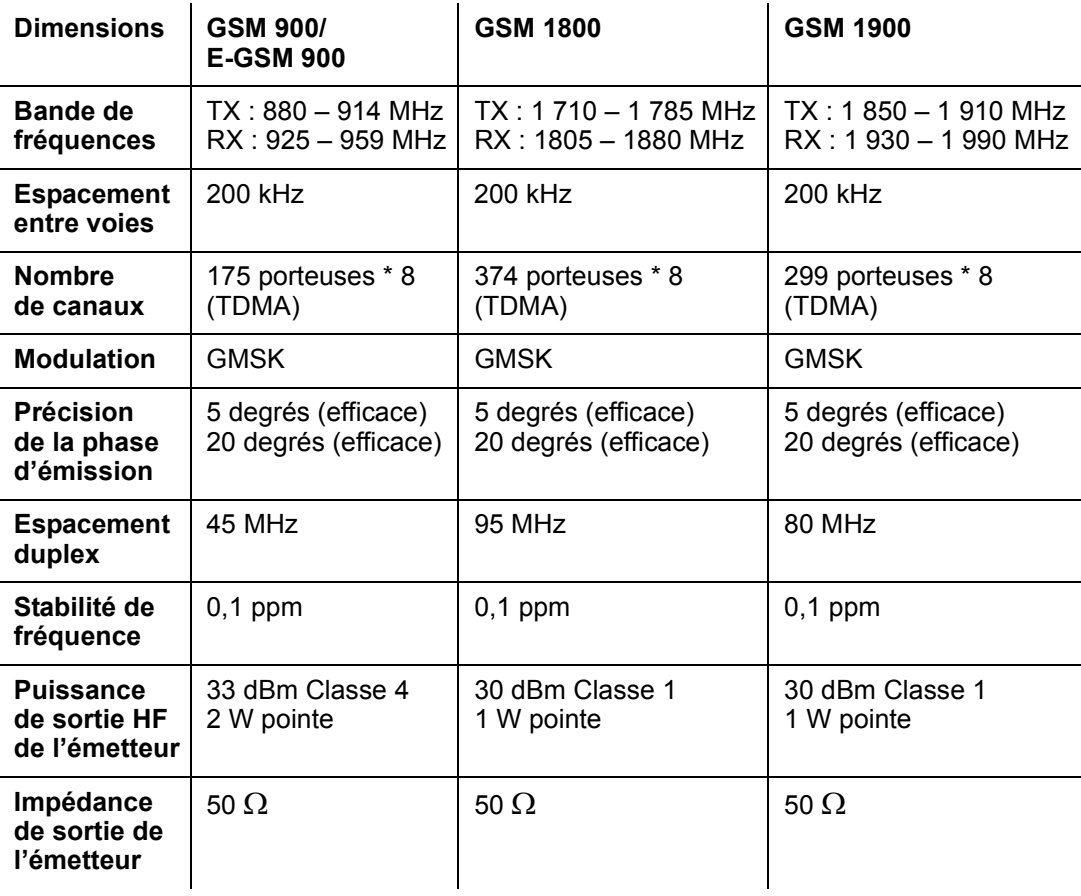

# **72** Informations complémentaires
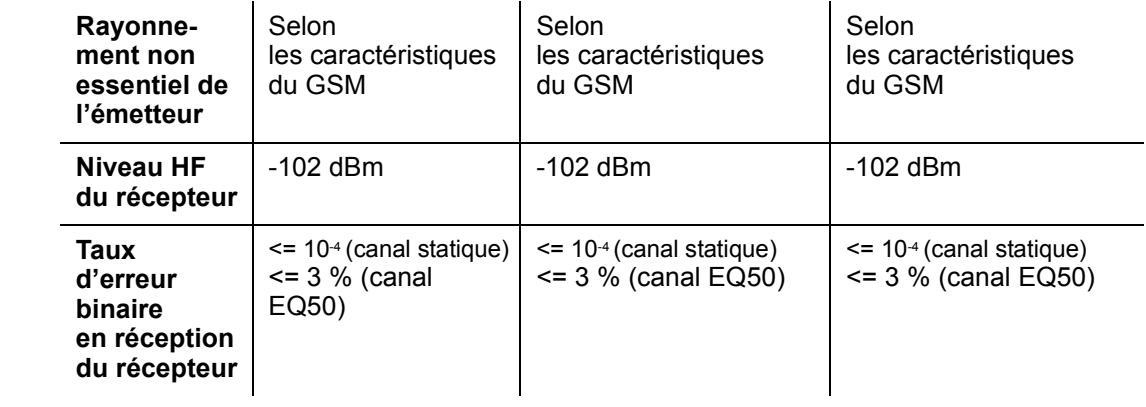

### **Fonctionnalités GSM prises en charge**

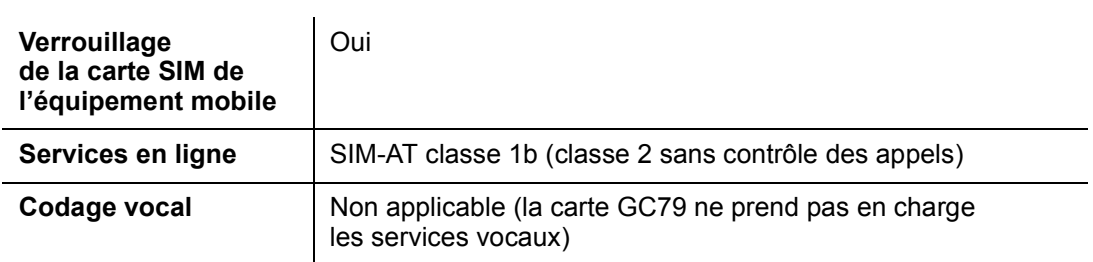

### **Données techniques CSD**

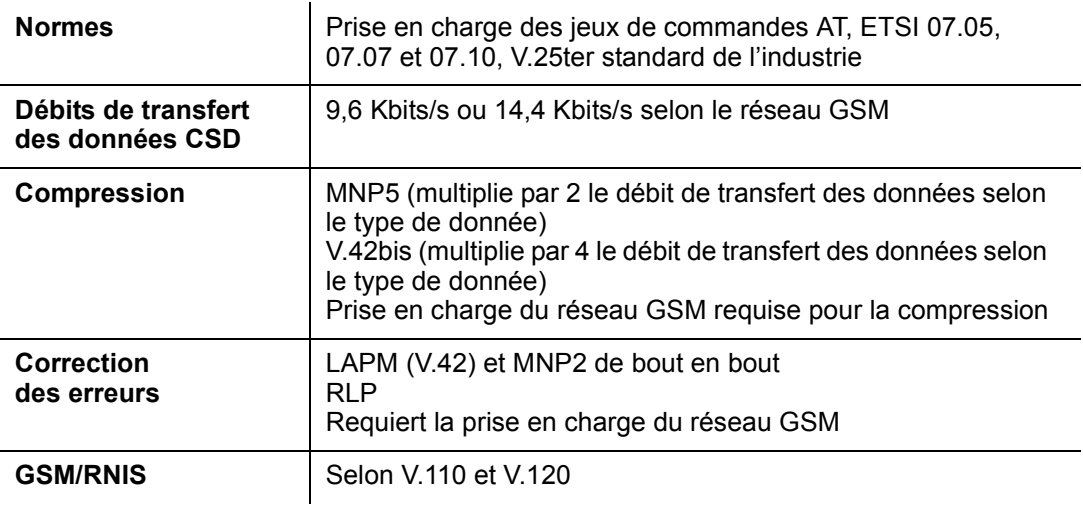

### Débit de transfert des données HSCSD maximal (Kbits/s)

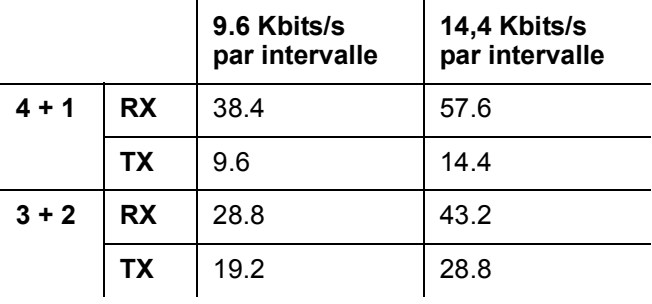

Les vitesses indiquées sont des vitesses maximales, Sony Ericsson ne pouvant garantir la vitesse de transmission de votre réseau.

#### Données techniques GPRS

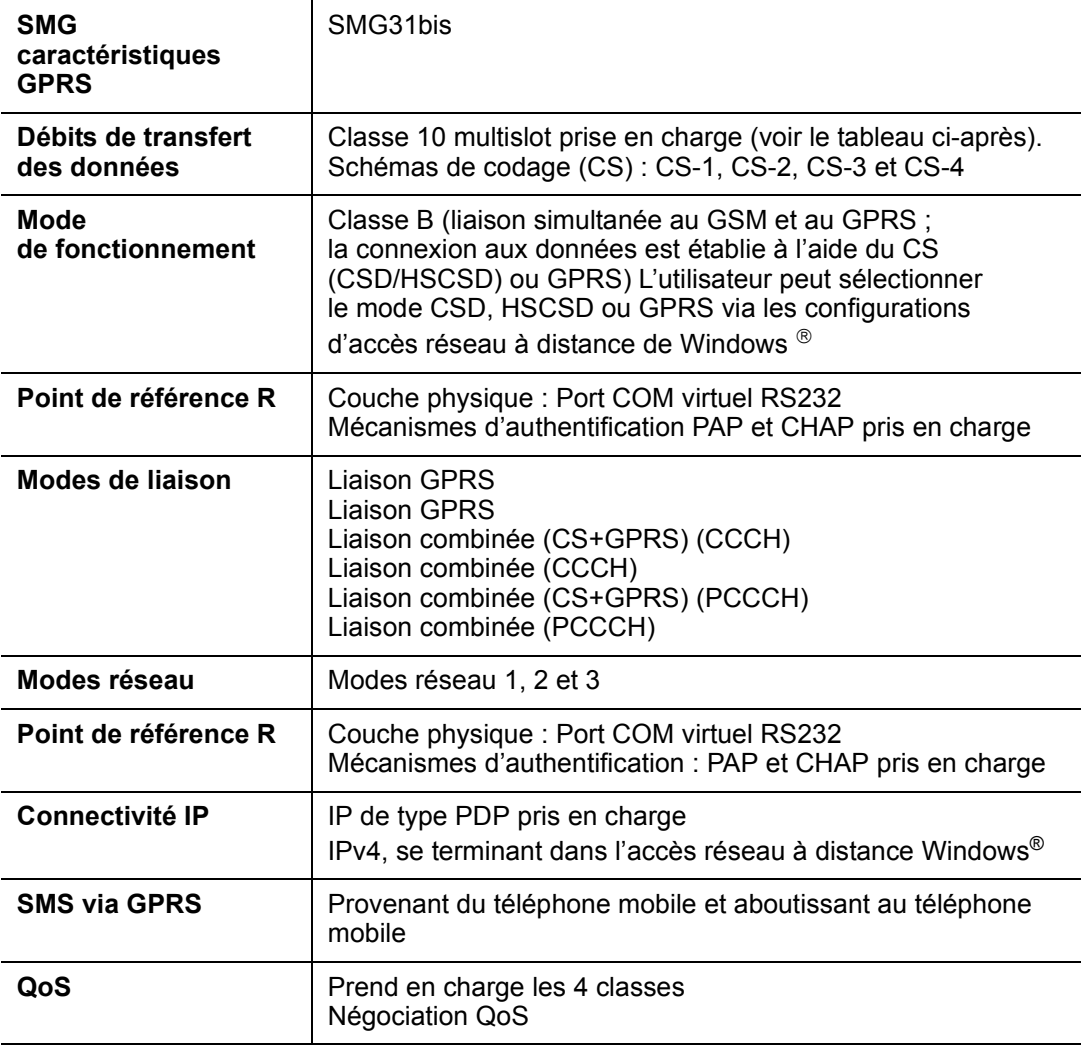

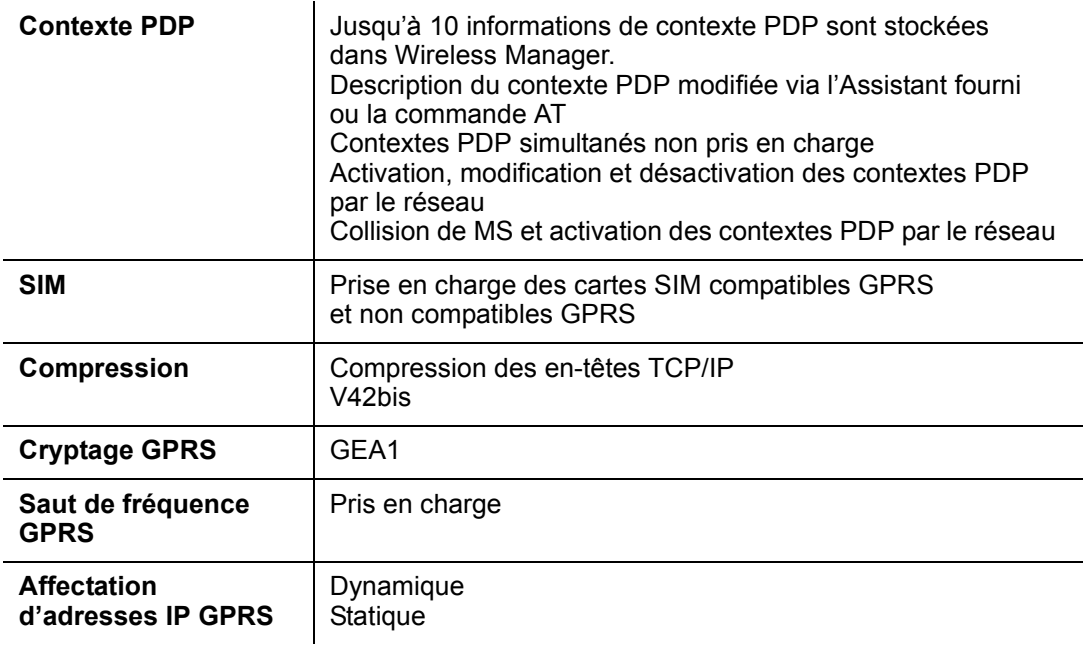

#### Débit de transfert maximal des données GPRS

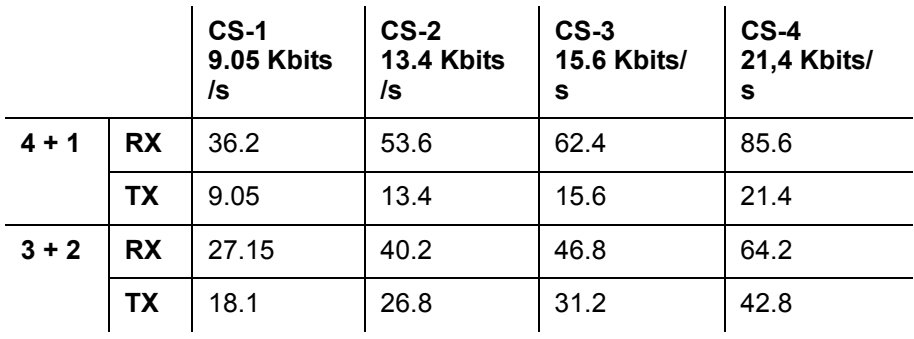

La vitesse dépend du code pris en charge par le réseau GSM. Les vitesses indiquées sont des vitesses maximales, Sony Ericsson ne pouvant garantir la vitesse de transmission de votre réseau.

Au moment où ce manuel est écrit, CS-2 est le code le plus couramment utilisé.

#### Données techniques SMS

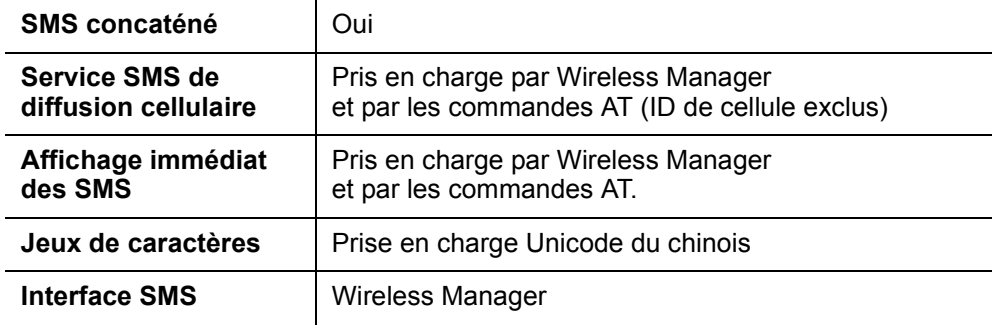

Mise à niveau du logiciel

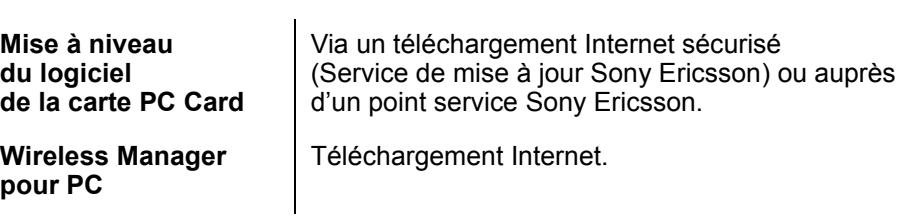

#### Données techniques Fax

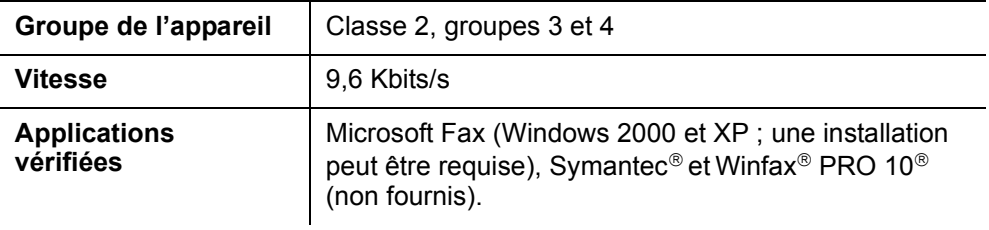

### Données techniques WLAN

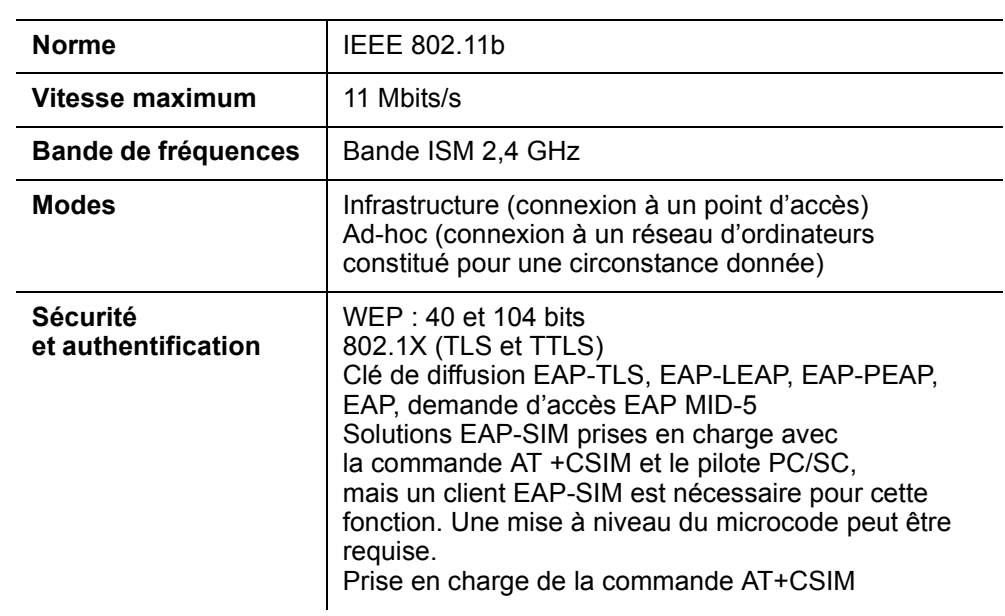

#### Puissance de sortie de la radio

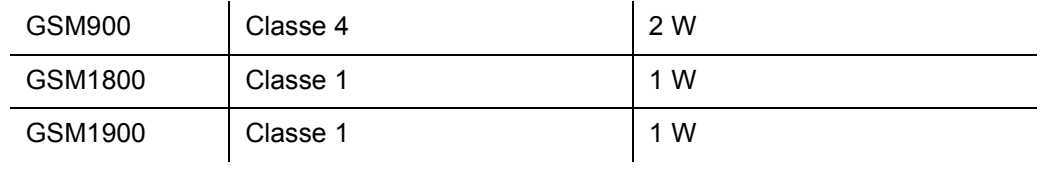

### **Langues prises en charge**

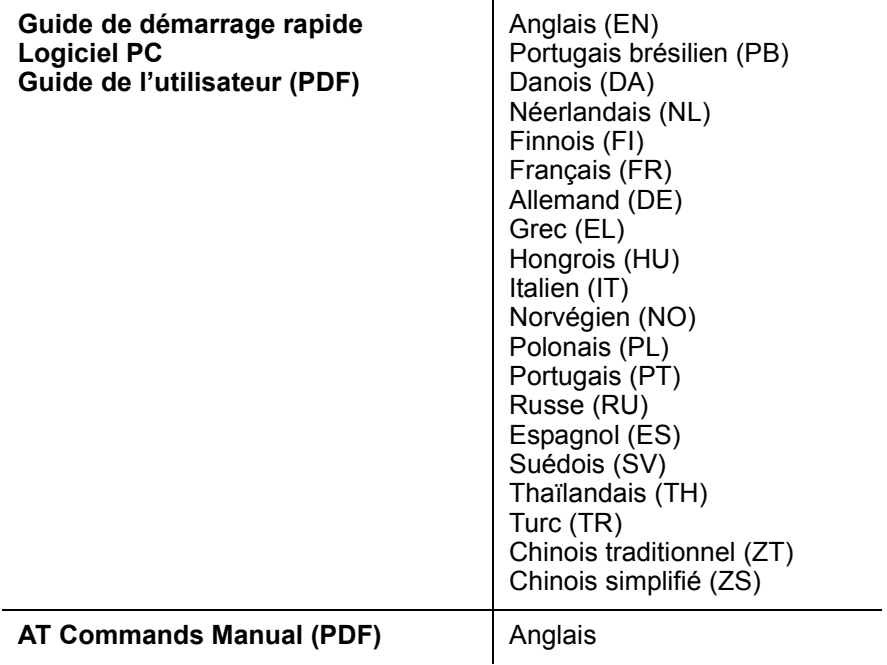

#### **Contrat de licence**

#### **Licence**

Toute utilisation du disque compact, de la disquette ou de tout autre support contenant des mises à jour de ceux-ci (« le Logiciel ») ci-joint doit être conforme aux modalités décrites ci-dessous. L'ouverture de l'emballage scellé du Logiciel et/ou son utilisation entraînent automatiquement l'acceptation des termes et conditions stipulés ci-dessous. Les termes et conditions sont contractuels et créent une obligation légale (le « Contrat de licence ») entre vous (le « Détenteur de la licence ») d'une part et Sony Ericsson Mobile Communications AB (le « Fournisseur ») d'autre part.

Il se peut que ce Logiciel sous licence soit livré dans le même emballage que d'autres logiciels (par exemple s'il est joint à d'autres logiciels). Par précaution, n'utilisez jamais aucun autre logiciel avant d'avoir lu les termes et conditions qui lui sont propres.

#### **Licence**

Le présent Contrat vous confère le droit non exclusif et incessible d'utiliser (sous « Licence ») le Logiciel.

Vous pouvez seulement (a) utiliser ce Logiciel sur un seul ordinateur à la fois ; (b) transférer physiquement le Logiciel d'un ordinateur sur un autre pour autant qu'il soit utilisé sur un seul ordinateur à la fois et à condition de supprimer toutes les copies du Logiciel de l'ordinateur depuis lequel a lieu le transfert et/ou sur lequel il était utilisé initialement ; (c) le cas échéant, copier le Logiciel uniquement à des fins de sauvegarde. Les informations de copyright doivent toujours être reproduites et mentionnées sur toutes les copies de sauvegarde.

Selon la Directive du Conseil de la CE du 14 mai 1991 sur la protection légale des logiciels  $(91/250/EEG)$  (« Directive Logiciels »), vous ne pouvez pas céder à des tiers des copies de ce Logiciel ou de sa documentation ; modifier, prêter, donner en location ou accorder des droits sur ce Logiciel à qui que ce soit ou à quelque entité que ce soit. De plus, vous ne pouvez pas traduire, soumettre à l'ingénierie inverse, décompiler, désassembler, reproduire ou encore altérer ou modifier le Logiciel, son code source ou sa documentation, ou encore divulguer toute information renseignée comme confidentielle ou propriétaire au moment de la déclaration, ou qui est par essence de nature confidentielle ou propriétaire.

#### **Terme**

Votre Licence demeure valable depuis la date mentionnée sur la facture/preuve de paiement jusqu'à ce qu'il y soit mis fin. Vous pouvez y mettre fin à tout moment en détruisant le Logiciel et toutes ses copies quelle qu'en soit la forme. Il est automatiquement mis fin à la Licence sans avis préalable si vous ne respectez pas les termes et conditions spécifiés dans le présent Contrat. Dans ce cas, vous devez immédiatement détruire toutes les copies du Logiciel, quelle que soit leur forme.

#### Garantie limitée

Sony Ericsson Mobile Communications AB, S-221 88 Lund, Suède, (Sony Ericsson), fournit cette garantie limitée pour votre carte PC Card (appelée « Produit » dans le présent document) et les accessoires d'origine qui l'accompagnent.

Si votre Produit nécessite une réparation couverte par la garantie, retournez-le à l'endroit où il a été acheté ou contactez le Sony Ericsson Customer Care Center (Centre du service clientèle

Sony Ericsson) le plus proche (les tarifs nationaux peuvent s'appliquer) ou consultez le site www.sonyericsson.com afin d'obtenir des informations complémentaires.

#### Notre garantie

Sous réserve des conditions de la présente Garantie limitée, Sony Ericsson garantit que ce Produit est exempt de vices de conception, de matériau et de main-d'œuvre au moment de l'achat initial, et ce pour une durée d'un (1) an à partir de la date d'achat.

#### Remplacement ou réparation

Si, pendant la période de garantie, ce Produit s'avère défectueux dans des conditions normales d'utilisation et d'entretien, et si la défaillance résulte d'un vice de conception, de matériau ou de main-d'œuvre, les distributeurs agréés ou partenaires de services (Service Partners) Sony Ericsson du pays/de la région\* où vous avez acheté le Produit procéderont, à leur discrétion, à la réparation ou au remplacement du Produit conformément aux modalités ici décrites.

Sony Ericsson et ses partenaires de services (Service Partners) se réservent le droit de facturer des frais administratifs s'il s'avère qu'un Produit renvoyé n'est pas couvert par la garantie conformément aux conditions ci-dessous.

Notez que vos téléchargements/paramètres personnels risquent d'être perdus si votre produit est réparé ou remplacé.

#### **Conditions**

- 1. La garantie est valable uniquement si la preuve d'achat originale remise à l'acheteur initial de ce Produit par un revendeur agréé Sony Ericsson, sur laquelle doivent figurer la date d'achat et le numéro de série\*\*, est présentée avec le Produit à réparer ou à remplacer. Sony Ericsson se réserve le droit de refuser le service sous garantie si ces renseignements ont été supprimés ou modifiés après l'achat initial du Produit.
- 2. Si Sony Ericsson répare ou remplace le Produit, le Produit réparé ou remplacé sera couvert pendant la durée restante de la garantie initiale accordée au moment de l'achat ou pour une période de quatre-vingt-dix (90) jours à compter de la date de réparation, selon la durée la plus longue. La réparation ou le remplacement peut être effectué au moyen d'unités équivalentes au plan fonctionnel et remises à neuf. Les pièces ou éléments remplacés deviennent la propriété de Sony Ericsson.
- 3. La présente garantie ne s'étend pas à une défaillance du Produit causée par l'usure normale. une mauvaise utilisation, notamment une utilisation ou un entretien non conforme aux directives de Sony Ericsson. Cette garantie ne couvre pas les défaillances du Produit causées par un accident, une modification du logiciel ou du matériel ou encore un paramètre, un cas fortuit ou des dommages résultant du contact avec un liquide. Une batterie rechargeable peut être déchargée et rechargée plusieurs centaines de fois. Toutefois, elle finit par être usée. Cela est tout à fait normal. Si le temps de conversation ou de veille est nettement plus court, le moment est venu de remplacer la batterie. Sony Ericsson recommande d'utiliser exclusivement des batteries et des chargeurs agréés par Sony Ericsson.
- 4. Comme le système cellulaire dont ce Produit est tributaire relève d'un opérateur indépendant de Sony Ericsson, Sony Ericsson n'est pas responsable du fonctionnement, de la disponibilité, de la couverture, des services ni de la portée de ce système.
- 5. La présente garantie ne couvre pas les défaillances du Produit provoquées par des installations, des modifications, des réparations ou l'ouverture du Produit par une personne non agréée par Sony Ericsson.
- 6. La garantie ne couvre pas les pannes du Produit engendrées par l'utilisation d'accessoires ou d'autres périphériques qui ne sont pas des accessoires d'origine de marque Ericsson ou Sony Ericsson concus pour ce Produit.
- 7. Toute modification des sceaux sur le produit entraînera l'annulation de la garantie.

8. CETTE GARANTIE LIMITEE ECRITE EST LA SEULE OFFERTE PAR ERICSSON. AUCUNE AUTRE GARANTIE EXPRESSE. ECRITE OU VERBALE N'EST DONNEE. TOUTES LES GARANTIES IMPLICITES, NOTAMMENT LES GARANTIES IMPLICITES DE QUALITE MARCHANDE ET D'ADAPTATION A UN USAGE PARTICULIER, SONT LIMITEES A LA DUREE DE LA PRESENTE GARANTIE. SONY ERICSSON OU SES CONCEDANTS NE SONT EN AUCUN CAS RESPONSABLES DES DOMMAGES ACCESSOIRES OU INDIRECTS, NOTAMMENT LES PERTES DE BENEFICES OU COMMERCIALES, DANS LA MESURE OÙ LA LOI AUTORISE L'EXCLUSION DE TELS DOMMAGES.

Certains pays/états n'autorisent pas l'exclusion ou la limitation des dommages accessoires ou indirects, ou la limitation de la durée des garanties implicites. Il est donc possible que les limitations et exclusions qui précèdent ne s'appliquent pas dans votre cas.

La garantie fournie n'affecte pas les droits légaux du consommateur soumis à la législation en vigueur ni les droits du consommateur vis-à-vis du revendeur consécutifs au contrat de vente/achat passé entre eux.

#### \* Union Européenne (UE)

Si vous avez acheté votre Produit dans un pays de l'Union européenne, vous pouvez le faire réparer dans n'importe quel autre pays de l'Union européenne où un distributeur agréé Sony Ericsson vend ce type de produit, et ce dans les conditions décrites ci-dessus ainsi que pendant la période d'application de la garantie. Pour savoir si votre Produit est vendu dans le pays de l'Union européenne où vous vous trouvez, appelez le Sony Ericsson Customer Care Centre (Centre du service clientèle Sony Ericsson) le plus proche. Veuillez noter que certains services ne sont pas disponibles dans le pays de l'achat initial ; cela peut être dû, entre autres choses, au fait que votre Produit présente des composants internes ou externes différents des modèles équivalents vendus dans d'autres pays de l'Union européenne. Il est possible que les produits verrouillés à l'aide de la carte SIM puissent ne pas être réparés.

\*\* Dans certains pays/régions, des informations complémentaires sont nécessaires. Dans ce cas, elles sont clairement mentionnées sur la preuve d'achat valide.

Le Fournisseur garantit que le support qui contient le Logiciel est exempt de vices de matériau et de main-d'œuvre, dans des conditions normales d'utilisation, pendant quatre-vingt-dix (90) jours à partir de la date de la facture/preuve de paiement. La responsabilité globale du Fournisseur et de ses sous-traitants, ainsi que votre recours exclusif dans le cadre de la présente garantie (et pour autant que vous ayez retourné le Logiciel à un revendeur/fournisseur certifié accompagné d'une copie de votre facture/preuve de paiement) seront limités au remplacement du ou des disques/disquettes ou au remboursement du prix d'achat, selon le choix du Fournisseur, ce qui aura pour effet de mettre un terme au présent Contrat, y compris la Licence.

A l'exception de la garantie limitée expresse ci-dessus, le Fournisseur et ses sous-traitants n'offrent aucune garantie ou modalité qu'elle soit expresse, implicite, légale ou autre et ils récusent toute garantie implicite de qualité de satisfaction et d'adaptation à un usage particulier. Si votre juridiction n'autorise pas la limitation de garanties implicites pour les consommateurs, la limitation qui précède ne s'applique pas dans votre cas.

Le Fournisseur ne garantit pas que le Logiciel fonctionnera de manière ininterrompue ou sans erreurs. Le choix du Logiciel et du matériel sélectionné ainsi que l'adéquation de ces éléments à vos besoins vous incombent et vous êtes seul responsable de l'installation du Logiciel, de son utilisation ainsi que des résultats obtenus.

#### **Utilisation prévue**

Le Logiciel doit être utilisé conformément aux instructions et exclusivement pour les tâches pour lesquelles il a été conçu. L'utilisation du Logiciel ou d'une partie de celui-ci n'est pas autorisée, par exemple dans les systèmes de maintien des fonctions vitales, les installations nucléaires. la technologie des missiles, l'industrie chimique ou biologique, la navigation aérienne, les appareils de communication aérienne ou terrestre, toute application similaire ou toute finalité pour laquelle une défaillance au niveau du Logiciel risque d'occasionner des blessures corporelles, d'entraîner la mort, ou encore de nuire aux biens ou à l'environnement.

#### Responsabilité limitée

Le Fournisseur ou ses sous-traitants ne sont en aucun cas responsables des pertes ou dommages directs ou indirects, quelle que soit la cause de ceux-ci, notamment les pertes de données, les pertes de bénéfices ou de revenus, ou toute interruption d'exploitation provoquée par l'utilisation ou l'impossibilité d'utiliser ce Logiciel. La responsabilité du Fournisseur et de ses sous-traitants se limite au montant réellement payé par le détenteur de la Licence pour l'achat du Logiciel.

#### Conflits et règlements en vigueur

La validité, le contenu et l'exécution du présent Contrat sont régis par les lois en vigueur en Suède. Tous les conflits, différends ou problèmes entre les parties consécutifs ou relatifs au présent Contrat seront jugés en dernier ressort selon les Règles de conciliation et d'arbitrage de la Chambre internationale de commerce de Stockholm, et plus exactement par trois (3) médiateurs désignés conformément aux dites Règles. La procédure se déroulera en anglais.

#### **Declaration of Conformity**

We, **Sony Ericsson Mobile Communications AB** of

**Nya Vattentornet**

**S-221 88 Lund, Sweden**

declare under our sole responsibility that our product,

**Sony Ericsson type FAE-1021011-BV,**

and in combination with our accessories, to which this declaration relates is in conformity with the appropriate standards 3GPP TS 51.010-1, EN 301489-7 and EN 60950, following the provisions of, Radio Equipment and Telecommunication Terminal Equipment directive **99/5/EC**  with requirements covering EMC directive **89/336/EEC**, and Low voltage directive **73/23/EEC**.

CE 0682

Basingstoke, August 2003 *Place and date of issue*

chulus from

**Anders Franzén** Corporate Vice President M2M Com

#### Déclaration de conformité

Nous, Sony Ericsson Mobile Communications AB basés à

**Nya Vattentornet**

**S-221 88 Lund, SuËde**

déclarons sous notre seule responsabilité que notre produit,

**Sony Ericsson de type FAE-1021011-BV**

utilisé seul ou conjointement avec nos accessoires, auquel se rapporte la présente déclaration est conforme aux normes 3GPP TS 51.010-1, EN 301489-7 et EN 60950 appropriées, suivant les dispositions de la Directive R&TTE **99/5/CE** et les exigences qui se rapportent ‡ la Directive EMC **89/336/CEE** et la Directive Basse tension **73/23/CEE**.

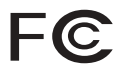

Ce dispositif est conforme à l'alinéa 15 de la réglementation FCC. Son utilisation est soumise aux conditions suivantes : (1) ce dispositif ne doit pas engendrer d'interférences gênantes, et (2) il doit accepter toutes les interférences auxquelles il est soumis, y compris celles qui peuvent altérer son bon fonctionnement.

ID-FCC : PY7F1021011

IC : 4170B- F1021011

### **Certificat WiFi**

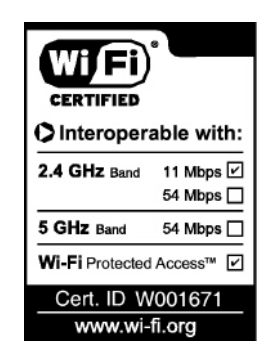

# **Annexe A - Paramètres de connexion GSM**

### Paramètres généraux de connexion pour les services CSD/HSCSD et GPRS

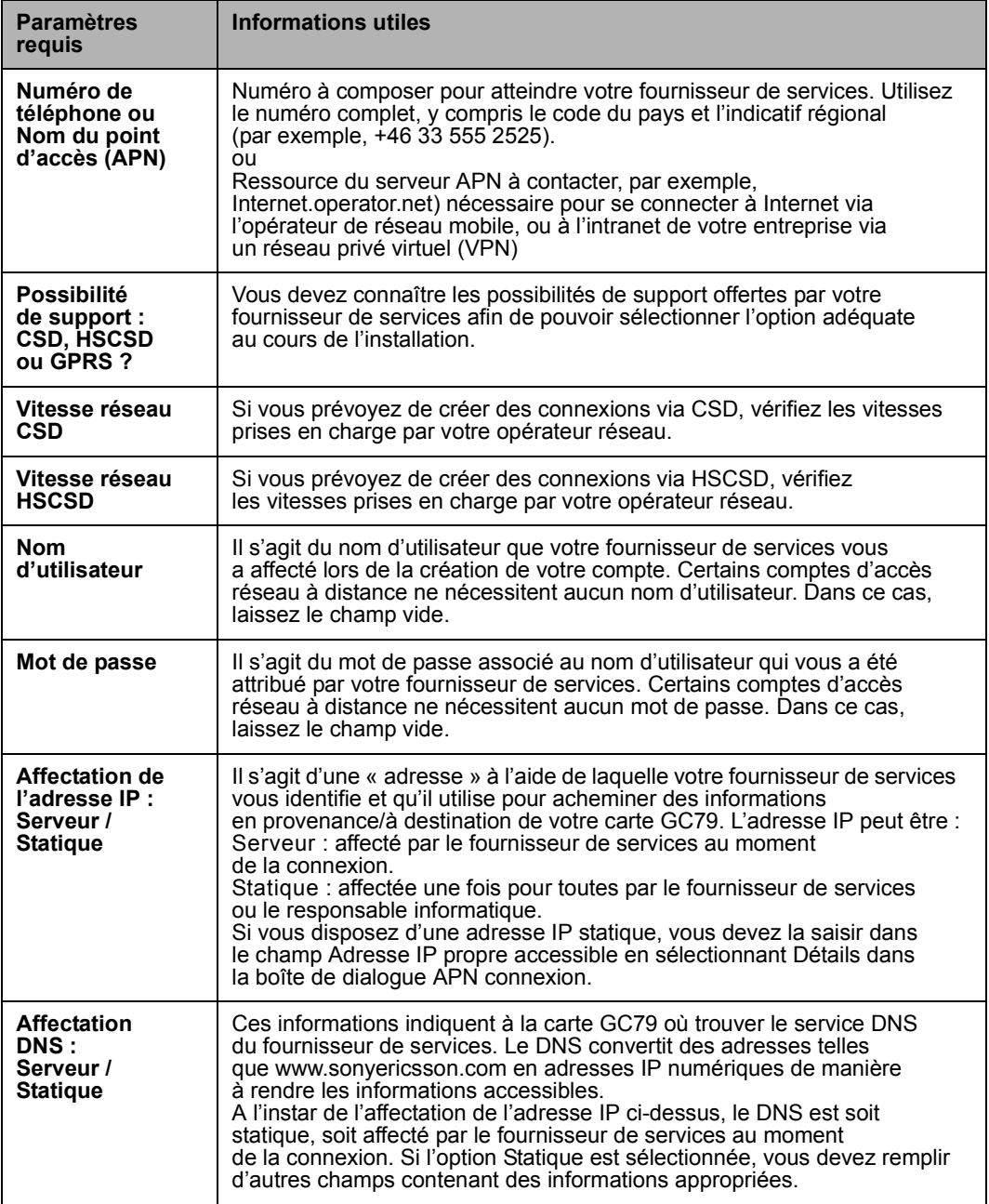

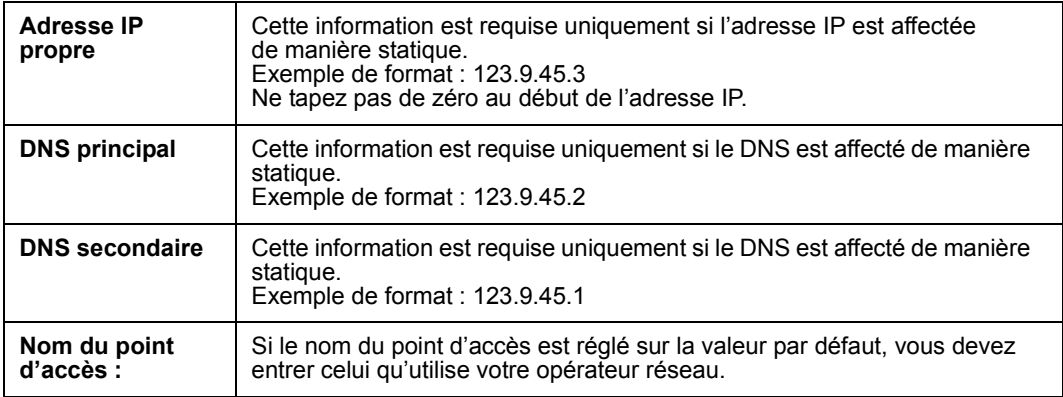

# Paramètres CSD/HSCSD spécifiques

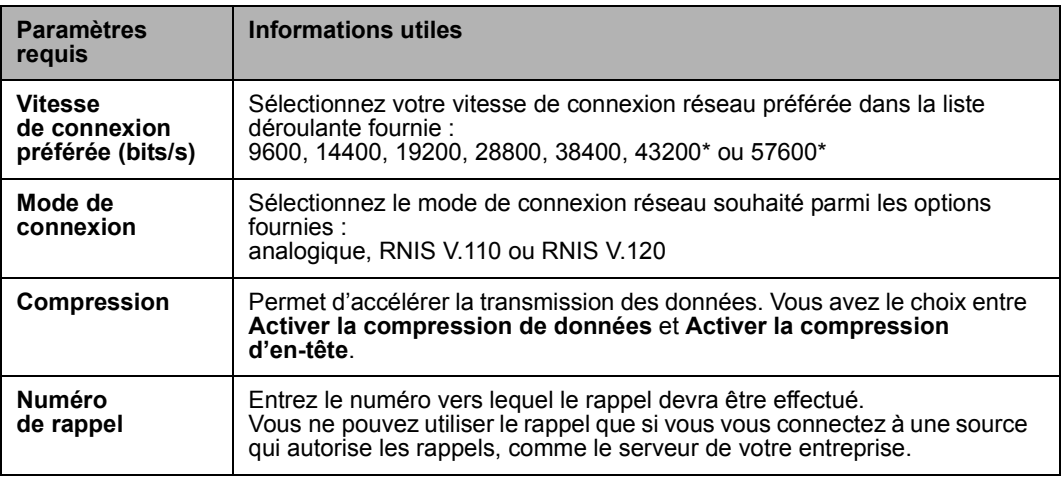

\* Disponible uniquement avec le mode de connexion RNIS V.110 ou V.120.

# <span id="page-85-0"></span>Annexe B - Ouverture de session Windows à l'aide d'une connexion d'accès à distance GSM/GPRS

La carte GC79 PC Card prend en charge la fonctionnalité Windows **Ouvrir la session en utilisant** une connexion d'accès à distance. Pour ouvrir une session Windows en utilisant une connexion d'accès à distance GSM ou GPRS, la carte GC79 PC Card doit être insérée et la radio activée avant l'ouverture de session. Pour activer la radio avant l'ouverture de session, activez la case à cocher **Activer la radio immÈdiatement lors de líinsertion de la carte** de líonglet **Mise sous/hors tension**  de la radio. Reportez-vous à *[Onglet Mise sous/hors tension de la radio](#page-37-0)* à la page 38 pour plus d'informations.

#### **Important !**

Ne démarrez jamais votre PC dans ce mode si vous vous trouvez dans un lieu où les périphériques mobiles ne doivent pas être utilisés, par exemple, dans un hôpital, à bord d'un avion ou sur un site présentant un risque d'explosion.

Níactivez cette option que si vous devez ouvrir une session sur un domaine Windows via une connexion d'accès à distance sans fil. Cela permettra au Gestionnaire GC79 de s'enregistrer sur le réseau GSM et d'établir une connexion lorsque l'écran d'ouverture de session Windows s'affichera.

#### **Remarque :**

Il n'est pas possible d'afficher l'état du réseau ou l'intensité du signal pendant la procédure d'ouverture de session Windows, aussi devez-vous prévoir assez de temps pour que le Gestionnaire GC79 trouve un réseau et s'y enregistre avant de tenter une ouverture de session.

Les connexions d'accès à distance disponibles pour l'ouverture de session Windows doivent avoir ÈtÈ crÈÈes par un compte díutilisateur disposant des privilËges *Administrateur* et dÈsignÈ *Pour tous les utilisateurs*. Cette opération doit être effectuée à l'aide de l'Assistant de connexion réseau de Windows, car **Wireless Manager** ne peut créer des connexions que pour l'ID utilisateur en cours. En principe, l'ouverture de session Windows avec connexion d'accès à distance utilisera une session CSD/HSCSD vers un réseau d'entreprise, de sorte que les informations d'identification d'ouverture de session pourront être validées par un serveur de domaine Windows.

#### **Remarque :**

Une session d'accès réseau à distance HSCSD nécessitera l'ajout de quelques paramètres supplémentaires à votre chaîne d'initialisation. Reportez-vous à l'Annexe D - Initialisation *d'une connexion HSCSD en dehors de Wireless Manager* à la page 90.

Dans certaines circonstances, une connexion d'accès à distance GPRS est requise pour l'ouverture de session. Pour créer une connexion d'accès à distance GPRS, procédez comme suit :

- 1. Créez la connexion d'accès à distance Windows à l'aide de l'Assistant de connexion réseau de Windows. Pour le numéro de téléphone, utilisez \*99\*\*\*3#.
- 2. Définissez les paramètres de contexte GPRS de la carte GC79 PC Card. Ouvrez une session Windows Hyperterminal sur le même port que la carte GC79, au débit de 115 Kbit/s et entrez la commande AT suivante :

AT+CGDCONT=3,"IP","<NomPointAccès>","",0,0 où <NomPointAccès> est le nom du point d'accès GPRS spécial pour votre service GPRS d'entreprise.

#### **Remarque :**

Dans cet exemple, nous avons utilisé Contexte3 GPRS. Il y a 1-10 contextes pris en charge par la carte GC79 PC Card (1..8). L'ID de contexte 2 est réservé aux connexions créées par Wireless Manager.

Reportez-vous au AT Commands Manual de la carte GC79 ou contactez votre fournisseur de services pour obtenir une aide supplémentaire.

# Annexe C - Modification des propriétés de la carte réseau sans fil GC79

- 1. Cliquez sur le bouton **DÈmarrer**.
- 2. Sélectionnez Paramètres **Panneau de configuration**.
- 3. Cliquez sur **SystËme**.
- 4. Sélectionnez l'onglet Matériel.
- 5. Sélectionnez Gestionnaire de périphériques  $\rightarrow$  Cartes réseau  $\rightarrow$  Carte réseau 802.11b **Paramètres avancés.**

Pour modifier la valeur d'une des propriétés répertoriées, cliquez sur la propriété et modifiez la valeur dans la case Valeur en sélectionnant la nouvelle valeur dans la liste déroulante ou en entrant directement la nouvelle valeur.

#### **Remarque :**

Il est fortement conseillé que la modification des valeurs se fasse exclusivement par les administrateurs réseau ou des techniciens ayant une expérience des réseaux sans fil.

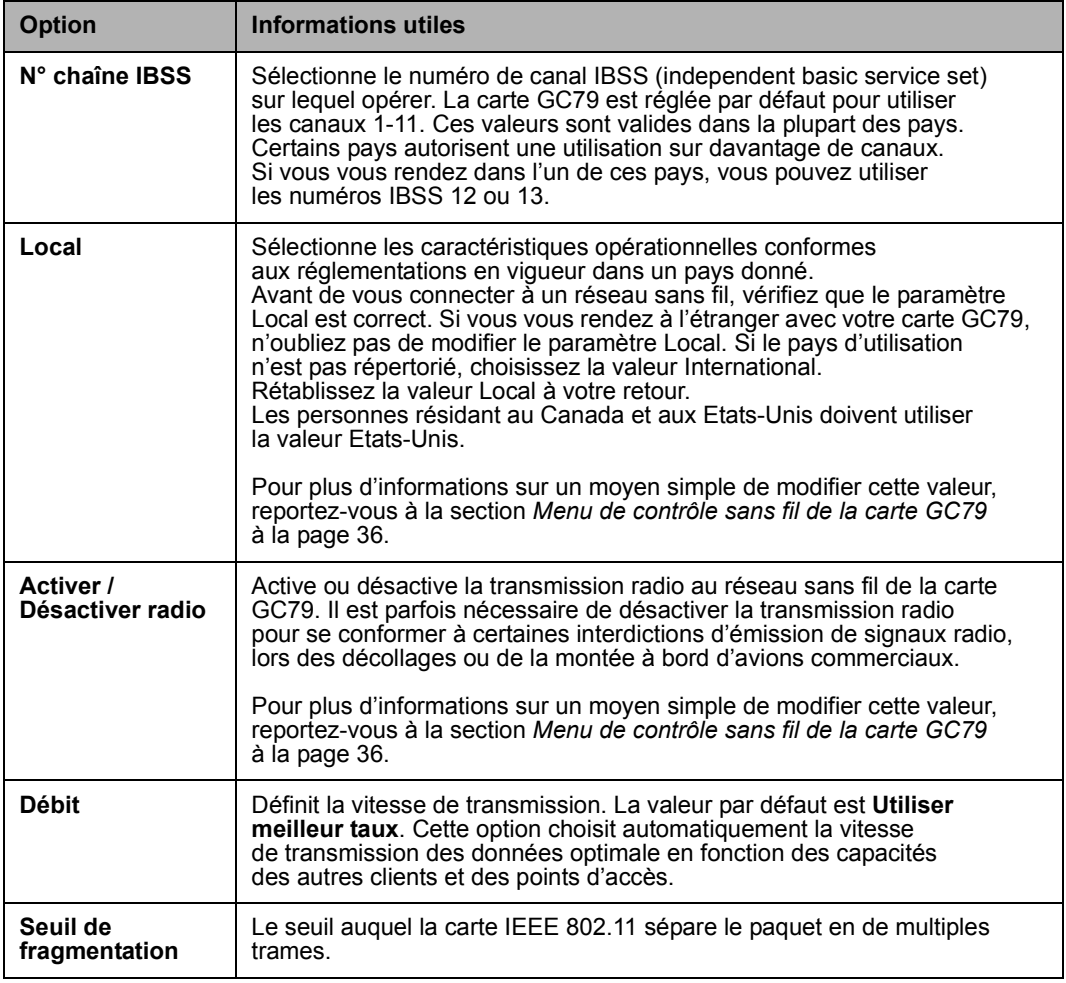

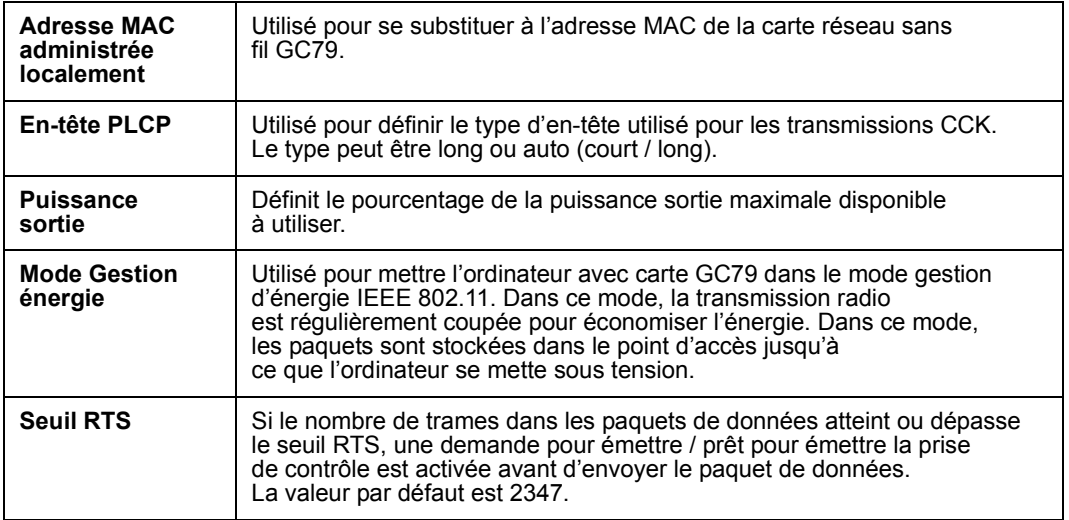

# <span id="page-89-0"></span>**Annexe D - Initialisation díune connexion HSCSD en dehors de Wireless Manager**

La vitesse de connexion HSCSD est normalement indiquée dans l'Assistant de connexion de Wireless Manager. La vitesse spécifiée est demandée lorsque le bouton **Connecter** est enfoncé dans l'écran Etat de Wireless Manager.

Dans certaines situations, yous pouvez toutefois être dans l'obligation d'initialiser un appel HSCSD depuis l'extérieur de Wireless Manager (par exemple, *Procédure de retrait appropriée de la carte GC79* à la page 42 et *Connexion* à la page 31). La vitesse doit alors être spécifiée en tapant des commandes supplémentaires dans la boîte de dialogue des propriétés du modem sans fil GC79.

#### **Remarque :**

Les paramètres définis dans la boîte de dialogue des propriétés du modem sans fil GC79 remplaceront tous les paramètres des connexions initialisées à partir de Wireless Manager.

- 1. Pour accéder à la boîte de dialogues des propriétés du modem sans fil GC79, sélectionnez **Démarrer**  $\Rightarrow$  **Paramètres**  $\Rightarrow$  **Panneau de configuration**  $\Rightarrow$  **Options de modems et tÈlÈphonie**.
- 2. Sélectionnez l'onglet Modems.
- 3. Sélectionnez Modem sans fil Sony Ericsson GC79 et cliquez sur Propriétés.
- 4. Cliquez sur l'onglet Paramètres avancés et entrez le paramètre HSCSD dans le champ **Commandes díinitialisation supplÈmentaires**.
- 5. Pour définir la connexion en 28,8, tapez la commande +CBST=7,0,1;+CHSN=4,0,0,12 dans ce champ ; cliquez sur **OK**.

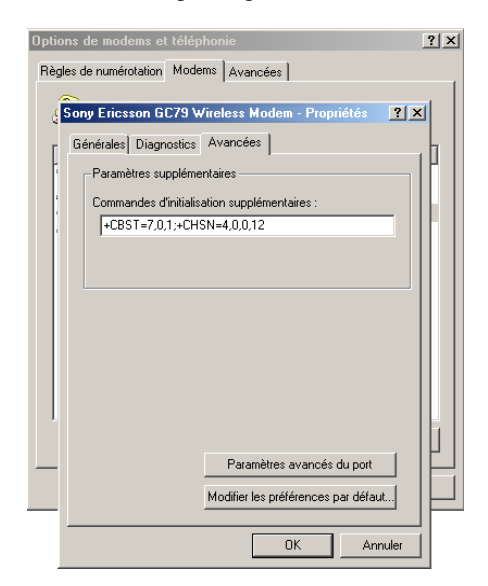

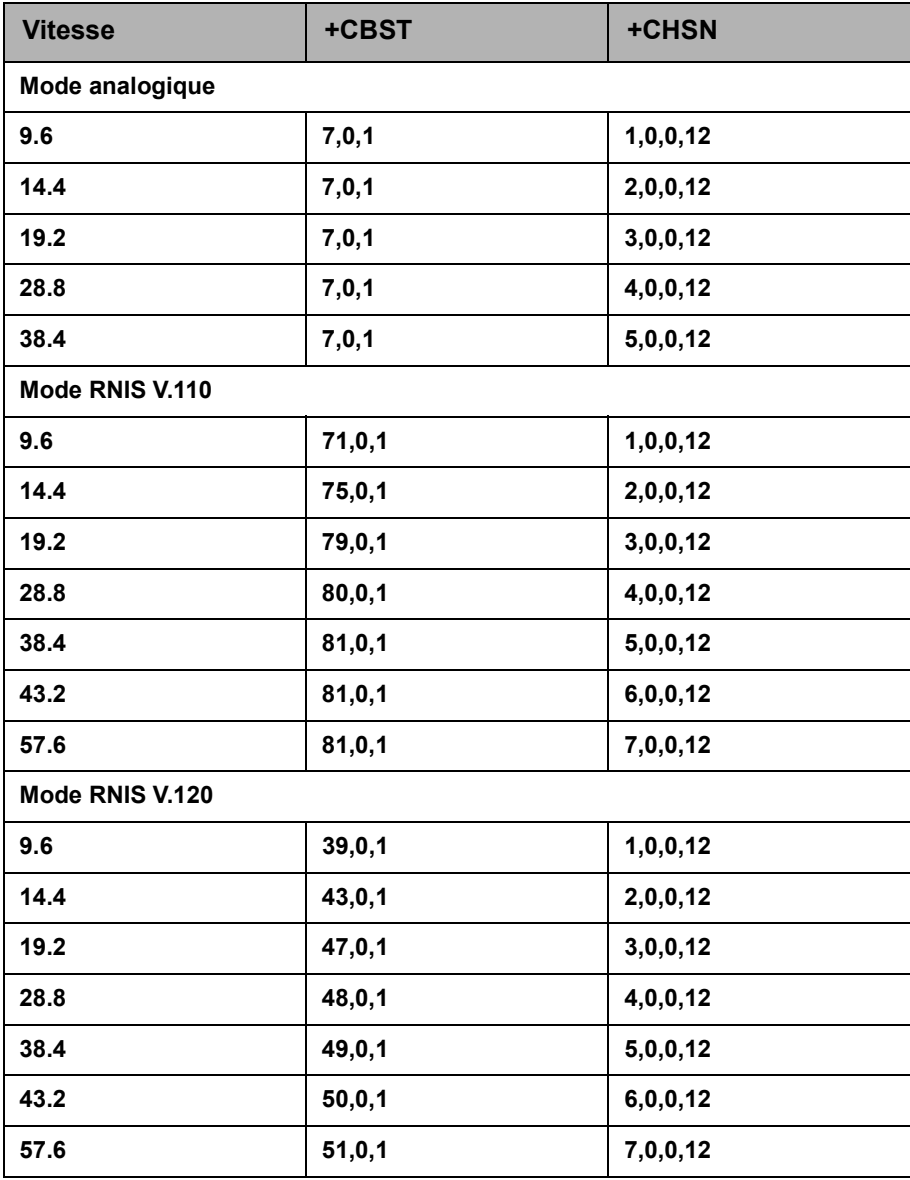

Le tableau ci-après indique les commandes AT pour chaque vitesse et porteuse :

#### **Remarque :**

Les vitesses sont liées à la vitesse de réception (liaison descendante). Lors d'une connexion à 43,2 ou 57,6, la vitesse de transmission (liaison montante) sera au maximum de 14,4. A des vitesses de réception plus faibles, la vitesse de transmission peut atteindre 28,8.

# **Annexe E - Personnalisation par le responsable informatique**

Vous pouvez personnaliser Wireless Manager avant de le dÈployer dans une grande organisation. Des informations de connexion non pertinentes peuvent être supprimées dans la liste prédéfinie de l'Assistant de connexion. Vous pouvez configurer les informations détaillées relatives à la connexion spécifiques à la société de manière à ce qu'elles soient automatiquement disponibles dans la liste déroulante des connexions et que l'utilisateur n'ait pas à recourir à l'Assistant de connexion pour établir la connexion. Cet avantage s'avère particulièrement utile si vous utilisez un nom de point d'accès (APN, Access Point Name) spécifique pour la société.

De plus, les écrans de l'APN et du Nom d'utilisateur/Mot de passe de l'Assistant de connexion peuvent être désactivés afin d'éviter toute modification accidentelle des données fixes.

Les paramètres figurent dans le fichier DefGPRS.CSV dans le répertoire C:\Program Files\Sony Ericsson\Wireless Manager. Apportez simplement les modifications requises.

Pour effectuer une distribution personnalisée en vue d'une installation sur des portables, remplacez simplement le fichier DefGPRS.CSV modifié par celui contenu sur le CD-ROM de distribution et crÈez vos propres CD-ROM ou votre propre fichier ZIP.

Des mises à jour ultérieures sont possibles en distribuant un nouveau fichier DefGPRS.csv.

Les paramètres CSD/HSCSD sont définis dans le fichier DefCSD.CSV. Des paramètres téléchargés au préalable similaires peuvent y être définis pour les points d'accès à distance.

# Glossaire

#### 802.11

Norme élaborée par l'IEEE. La famille de normes 802 concerne les réseaux locaux et les réseaux étendus. 802.11 se rapporte aux normes de réseaux locaux sans fil (WLAN).

#### 802.11b

Norme IEEE se rapportant aux réseaux locaux sans fil opérant à 2.4 GHz et avant une vitesse maximum de 11 Mbit/s.

#### 802.1X

802.1X est la couche sécurité dans la norme 802.

#### 802.3

Norme IEEE pour les réseaux Ethernet câblés.

#### Adaptateur de terminal

Terme générique désignant l'équipement terminal d'une ligne de communication numérique telle qu'une ligne RNIS2. La carte GC79 est un adaptateur de terminal, puisqu'elle assure la liaison avec les services de données numériques GSM.

#### **AP**

Point d'accès. Equipement qui fournit un accès 802.11 sans fil à un réseau câblé (généralement 802.3 Ethernet). L'utilisateur peut voir les points d'accès disponibles dans le voisinage et (en fonction des critères de sécurité et d'authentification) se connecter aux services Internet ou intranet proposés. Un groupe de points d'accès peut être mis en réseau pour fournir un service sur une zone étendue ou pour scinder le trafic en plus petits « hotspots ».

#### **APN**

Nom du point d'accès. Utilisé dans GPRS pour définir les services auxquels le terminal peut se connecter. Par exemple, Internet, WAP, MyCompany.

#### hits/s

Bits par seconde - débit du flux de données.

#### **Carte PC Card**

Carte possédant des caractéristiques physiques et électriques spécifiées par la PCMCIA et fournissant des fonctionnalités supplémentaires lorsqu'elle est insérée dans un ordinateur portable. Il s'agit notamment de cartes réseau et de cartes modem. Le type de carte dépend de l'épaisseur. La carte GC79 correspond à un type de carte II.

#### **Carte SIM**

Module d'identification de l'abonné – carte qui s'insère dans n'importe quel terminal de téléphonie mobile prenant en charge le système GSM. Cette carte contient des informations détaillées sur l'abonné, des informations de sécurité ainsi qu'une mémoire renfermant un répertoire personnel. Il peut s'agir d'une petite carte enfichable ou d'une carte de la taille d'une carte de crédit, ces deux types de carte offrant les même fonctions. La carte GC79 utilise une petite carte enfichable.

#### $\mathbf{c}\mathbf{s}$

Circuit Switched. Connexion de A à B dotée d'une largeur de bande fixe et maintenue ouverte pendant une période déterminée, le temps d'un appel téléphonique vocal par exemple.

#### **CS-1 à CS-4**

Schéma de codage (CS). Détermine le débit de transfert des données par intervalle en mode GPRS.

#### **CSD**

Circuit Switched Data. Service GSM qui fournit une connexion de données CS dont le débit est compris entre 9,6 ou 14,4 Kbits/s.

#### **DUN**

Dial-Up Networking. Il s'agit de l'accès réseau à distance

#### e-GSM

Extended GSM. Nouvelles fréquences spécifiées par l'ERC (European Radio Communications Committee) et destinées aux GSM lorsqu'un spectre de fréquences supplémentaires est nécessaire (dépend du réseau). Les opérateurs peuvent ainsi émettre et recevoir sur des fréquences situées à la limite de la gamme de fréquences GSM de 900 MHz. Cette extension élargit la capacité du réseau.

#### **ETSI**

European Telecommunications Standards Institute. www.etsi.org.

#### Fournisseur de services

Société proposant des services et des abonnements aux utilisateurs de la carte GC79.

#### GGSN

Gateway GPRS Support Node

#### **GPRS**

General Packet Radio Services.

#### **GSM**

Global System for Mobile Communications. Système de téléphonie mobile numérique le plus utilisé au monde, actuellement présent dans plus de 160 pays.

#### **GSM 900**

La famille des systèmes GSM inclut le GSM 900, le GSM 1800 et le GSM 1900. Le déploiement du système GSM s'étant déroulé en deux phases, les téléphones GSM sont compatibles soit avec la phase 1, soit avec la phase 2.

#### **GSM 1800**

Appelé également DCS 1800 ou PCN, ce réseau numérique GSM utilise la gamme de fréquences 1 800 MHz. Ce réseau est utilisé en Europe ainsi que dans les pays d'Asie et du Pacifique.

#### **GSM 1900**

Egalement appelé PCS, cette appellation désigne un système pour GSM utilisant sur la gamme de fréquences 1 900 MHz. Ce réseau est utilisé aux Etats-Unis et au Canada, notamment.

#### **Hotspot**

Zone dans laquelle existe un service WLAN.

#### **HSCSD**

High Speed Circuit Switched Data.

#### **HTMI**

HyperText Markup Language.

#### **HTTP**

HyperText Transfer Protocol.

#### **IEEE**

Institute of Electrical and Electronic Engineers.

#### **ISP**

Internet Service Provider (fournisseur de services Internet).

#### **Khits/s**

Kilobits par seconde - débit du flux de données.

#### LAN

Local Area Network.

#### **MAC**

Media Access Control.

#### **ME**

Mobile Equipment.

#### **MMI**

Man-Machine Interface.

#### **MO**

Mobile Origination. Par exemple, un message SMS envoyé depuis un terminal mobile.

#### **MS**

Mobile Station.

#### **MT**

Mobile Termination.

#### **NDIS**

Network Driver Interface Specification. Interface de pilote de périphérique Windows permettant à une carte réseau de prendre en charge plusieurs protocoles réseau. Par exemple, TCP/IP et IPX.

#### **NIC**

Network Interface Card.

#### **OTP**

One Time Password. Procédure de sécurité dans laquelle l'utilisateur reçoit un nouveau mot de passe à chaque accès.

#### PC.

Personal Computer (ordinateur personnel).

#### **PCMCIA**

Personal Computer Memory Card International Association - définit les caractéristiques des cartes PC Card. www.pcmcia.org.

#### **PCS**

Personal Communications Services Terme souvent utilisé pour décrire des réseaux GSM1900.

#### **PDP**

Packet Data Protocol.

#### **Port COM**

Définit un port série/RS-232 au sein de l'environnement Windows<sup>®</sup>. Il peut être physique (port COM1 à l'arrière du PC) ou virtuel (port COM5 communiquant avec un modem carte PC Card).

#### **Porteuse**

Chemin par le biais duquel transitent les données. En mode CSD et HSCSD, il s'agit plus précisément du type de liaison téléphonique entre le réseau GSM et le serveur - V PSTN ou RNIS.

#### **PSTN**

Public Switched Telephone Network. Il s'agit, par exemple, d'une ligne téléphonique analogique ordinaire pour les communications vocales et/ou par modem.

#### **RADIUS**

Remote Access Dial-In Service. Fonction dont dispose un fournisseur de services Internet ou une entreprise. qui permet de gérer les connexions de données à distance.

#### **RAS**

Remote Access Service.

#### Répertoire

Mémoire de la carte SIM dans laquelle sont enregistrés les numéros de téléphone qu'il est possible de consulter par nom ou par position.

#### **RNIS**

Réseau numérique à intégration de services. Ce réseau peut fournir des connexions de données à commutation de circuits par multiples de 64 Kbits/s.

#### **RX**

Réception.

#### **SC**

Service Centre (centre de services pour SMS).

#### **SMS**

Short Message Service. Permet à la carte GC79 de recevoir et d'envoyer des messages de 160 caractères maximum par l'intermédiaire du centre de messagerie de l'opérateur réseau.

#### **TCP/IP**

Transmission Control Protocol/Internet Protocol.

#### TCP/IP<sub>v4</sub>

TCP/IP Version 4. Forme de protocole TCP/IP la plus largement utilisée à ce jour et possédant un format d'adressage sur 4 octets, par exemple 212.161.127.136.

#### TCP/IPv6

Version mise à jour de TCP/IP comportant un plus grand espace d'adresses et de nombreuses améliorations.

#### **TE**

Terminal Equipment. Terme générique désignant les terminaux GSM tels que les téléphones et les cartes PC Card.

#### **TLS**

Transport Layer Security. Utilisé par les navigateurs Web, notamment.

#### **TX**

Emission.

#### **Type II**

Désigne l'épaisseur d'une carte PC Card telle que définie dans les caractéristiques PCMCIA.

#### **URL**

Uniform Resource Locator.

#### **USSD**

Unstructured Supplementary Services Data. Service de données GSM à bande étroite. Par exemple, le fait de saisir \*79\*1234# peut renvoyer le cours de l'action 1234.

#### $V.110$

Norme ETSI de transfert des données sur un circuit RNIS.

#### $V.120$

Norme ETSI de transfert des données sur un circuit RNIS.

#### **VPN**

Virtual Private Network (réseau privé virtuel).

#### **WECA**

Wireless Ethernet Compatibility Alliance. Egalement connu sous l'appellation WiFi Alliance. Organisme chargé de promouvoir les technologies 802.11 et de tester et de certifier les produits pour l'interfonctionnement WiFi. www.weca.net.

#### **WEP**

Wired Equivalent Privacy. Service de cryptage intégré dans de nombreux produits 802.11 et destiné à sécuriser les connexions.

#### **WiFi**

Wireless Fidelity. Nom courant donné aux technologies 802.11 qui ont passé le test de certification WiFi dont le WECA a la charge.

#### **WiFi Alliance**

Voir WECA

#### **WLAN**

Wireless LAN (réseau local sans fil).

#### **WML**

Wireless Markup Language. Langage utilisé pour les services de création de texte, jouant le même rôle que le langage HTML sur le Web. Contrairement au HTML, WML est spécialement adapté aux petits équipements portables.

96 Glossaire

#### **www**

World Wide Web.

#### **XML**

Extensible Markup Language.

# **Index**

# **A**

[Assistance 9,](#page-8-0) [68](#page-67-0) [Assistance technique 9,](#page-8-0) [68](#page-67-0)

# **C**

Configuration de la connexion [CSD 14](#page-13-0) [GPRS 13](#page-12-0) [HSCSD 14](#page-13-0) Réseau sans fil 18 Configuration système requise Connexion réseau sans fil 8 [Logiciel 9](#page-8-1) Matériel 9 Réseau GSM et abonnement 8 Connexion à un réseau sans fil 21 [Connexion CSD 14](#page-13-0) [Connexion GPRS 13](#page-12-0) [Connexion HSCSD 14](#page-13-0) Connexions à distance 37, [86](#page-85-0) Connexions à distance Windows 37, [86](#page-85-0) [CSD \(Circuit Switched Data\) 8](#page-7-2)

# **D**

[DÈmarrage de Wireless Manager 33](#page-32-0) [Diagnostics 29](#page-28-0) [Documentation 7](#page-6-0)

# **E**

[Ecran Etat de Wireless Manager 30](#page-29-0) [Ecran Messages SMS de Wireless Manager 54](#page-53-0) Ecran Paramètres de téléphonie de Wireless Manager 43 Ecran Répertoire de Wireless Manager 50 [Ecran Services en ligne de Wireless Manager 58](#page-57-0)

# **G**

[Gestionnaire SMS 55](#page-54-0) [GPRS \(General Packet Radio Service\) 9](#page-8-3)

## **H**

[HSCSD \(High Speed Circuit Switched Data\) 9](#page-8-4)

### **I**

Icônes Wireless Manager 33, [60](#page-59-0) [Informations sur la connexion 31](#page-30-0) [Insertion de la carte SIM 10](#page-9-0) [Installation 10](#page-9-1) [Installation du logiciel 11](#page-10-0)

## **L**

[Logiciel 9,](#page-8-1) [11](#page-10-1) [Installation 11](#page-10-1)

## **M**

Matériel 9 Menu de contrôle sans fil 36 [Menu GSM/GPRS 35](#page-34-0) Menus des icônes 35 [Message SMS 53](#page-52-0) [Messages d'erreur 63](#page-62-0) [Messages d'erreur GSM/GPRS 61](#page-60-0) Mises à niveau 9, [68](#page-67-0)

## **P**

Paramètres de téléphonie Icône 49 [Interdire les appels 49](#page-48-1) Numéros de téléphone 44 Réseaux 45 Transférer les rappels 47 [Verrous 44](#page-43-1) [Partage d'une connexion Internet \(ICS\) 26](#page-25-0) Préférences de Wireless Manager 37 Présentation 7 [Logiciel 7](#page-6-1) Matériel 6 Présentation du logiciel [Utilisation de la carte GC79 avec vos applications 7](#page-6-2) [Wireless Manager 7](#page-6-3) Présentation du matériel [Carte SIM 6](#page-5-1)

# **R**

Répertoire 50 Réseau de groupe ad hoc 24 RÈseau GSM et abonnement [CSD \(Circuit Switched Data\) 8](#page-7-3) [GPRS \(General Packet Radio Service\) 9](#page-8-3) [HSCSD \(High Speed Circuit Switched Data\) 9](#page-8-5) [SMS \(Short Message Service\) 9](#page-8-6) Réseau sans fil [Configuration de la connexion 18](#page-17-0) [Connexion 8,](#page-7-0) [21](#page-20-0) [Diagnostics 29](#page-28-0) [Etat 22](#page-21-0) [Messages d'erreur 61](#page-60-1) [Partage d'une connexion Internet 26](#page-25-0) Réseau de groupe ad hoc 24 [Retrait de la carte GC79 42](#page-41-0)

# **S**

[Services en ligne 9](#page-8-0) [Services Internet 9](#page-8-7) [SIM 10](#page-9-0) [SMS \(Short Message Service\) 9](#page-8-8)

## **W**

[Wireless Manager 7,](#page-6-3) [33](#page-32-0)